### aludu CISCO.

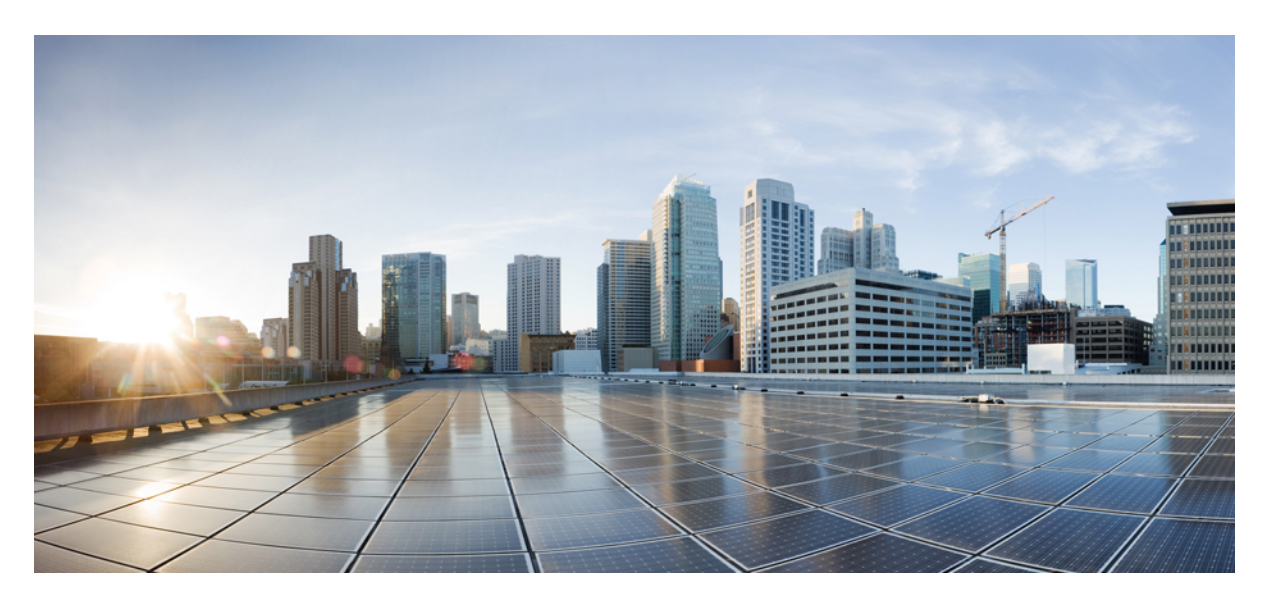

## **LAN** ファブリック展開リリース **11.3(1)** の **Cisco DCNM** インス トールおよびアップグレード ガイド

初版:2019 年 12 月 20 日

### シスコシステムズ合同会社

〒107-6227 東京都港区赤坂9-7-1 ミッドタウン・タワー http://www.cisco.com/jp お問い合わせ先:シスコ コンタクトセンター 0120-092-255 (フリーコール、携帯・PHS含む) 電話受付時間:平日 10:00~12:00、13:00~17:00 http://www.cisco.com/jp/go/contactcenter/

【注意】シスコ製品をご使用になる前に、安全上の注意( **www.cisco.com/jp/go/safety\_warning/** )をご確認ください。本書は、米国シスコ発行ド キュメントの参考和訳です。リンク情報につきましては、日本語版掲載時点で、英語版にアップデートがあり、リンク先のページが移動**/**変更され ている場合がありますことをご了承ください。あくまでも参考和訳となりますので、正式な内容については米国サイトのドキュメントを参照くだ さい。また、契約等の記述については、弊社販売パートナー、または、弊社担当者にご確認ください。

THE SPECIFICATIONS AND INFORMATION REGARDING THE PRODUCTS IN THIS MANUAL ARE SUBJECT TO CHANGE WITHOUT NOTICE. ALL STATEMENTS, INFORMATION, AND RECOMMENDATIONS IN THIS MANUAL ARE BELIEVED TO BE ACCURATE BUT ARE PRESENTED WITHOUT WARRANTY OF ANY KIND, EXPRESS OR IMPLIED. USERS MUST TAKE FULL RESPONSIBILITY FOR THEIR APPLICATION OF ANY PRODUCTS.

THE SOFTWARE LICENSE AND LIMITED WARRANTY FOR THE ACCOMPANYING PRODUCT ARE SET FORTH IN THE INFORMATION PACKET THAT SHIPPED WITH THE PRODUCT AND ARE INCORPORATED HEREIN BY THIS REFERENCE. IF YOU ARE UNABLE TO LOCATE THE SOFTWARE LICENSE OR LIMITED WARRANTY, CONTACT YOUR CISCO REPRESENTATIVE FOR A COPY.

The Cisco implementation of TCP header compression is an adaptation of a program developed by the University of California, Berkeley (UCB) as part of UCB's public domain version of the UNIX operating system. All rights reserved. Copyright © 1981, Regents of the University of California.

NOTWITHSTANDING ANY OTHER WARRANTY HEREIN, ALL DOCUMENT FILES AND SOFTWARE OF THESE SUPPLIERS ARE PROVIDED "AS IS" WITH ALL FAULTS. CISCO AND THE ABOVE-NAMED SUPPLIERS DISCLAIM ALL WARRANTIES, EXPRESSED OR IMPLIED, INCLUDING, WITHOUT LIMITATION, THOSE OF MERCHANTABILITY, FITNESS FOR A PARTICULAR PURPOSE AND NONINFRINGEMENT OR ARISING FROM A COURSE OF DEALING, USAGE, OR TRADE PRACTICE.

IN NO EVENT SHALL CISCO OR ITS SUPPLIERS BE LIABLE FOR ANY INDIRECT, SPECIAL, CONSEQUENTIAL, OR INCIDENTAL DAMAGES, INCLUDING, WITHOUT LIMITATION, LOST PROFITS OR LOSS OR DAMAGE TO DATA ARISING OUT OF THE USE OR INABILITY TO USE THIS MANUAL, EVEN IF CISCO OR ITS SUPPLIERS HAVE BEEN ADVISED OF THE POSSIBILITY OF SUCH DAMAGES.

Any Internet Protocol (IP) addresses and phone numbers used in this document are not intended to be actual addresses and phone numbers. Any examples, command display output, network topology diagrams, and other figures included in the document are shown for illustrative purposes only. Any use of actual IP addresses or phone numbers in illustrative content is unintentional and coincidental.

This product includes cryptographic software written by Eric Young (eay@cryptsoft.com).

This product includes software developed by the OpenSSL Project for use in the OpenSSL Toolkit. ([http://www.openssl.org/\)](http://www.openssl.org/)

This product includes software written by Tim Hudson (tjh@cryptsoft.com).

Cisco and the Cisco logo are trademarks or registered trademarks of Cisco and/or its affiliates in the U.S. and other countries. To view a list of Cisco trademarks, go to this URL: <http://www.cisco.com/go/trademarks>. Third-party trademarks mentioned are the property of their respective owners. The use of the word partner does not imply a partnership relationship between Cisco and any other company. (1110R)

© 2019 Cisco Systems, Inc. All rights reserved.

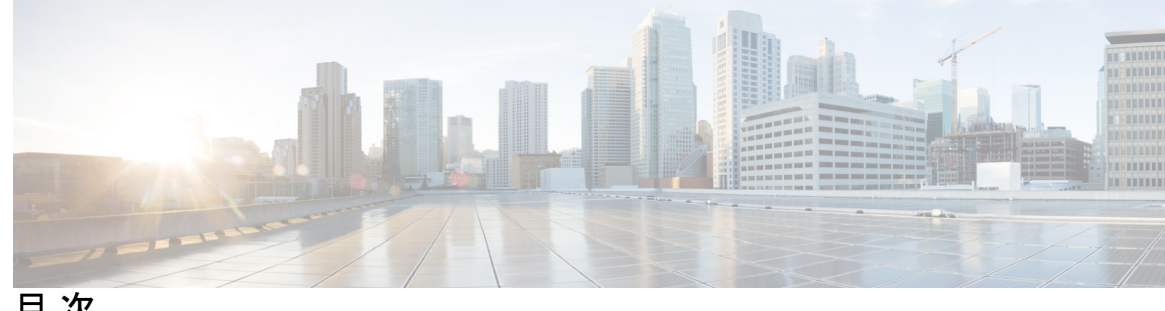

目 次

第 1 章 **1** <mark>[概要](#page-6-0) 1</mark>

[はじめに](#page-6-1) **1** [Installation](#page-7-0) Options **2** [展開オプション](#page-7-1) **2** Cisco DCNM [のアップグレード](#page-7-2) **2** [システム要件](#page-8-0) **3**

第 2 章 The Post 2 [注意事項と制約事項](#page-14-0) 9 [注意事項と制約事項](#page-14-1) **9**

### 第 **3** 章 [前提条件](#page-18-0) **13**

DCNM [オープン仮想アプライアンスの前提条件](#page-18-1) **13** DCNM ISO [仮想アプライアンスの前提条件](#page-19-0) **14** Cisco DCNM [仮想アプライアンス](#page-20-0) HA の前提条件 **15** HA モードで Cisco DCNM [仮想アプライアンスを展開する](#page-20-1) **15** 仮想 IP [アドレスの可用性](#page-20-2) **15** NTP [サーバのインストール](#page-20-3) **15**

第 **4** 章 **Cisco DCNM** [のインストール](#page-22-0) **17**

[オープン仮想アプライアンスで](#page-22-1) DCNM をインストールする **17** [オープン仮想アプライアンス](#page-22-2) ファイルのダウンロード **17** OVF [テンプレートとしてのオープン仮想アプライアンスの展開](#page-23-0) **18** [スタンドアロン](#page-28-0) モードでの Cisco DCNM OVA のインストール **23** ネイティブ HA モードでの Cisco DCNM OVA [のインストール](#page-32-0) **27**

ISO [仮想アプライアンスで](#page-41-0) DCNM をインストールする **36**

ISO 仮想アプライアンス [ファイルのダウンロード](#page-41-1) **36**

UCS (ベア ブレード) 上での DCNM ISO [仮想アプライアンスのインストール](#page-42-0) **37**

KVM 上での DCNM ISO [仮想アプライアンスのインストール](#page-49-0) **44**

Windows Hyper-V 上での DCNM ISO [仮想アプライアンスのインストール](#page-51-0) **46**

[仮想スイッチの作成](#page-51-1) **46**

[仮想マシンの作成](#page-53-0) **48**

DCNM ISO [仮想アプライアンスのインストール](#page-57-0) **52**

スタンドアロン モードでの Cisco DCNM ISO [のインストール](#page-61-0) **56**

ネイティブ HA モードで Cisco DCNM ISO [をインストールする](#page-65-0) **60**

Cisco DCNM コンピューティング [ノードのインストール](#page-74-0) **69**

第 **5** 章 展開のベスト [プラクティス](#page-78-0) **73**

Cisco DCNM [およびコンピューティング展開のベスト](#page-78-1) プラクティス **73**

ベスト [プラクティスを使用するためのガイドライン](#page-79-0) **74**

Cisco DCNM [で冗長性の展開](#page-79-1) **74**

Cisco DCNM での IP [アドレスの設定](#page-81-0) **76**

シナリオ 1: 3 つのイーサネット [インターフェイスはすべて異なるサブネットにありま](#page-81-1) [す](#page-81-1) **76** シナリオ 2[:異なるサブネットの](#page-83-0) eth2 インターフェイス **78**

Cisco DCNM [およびコンピューティング](#page-85-0) ノードの物理接続 **80**

第 **6** 章 ディザスタ リカバリ **(**[バックアップおよび復元](#page-90-0)**) 85**

スタンドアロン DCNM セットアップでの Cisco DCNM [およびアプリケーション](#page-90-1) データの [バックアップおよび復元](#page-90-1) **85**

ネイティブHAセットアップでのCisco DCNM[およびアプリケーションデータのバックアッ](#page-91-0) [プおよび復元](#page-91-0) **86**

### 第 7 章 **1** <mark>[証明書](#page-94-0) 89</mark>

[証明書の管理\(](#page-94-1)Certificate Management) **89** [証明書管理のベスト](#page-95-0) プラクティス **90** [インストールされた証明書の表示](#page-95-1) **90**

CA [署名付き証明書のインストール](#page-97-0) **92**

Cisco DCNM スタンドアロン セットアップで CA [署名済み証明書をインストールする](#page-97-1) **[92](#page-97-1)**

DCNM ネイティブ HA セットアップで CA [署名済み証明書をインストールする](#page-99-0) **94** アクティブ ノードからスタンバイ [ノードへ証明書をエクスポートする](#page-101-0) **96** [アップグレード後に証明書を復元する](#page-102-0) **97** アップグレード後に Cisco DCNM スタンドアロン [セットアップで証明書を復元する](#page-103-0) **[98](#page-103-0)**

アップグレード後に Cisco DCNM ネイティブ HA [セットアップで証明書を復元する](#page-104-0) **99** 以前にインストールされた CA [署名付き証明書の回復と復元](#page-105-0) **100** [インストールした証明書の確認](#page-106-0) **101**

- 第 **8** 章 [ファイアウォール背後での](#page-108-0) **Cisco DCNM** の実行 **103** [ファイアウォール背後での](#page-108-1) Cisco DCNM の実行 **103** カスタム [ファイアウォールの設定](#page-111-0) **106**
- 第 **9** 章 **Cisco DCNM** [サーバのセキュアなクライアント通信](#page-114-0) **109** Cisco DCNM [サーバのセキュアなクライアント通信](#page-114-1) **109**

[仮想アプライアンスの](#page-114-2) HA 環境で Cisco DCNM 上の SSL/HTTPS を有効にする **109**

第 **1 0** 章 ハイ [アベイラビリティ環境でのアプリケーションの管理](#page-116-0) **111**

Information About Application Level HA in the Cisco DCNM [オープン仮想アプライアンスのア](#page-116-1) [プリケーション](#page-116-1) レベル HA に関する情報 **111**

[自動フェールオーバー](#page-117-0) **112** [手動でトリガされたフェールオーバー](#page-118-0) **113**

ネイティブ HA [フェールオーバーおよびトラブルシューティング](#page-118-1) **113**

Cisco DCNM シングル HA [ノードのリカバリ](#page-120-0) **115**

[アプリケーション](#page-123-0) ハイ アベイラビリティ **118**

[データセンターのネットワーク管理](#page-124-0) **119**

[RabbitMQ](#page-126-0) **121**

[リポジトリ](#page-127-0) **122**

### 第 **1 1** 章 **DCNM** [展開後にユーティリティ](#page-128-0) サービスを管理する **123**

DCNM [インストール後のネットワーク](#page-128-1) プロパティ **123**

スタンドアロン モードの DCNM [上でネットワーク](#page-129-0) プロパティの変更 **124**

ネイティブ HA モードの DCNM [上でのネットワーク](#page-131-0) プロパティの変更 **126**

DCNM インストール後に DCNM サーバ [パスワードを変更する](#page-139-0) **134**

スタンドアロン セットアップで DCNM データベース [パスワードを変更する](#page-140-0) **135**

ネイティブ HA セットアップで DCNM データベース [パスワードを変更する](#page-140-1) **135**

ユーティリティ [サービスの詳細](#page-141-0) **136**

[ネットワーク管理](#page-141-1) **136**

[オーケストレーション](#page-142-0) **137**

[電源オン自動プロビジョニング](#page-142-1) **137**

[アプリケーションとユーティリティ](#page-143-0) サービスの管理 **138**

[展開後にアプリケーションおよびユーティリティ](#page-143-1) サービス ステータスを確認する **138** ユーティリティ [サービスの停止、開始、リセット](#page-144-0) **139**

IPv6 の SFTP サーバ [アドレスの更新](#page-145-0) **140**

<span id="page-6-0"></span>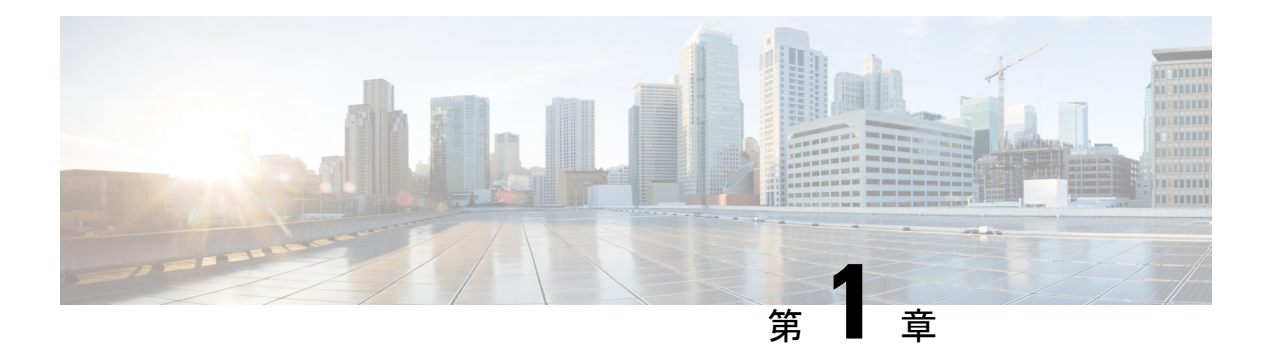

概要

Cisco Data Center Network Manager (DCNM) は、 Cisco NXOS ベースのストレージ ファブリック の管理システムです。データ センター ネットワーク インフラストラクチャのプロビジョニン グ、モニタリング、およびトラブルシューティングに加えて、Cisco DCNM はデータセンター のルーティング、スイッチング、およびストレージ管理のニーズを満たす包括的な機能セット を提供します。これにより、プログラマブルファブリックのプロビジョニングが合理化され、 SAN コンポーネントがモニタされます。

Cisco DCNM は、Cisco Nexus シリーズ スイッチ、Cisco MDS および Cisco Unified Computing System (UCS) に単一の Web ベース管理コンソールを通して、高度なレベルの可視性とコント ロールを提供します。Cisco DCNM には、Cisco DCNM SAN クライアントとデバイス マネー ジャの機能も含まれています。

ここでは、次の項目について説明します。

- [はじめに](#page-6-1), on page 1
- [Installation](#page-7-0) Options, on page 2
- [展開オプション](#page-7-1), on page 2
- Cisco DCNM [のアップグレード](#page-7-2), on page 2
- [システム要件](#page-8-0) (3 ページ)

## <span id="page-6-1"></span>はじめに

Cisco DCNM は、スイッチ設定コマンドにコマンドライン インターフェイス (CLI) に代理を提 供します。

Cisco DCNM には、これらの管理アプリケーションが含まれます。

### **Cisco DCNM Web UI**

Cisco DCNM Web UI では、Web ブラウザを使用してリモートの場所から Cisco MDS and Nexus イベント、パフォーマンス、インベントリのレポートをモニタし取得するように操作できま す。ライセンシングと検索は Cisco DCNM Web UI の一部です。

#### **Performance Manager**

Performance Manager は SNMP を使用してデータを取り込み、詳細なトラフィック分析を行い ます。このデータは、Cisco DCNMWeb UIで表示可能なさまざまなグラフや表にコンパイルさ れます。パフォーマンス マネージャは、伸縮可能な検索時間シリーズ データベースにデータ を保存します。DCNM は伸縮可能な検索への API アクセスをサポートしていません。

## <span id="page-7-0"></span>**Installation Options**

Cisco DCNM ソフトウェア イメージは、Cisco DCNM インストーラ、しょめ証明書、および署 名検証スクリプトを使用してパッケージ化されます。目的のCiscoDCNMインストーライメー ジの ZIP ファイルをディレクトリに解凍します。README ファイルの手順に従って、イメー ジの署名を確認します。このパッケージからのインストラーにより、Cisco DCNM ソフトウェ アがインストールされます。

### **DCNM** オープン仮想アプライアンス **(OVA)** インストーラ

このインストーラは、オープン仮想アプライアンスファイル(.ova)として使用できます。イン ストーラには、事前にインストールされた OS、DCNM、およびプログラミング可能なファブ リックに必要なその他のアプリケーションが含まれています。

### **DCNM ISO** 仮想アプライアンス **(ISO)** インストーラ

このインストーラは ISO イメージ ファイル (.iso) として使用できます。インストーラは、動的 ファブリック自動化に必要なOS、DCNM、およびその他のアプリケーションのバンドルです。

## <span id="page-7-1"></span>展開オプション

Cisco DCNM インストーラは、次のいずれかのモードで展開できます。

#### スタンドアロン サーバ

すべてのタイプのインストーラは、PostgreSQLデータベースとともにパッケージ化されます。 各インストーラのデフォルトのインストール手順によって、このモードの展開が行われます。

#### 仮想アプライアンスのハイ アベイラビリティ

DCNM 仮想アプライアンス (OVA と ISO の両方) をハイ アベイラビリティ モードで展開して、 アプリケーションまたは OS で障害が発生した場合に復元力を持たせることができます。

# <span id="page-7-2"></span>**Cisco DCNM** のアップグレード

Cisco DCNM リリース 11.0(1) より前に、DCNM OVA、および ISO は SAN 機能をサポートして いました。Cisco DCNM リリース 11.3(1) 以降では、OVA と ISO 仮想アプライアンスの両方に

SAN 展開用の Cisco DCNM をインストールできます。ただし、SAN OVA\ISO. のアップグレー ド パスはありません。

リリース 11.3(1) 以降では、Cisco DCNM OVA および ISO は SAN 機能に対してサポートされて います。

次の表は、リリース 11.3(1) にアップグレードするために従う必要があるアップグレードのタ イプをまとめたものです。

**Table 1:** 従来の **LAN**、**LAN** ファブリック、および **IP for Media (IPFM)** 展開のアップグレードのタイプ

| 現在のリリース番号                | リリース 11.3(1) にアップグレードするアップグレード<br>タイプ                |
|--------------------------|------------------------------------------------------|
| 11.2(1)                  | インライン アップグレード                                        |
| 11.1(1)                  | インライン アップグレード                                        |
| 11.0(1)                  | $11.0(1) \rightarrow 11.1(1) \rightarrow 11.3(1)$    |
|                          | 1. インライン アップグレードを使用した 11.1(1)への<br>アップグレード           |
|                          | 2. インライン アップグレードを使用した 11.1(1)から<br>11.3(1) へのアップグレード |
| 10.4(2)                  | $10.4(2) \rightarrow 11.1(1) \rightarrow 11.3(1)$    |
| $\mathbf{\underline{1}}$ | DCNMUpgradeTool を使用して 11.1(1) にアップグ<br>1.<br>レードします。 |
|                          | 2. インライン アップグレードを使用した 11.1(1)から<br>11.3(1) へのアップグレード |

<span id="page-8-1"></span><sup>1</sup> (このアップグレード パスは、Cisco DCNM メディアコントローラの展開ではサポートさ れていません)

## <span id="page-8-0"></span>システム要件

ここでは、Cisco DCNMリリース11.3(1)を正しく機能させるためのさまざまなシステム要件に ついて説明します。

### **Java** の要件

Cisco DCNM サーバは、次のディレクトリに JRE 11.0.2 を使用して配信されます。 DCNM\_root\_directory/java/jdk11

### サーバ要件

Cisco DCNMリリース11.3(1)では、次の64ビットオペレーティングシステム上のCisco DCNM サーバがサポートされています。

- **IP for Media**、**LAN** ファブリック、従来の **LAN** 展開:
	- CentOS Linux リリース 7.6 と統合したオープン仮想アプライアンス (OVA)
	- CentOS Linux リリース 7.6 と統合した ISO 仮想アプライアンス (ISO)

Cisco DCNM リリース 11.3(1) では、次のデータベースをサポートします。

• PostgreSQL 9.4.5

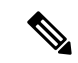

(注) ISO/OVA iインストールは、組み込み型 PostgreSQL データベースのみをサポートします。

Cisco DCNM リリース 11.2(1) から、Cisco DCNM では次のサーバ プラットフォーム上のベアメ タル サーバ (ハイパーバイザなし) での ISO のインストールがサポートされています。

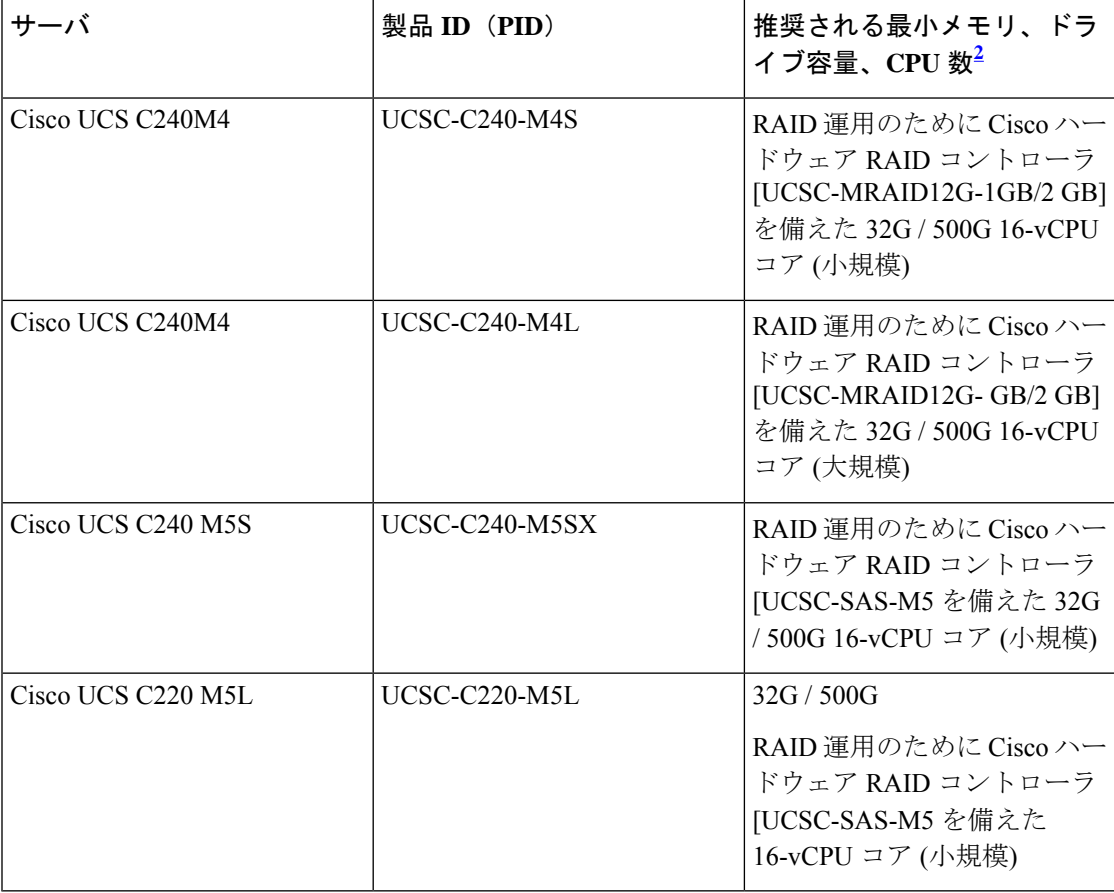

<span id="page-10-0"></span> $^2$  16vCPUs、64G RAM、および 500 GB のハード ディスクを搭載した Cisco DCNM コン ピューティング ノードをインストールします。32G RAM サーバでコンピューティング ノードをインストールしないようにしてください。

Cisco が Cisco UCS でのみテストしている場合でも、Cisco DCNM は代理のコンピューティン グ ハードウェアで動作します。 (注)

### サポートされるハイパーバイザ

リリース 11.2(1) から、Cisco DCNM は DCNM LAN ファブリックおよび DCNM LAN の従来の 展開において、次のハイパーバイザでのCisco DCNMサーバの実行がサポートされています。

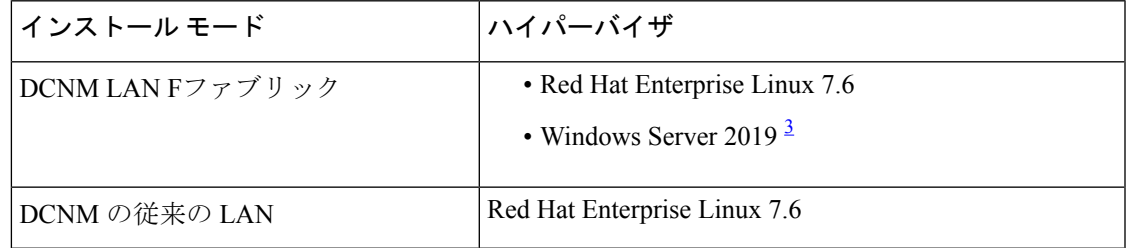

<span id="page-10-1"></span> $^3$  これは、クラスタ モードの Cisco DCNM ではサポートされていません。

### **Cisco DCNM** の **VMware Snapshot** サポート

スナップショットでは、スナップショットを撮影した時点の仮想マシン全体の状態をキャプ チャします。仮想マシンの電源をオンにして、電源をオフにすると、スナップショットを取得 できます。

(注) vCenter サーバは、Cisco DCNM OVA インストーラを展開するために必須です。

VM でスナップショットを撮影するには、次の手順を実行します。

- **1.** インベントリ内の仮想マシンを右クリックして、**[**スナップショット **(Snapshot)] > [**スナッ プショットの撮影 **(Take Snapshot)]** をクリックします。
- **2.** [スナップショットの撮影 (Take Snapshot)] ダイアログ ボックスに、スナップショットの名 前と説明を入力します。
- **3. [OK]** をクリックし、スナップショットを保存します。

次のスナップショットを VM に使用できます。

- VM の電源がオフの状態。
- VM の電源がオンまたはアクティブの状態。

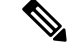

VM の電源がオンまたはオフのとき、Cisco DCNM はスナップショットをサポートします。仮 想マシン メモリ オプションが選択されているとき、DCNM はスナップショットをサポートし ません。 (注)

次の図に示すように、仮想マシンのメモリ チェック ボックスが選択されていないことを示す スナップショットに注意してください。ただし、VMの電源がオフになっている場合グレーに なっています。

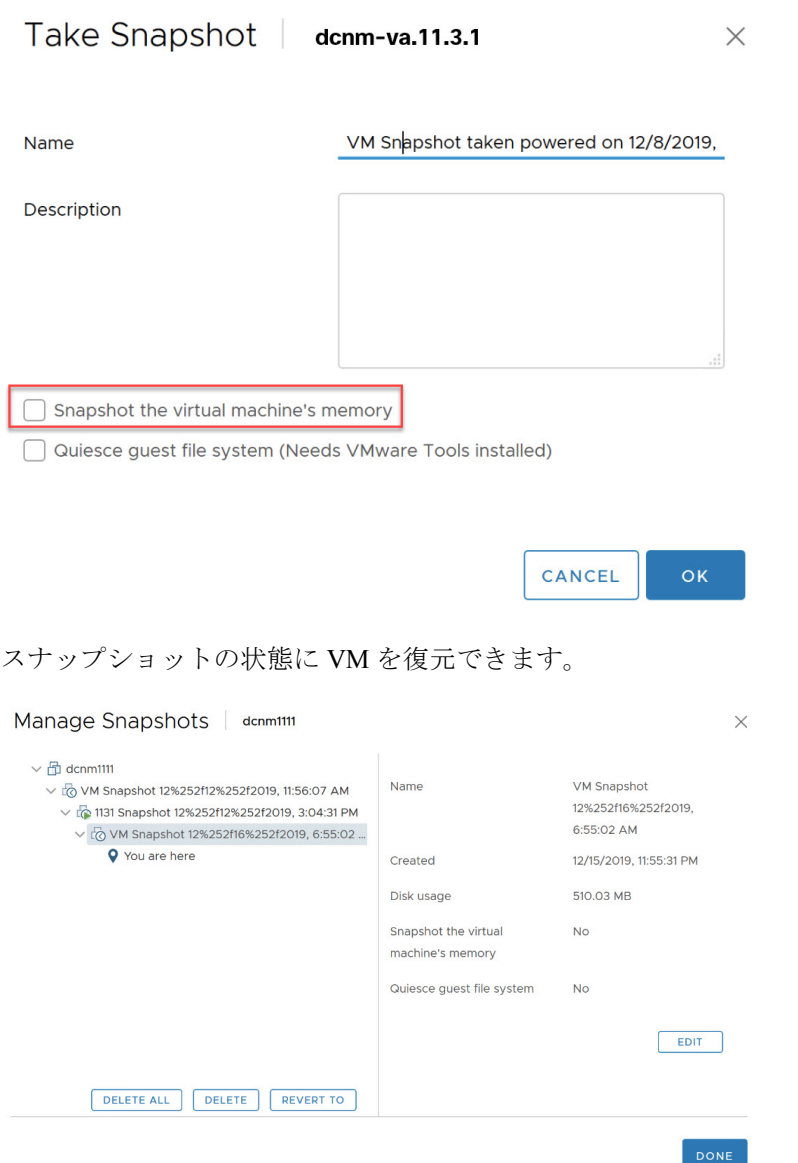

仮想マシンを右クリックし、**[**スナップショットの管理 **(Manage Snapshots)]** を選択します。復 元するスナップショットを選択し、**[**終了 **(Done)]** をクリックします。

表 **2 :** 従来の **LAN**、**LAN** ファブリック、**SAN OVA** 展開のスナップショット サポート

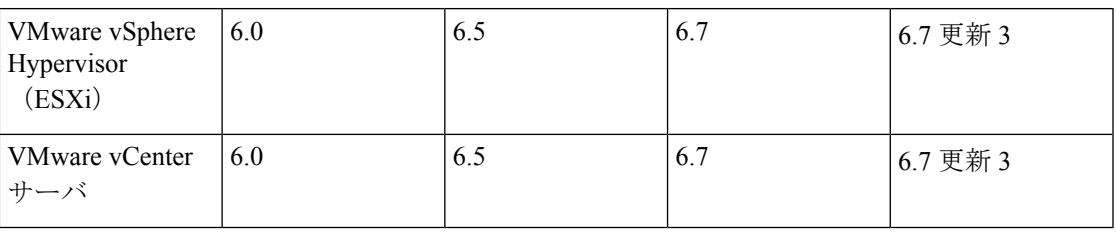

### サーバ リソース要件

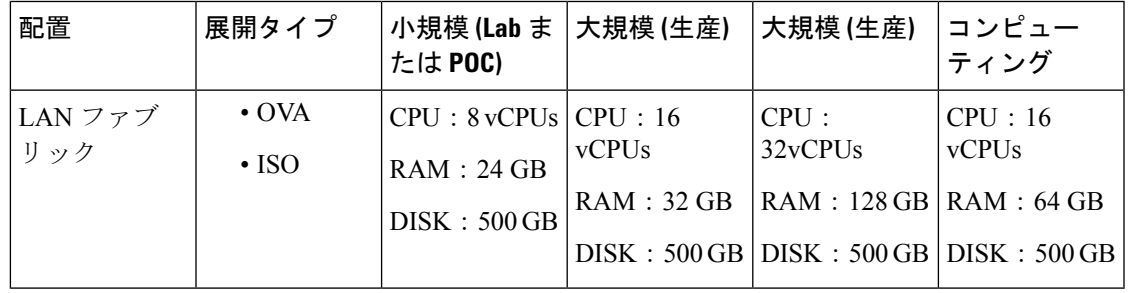

### (注)

大規模かつコンピューティング展開の場合、ディスクを追加できます。ディスクのサイズは、 最小 32GB から最大 1.5TB の範囲まで使用できます。

DCNM セットアップにディスク スペースを追加できます。SSH を使用して DCNM サーバにロ グオンします。**appmgr system scan-disks-and-extend-fs** コマンドを使用して、ディスク ファイ ル システムを拡張します。

### サポートされる **Web** ブラウザ

Cisco DCNM は次の Web ブラウザをサポートします。

- Google Chrome  $\sim \check{\smile} \; \exists \; \vee \; 79.0.3945.79$
- Mozilla Firefox バージョン 71.0 (32/64 ビット)
- Microsoft Internet Explorer バージョン 11.706 更新バージョン 11.0.120

### その他のサポート対象のソフトウェア

次の表に、Cisco DCNMリリース11.3(1)でサポートされているその他のソフトウェアを示しま す。

### 表 **3 :** その他のサポート対象のソフトウェア

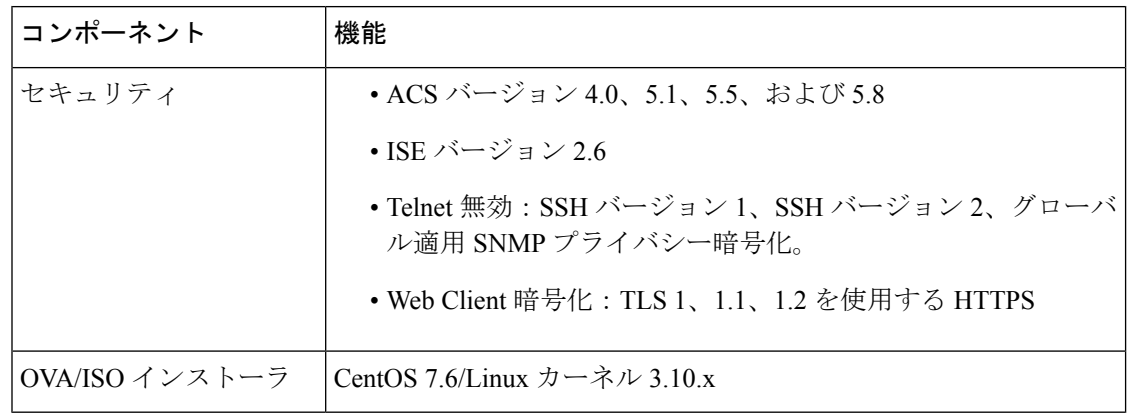

Cisco DCNM は call-home イベント、ファブリック変更イベント、トラップおよびメールで転 送されるイベントをサポートしています。

<span id="page-14-0"></span>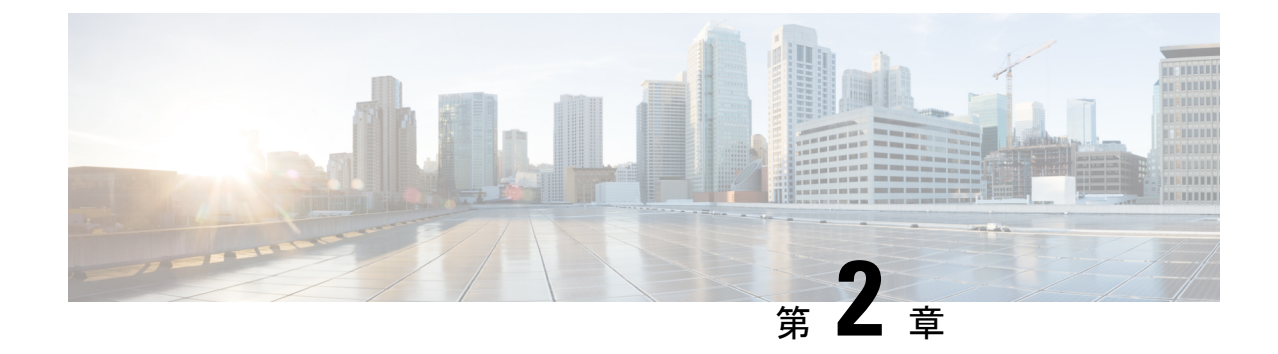

## 注意事項と制約事項

• [注意事項と制約事項](#page-14-1), on page 9

## <span id="page-14-1"></span>注意事項と制約事項

Cisco DCNM をインストールおよびアップグレードのガイドラインと制限は、次の通りです。

- 一般的なガイドラインと制限事項
	- 次のパスワード要件に従います。要件に従わない場合、DCNMアプリケーションは適切に 機能しない場合があります。
		- 最小でも 8 文字を含み、1 個のアルファベットと 1 個の数字を含む必要があります。
		- •アルファベット、数字、特殊文字(-\_#@&\$など)の組み合わせを含むことができま す。
		- DCNM パスワードにこれらの特殊文字を使用しないでください。<SPACE> " & \$ % '  $\wedge = \langle \rangle$ ;  $\vee$  \  $| / , .*$
		- Cisco DCNM リリース 11.0(1) から、管理パスワードに許可されている文字は、OVA およびISOインストールに制限されています。従って、アップグレード中に、DCNM 11.0(1) または 11.1(1) に使用されている古いパスワードは無効です。ただし、アップ グレード中は別のパスワードが許可されています。

入力されている新しい管理パスワードは、次のシナリオで使用されています。

—コンソールを経由して DCNM アプライアンスにアクセスします。

—SSH を経由してアプライアンスにアクセスします。

—アプライアンスで実行されているアプリケーション (例:Postgres DBMS)

ただし、アップグレード後 Postgres DBMS は DCNM 10.4(2) で取得されているバック アップから復元されているため、DCNM リリース 10.4(2) で使用されているパスワー ドを使用して、Cisco DCNM Web UI にログオンする必要があります。

- DCNM をインストールするときに、起動プロセスを中断しないでください (Ctrl+ALT + DELETE キーを押すなど)。中断する場合は、インストール プロセスを再起動する必要が あります。
- インストールまたはアップグレード後、そして Cisco DCNM アプライアンスでその他の操 作を実行する前に、タイムゾーンを設定します。タイムゾーンの設定には NTP サーバを 使用します。

#### 新規インストール

- 仮想アプライアンス (OVA/ISO) の場合、インストーラはオペレーティング システムと Cisco DCNM コンポーネントをインストールします。
- DCNM OVA は、vSphere クライアントを ESXi サーバに直接接続することで展開できま す。

### アップグレード

- SSH セッションからインライン アップグレードを実行しないでください。セッションが タイムアウトし、アップグレードが不完全になることがあります。
- Cisco DCNM リリース にアップグレードする前に、以前のリリースでテレメトリを無効に します。
- コンピューティングノードを展開する前に、テレメトリを無効にします。コンピューティ ング ノードを展開後、テレメトリを有効にできます。

ネイティブ HA モードの DCNM の場合、テレメトリは 3 個のコンピューティング ノード のみでサポートされます。

- Network Insights アプリケーションを実行する必要がある場合、3 個のコンピューティング ノードをインストールする必要があります。
- いインターフェイス設定を変更する前に、テレメトリを無効にします。設定を変更後、テ レメトリを有効にできます。
- バックアップと復元プロセスの間、コンピューティングノードはバックアップにも含まれ ます。新しいコンピューティングを展開後、コンピューティングノードでバックアップを 復元できます。

バックアップがなかった場合、3コンピューティングノードを接続解除し、すべてのコン ピューティングノードでデータを消去します。Cisco DCNMWebClient UIで、**[**アプリケー ション **(Application)] > [**コンピューティング **(Compute)]** に移動します。**[+]** アイコンを選 択して、コンピューティング ノードに参加します。

• コンピューティングノードでデータを消去するには、SSHセッションを通してコンピュー ティング ノードにログオンして、**rm -rf /var/afw/vols/data** コマンドを使用してデータを消 去します。

Ι

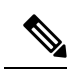

**Note** すべてのコンピューティングノードで上のコマンドを個別に実行 し、データを消去する必要があります。

I

<span id="page-18-0"></span>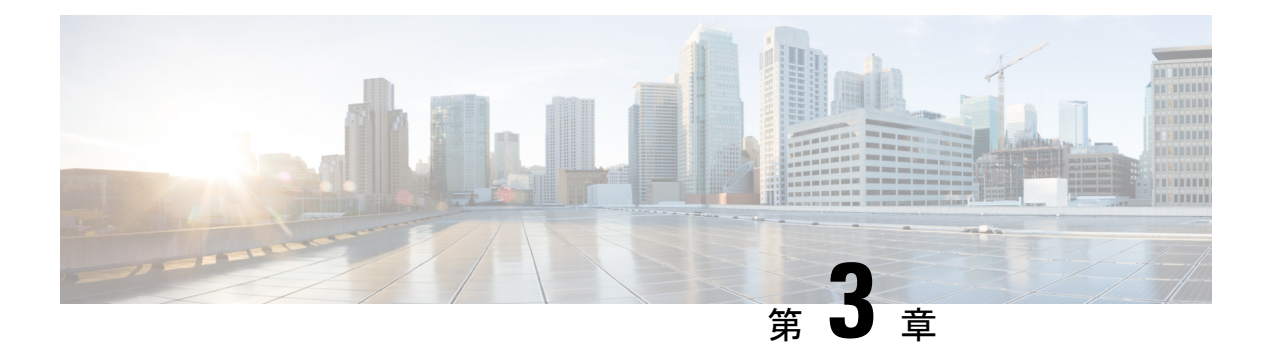

# 前提条件

この章では、 *Cisco Data Center Network Manager* の展開に関するリリース固有の前提条件につ いて説明します。

- DCNM [オープン仮想アプライアンスの前提条件](#page-18-1), on page 13
- DCNM ISO [仮想アプライアンスの前提条件](#page-19-0), on page 14
- Cisco DCNM [仮想アプライアンス](#page-20-0) HA の前提条件, on page 15

# <span id="page-18-1"></span>**DCNM** オープン仮想アプライアンスの前提条件

Cisco DCNM オープン仮想アプライアンスをインストールする前に、次のソフトウェアとデー タベース要件を満たす必要があります。

- Windows server で実行されている VMware vCenter サーバ (または代わりに仮想アプライア ンスとして実行されている)。
- vCenter にインポートされている VMware ESXi ホスト。
- ESXi ホスト上の 3 つのポート グループ:DCNM 管理ネットワーク、拡張されたファブ リック管理ネットワーク、EPL およびテレメトリ機能用インバンド インターフェイス。
- Cisco DCNM オープン仮想アプライアンスにより管理される Cisco プログラマブル ファブ リックでスイッチの数を決定します。
- VMware vCenter Web クライアントが DCNM OVA インストールのため起動されているホス トで、ウイルス対策ソフトウェア (McAfee など) が実行されていないことを確認します。 ウイルス対策ソフトウェアが実行中の場合、DCNMインストールに失敗する可能性があり ます。
- DCNM オープン仮想アプライアンスは、ESXi ホストで展開されているものとも互換性が あります。ESXi ホストでの展開の場合、VMware vSphere クライアント アプリケーション は必須です。

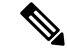

CPU およびメモリ要件の詳細については、 memory requirements, Cisco DCNM リリース ノー ト、リリース *11.0(1)* の「」のセクションを参照してください。 **Note**

## <span id="page-19-0"></span>**DCNM ISO** 仮想アプライアンスの前提条件

既存のアクティブ/スタンバイ ネイティブ HA DCNM アプライアンスに、追加のアクティブま たはスタンバイ ノードを追加しないようにしてください。インストールは失敗します。

Cisco DCNM ISO 仮想アプライアンスをインストールする前に、ホストまたはハイパーバイザ を設定する必要があります。要件に基づいて、CPUとメモリの要件に基づいて、セットアップ ホスト マシンまたはハイパーバイザを設定します。

CPU およびメモリ要件の詳細については、 memory requirements, Cisco DCNM リリース ノー ト、リリース *11.0(1)* の「」のセクションを参照してください。 **Note**

次のいずれかのホストを設定して、DCNMISO仮想アプライアンスをインストールすることが できます。

### **VMware ESXi**

ホスト マシンは ESXi を使用してインストールされ、2 つのポート グループが作成されます。 1 つは EFM ネットワーク用、もう 1 つは DCNM 管理ネットワーク用です。拡張ファブリック インバンド ネットワークはオプションです。

### カーネルベース仮想マシン **(KVM)**

ホスト マシンは、Red Hat Enterprise Linux (RHEL) 5.x、6.x または 7.x とともにインストールさ れ、KVM ライブラリとグラフィカル ユーザー インターフェイス (GUI) にアクセスします。 GUI では、仮想マシン マネージャにアクセスして、Cisco DCNM 仮想アプライアンスを展開し て管理することができます。2 つのネットワークが作成されます (EFM ネットワークと DCNM 管理ネットワーク)。通常、DCNM 管理ネットワークは、他のサブネットからアクセスするた めにブリッジされます。さまざまなタイプのネットワークを作成する方法については、KVM のマニュアルを参照してください。

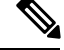

CentOS や Ubuntu などの他のプラットフォームの KVM は、互換性マトリクスが増加するため サポートされません。 **Note**

# <span id="page-20-0"></span>**Cisco DCNM** 仮想アプライアンス **HA** の前提条件

ここでは、ハイ アベイラビリティ (HA) 環境を得るための前提条件について説明します。

### <span id="page-20-1"></span>**HA** モードで **Cisco DCNM** 仮想アプライアンスを展開する

2 つのスタンドアロン仮想アプライアンス (OVA と ISO) を展開する必要があります。両方の仮 想アプライアンスを展開する場合は、次の条件を満たす必要があります。

- アクティブ OVA の eth0 は、スタンバイ仮想アプライアンスの eth0 と同じサブネットに存 在する必要があります。アクティブ仮想アプライアンスの eth1 は、スタンバイ OVA の eth1 と同じサブネットに存在する必要があります。アクティブ仮想アプライアンスの eth2 は、スタンバイ アプライアンスの eth2 と同じサブネットに存在する必要があります。
- 両方の仮想アプライアンスは、同じ管理パスワードを使用して展開する必要があります。 このプロセスにより、両方の仮想アプライアンスが互いに重複していることが保証されま す。
- 既存のアクティブ/スタンバイ ネイティブ HA DCNM アプライアンスに追加のアクティブ またはスタンバイノードを追加しようとすると、インストールが失敗します。

### <span id="page-20-2"></span>仮想 **IP** アドレスの可用性

サーバeth0およびeth1インターフェイスを設定するには、2つの空きIPアドレスが必要です。 ただし、eth2 IP アドレスはオプションです。最初の IP アドレスは、管理アクセス ネットワー クで使用されます。これは、OVA の管理アクセス (eth0) インターフェイスと同じサブネット 内にある必要があります。2 番目の IP アドレスは、enhanced fabric management (eth1) インター フェイス (スイッチ/POAP 管理ネットワーク) と同じサブネット内にある必要があります。

DCNM サーバのインバンド 管理 (eth2) の設定を選択した場合は、別の IP アドレスを予約する 必要があります。ネイティブ HA セットアップでは、プライマリ サーバとセカンダリ サーバ の eth2 インターフェイスが同じサブネット内にある必要があります。

### <span id="page-20-3"></span>**NTP** サーバのインストール

大部分の HA 機能を動作させるには、NTP サーバを使用して両方の OVA の時刻を同期する必 要があります。通常、インストールは管理アクセスネットワーク(eth0)インターフェイスにあ ります。

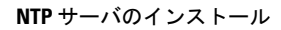

I

<span id="page-22-0"></span>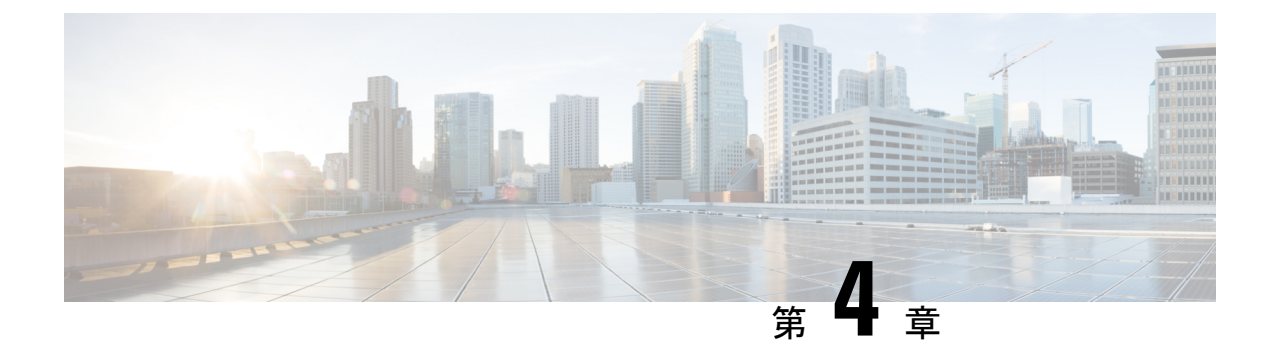

# **Cisco DCNM** のインストール

この章は、次の項で構成されています。

- [オープン仮想アプライアンスで](#page-22-1) DCNM をインストールする (17ページ)
- ISO [仮想アプライアンスで](#page-41-0) DCNM をインストールする (36 ページ)
- Cisco DCNM コンピューティング [ノードのインストール](#page-74-0), on page 69

# <span id="page-22-1"></span>オープン仮想アプライアンスで **DCNM** をインストールす る

この章は、次の項で構成されています。

## <span id="page-22-2"></span>オープン仮想アプライアンス ファイルのダウンロード

オープン仮想アプライアンスをインストールする最初の手順は、dcnm.ovaファイルをダウン ロードすることです。OVF テンプレートを展開するとき、コンピュータの dcnm.ova ファイ ルを指します。

HA アプリケーション機能を使用する予定の場合は、 dcnm.ova ファイルを 2 回展開する必要 があります。 **Note**

### **Procedure**

- ステップ **1** 次のサイトに移動します。[http://software.cisco.com/download/](https://software.cisco.com/download/type.html?mdfid=281722751&flowid=35953)。
- ステップ **2** [製品の選択 (Select a Product)] 検索ボックスに「**Cisco Data Center Network Manager**」と入力 します。

**[**検索 **(Search)]** アイコンをクリックします。

ステップ **3** 検索結果から **[Data Center Network Manager]** をクリックします。

ダウンロード可能な Cisco DCNM の最新リリース ソフトウェアのリストが表示されます。

- ステップ **4** 最新リリースのリストで、[11.3(1)] を選択します。
- ステップ **5** DCNM オープン仮想アプライアンス インストーラを検索し、**[**ダウンロード **(Download)]** アイ コンをクリックします。
- ステップ **6** dcnm.ova ファイルをディレクトリに保存し、OVF テンプレートの展開を開始するときに見 つけやすくなります。

### <span id="page-23-0"></span>**OVF** テンプレートとしてのオープン仮想アプライアンスの展開

OVA 仮想アプライアンス ファイルをダウンロードしたら、vSphere Client アプリケーションか らまたは vCenter サーバから OVF テンプレートを展開します。

**Note** HA セットアップ用に 2 つの OVA を展開します。

### **Procedure**

ステップ **1** vCenter サーバ アプリケーションを開き、vCenter ユーザー クレデンシャルを使用して vCenter サーバに接続します。

**Note** ESXi ホストを vCenter サーバ アプリケーションに追加する必要があります。

VMware vsphere のバージョンによっては、大規模またはコンピューティング OVA を展開する 場合に、ユーザーが追加のディスクサイズを指定できないため、Web HTML5 インターフェイ スが適切に動作しない場合があります。したがって、VMを展開するにはFlexインターフェイ スを使用することをお勧めします。

ESXi 6.7 を使用して OVF テンプレートを展開している場合、HTML5 で Internet Explorer ブラ ウザを使用すると、インストールが失敗します。ESXi および 6.7 を使用して OVF テンプレー トを正常に展開するには、次のいずれかのオプションを確認します。

• Mozilla Firefox ブラウザ、HTML 5 サポートあり

HTML 5 がサポートされていない場合の flex インターフェイスの使用

- Mozilla Firefox ブラウザ、flex\flash サポートあり
- Google Chrome ブラウザ、HTML 5 サポートあり

HTML 5 がサポートされていない場合の flex インターフェイスの使用

- ステップ **2 [**ホーム **(Home)] > [**インベントリ **(Inventory)] > [**ホストおよびクラスタ **(Hosts and Clusters)]** に 移動し、OVF テンプレートが展開されているホストを選択します。
- ステップ **3** [ホスト (Host)] を右クリックして **[OVF** テンプレートの展開 **(Deploy OVF Template)]** を選択し ます。

**[**アクション **(Actions)] > [OVF** テンプレートの展開 **(Deploy OVF Template)]** を選択することも できます。

[OVF テンプレートの展開 (Deploy OVF Template)] ウィザードが表示されます。

ステップ **4** [テンプレートの選択 (Select template)] 画面で、OVA イメージをダウンロードした場所に移動 します。

次のいずれかの方法で OVA ファイルを選択できます。

- **[URL]**オプションボタンを選択します。イメージファイルの場所へのパスを入力します。
- **[**ローカル ファイル **(Local File)]** オプション ボタンを選択します。[参照(Browse)] をク リックします。イメージが保存されているディレクトリに移動します。[OK] をクリック します。

[次へ(Next)] をクリックします。

- ステップ **5** OVF テンプレートの詳細を確認して、**[**次へ **(Next)]** をクリックします。
- ステップ **6** [エンド ユーザー ライセンス契約 (End User License Agreement)] 画面で、ライセンス契約書をお 読みください。

**[**承認 **(Accept)]** をクリックし、**[**次へ **(Next)]** をクリックします。

- ステップ **7** [名前と場所 (Name and Location)] 画面で、次の情報を入力します。
	- [名前 (Name)] フィールドに、OVF の適切な名前を入力します。

**Note** VM 名がインベントリ内で固有であることを確認します。

• [参照 (Browse)] タブで、適切な ESXi ホストの下の展開場所として **[**データセンター **(Datacenter]** を選択します。

**[**次へ **(Next)]** をクリックします。

- ステップ **8** [設定の選択 (Select Configuration)] ドロップダウン リストから設定を選択します。
	- **[**小規模 **(Small)]** (ラボまたは POC) を選択して、8 個の vCPU、24 GB RAM を搭載した仮想 マシンを設定します。

コンセプト実証には [小規模 (Small)]、時間の増加が期待されないスイッチ 50 個未満のそ の他の小規模環境の場合は [小規模 (small-scale)] を選択します。

• 16 個の vCPU、32GB RAM を搭載した仮想マシンを設定するには、**[**大規模 **(Large)]** (生産) を選択します。

より優れた RAM、ヒープ メモリ、および CPU を利用するために、50 個を超えるデバイ スを管理する場合は、大規模な展開構成を使用することを推奨します。設定が増える可能 性がある場合は、[大規模 (Large)] を選択します。

• **[**コンピューティング **(Compute)]** を選択して、16 個の vCPU、64GB RAM を搭載した仮想 マシンを設定するには、

展開でアプリケーションを使用するには、コンピューティング モードで DCNM を展開す る必要があります。

• **[**特大 **(Huge)]** を選択して、32 vCPU、128GB RAM を搭載した仮想マシンを設定します。

**[**次へ **(Next)]** をクリックします。

ステップ **9** [リソースの選択 (Select a resource)] 画面で、OVA テンプレートを展開するホストを選択しま す。

**[**次へ **(Next)]** をクリックします。

- ステップ **10** [ストレージの選択 (Select storage)] 画面で、データストアと使用可能なスペースに基づいて、 仮想マシン ファイルのディスク形式と宛先ストレージを選択します。
	- a) ドロップダウン リストから仮想ディスク形式を選択します。

使用可能なディスクの形式は次のとおりです。

- 仮想アプライアンスで必要なストレージとして十分な容量があり、仮想ディスク に対して領域の特定の割り当てを設定したい場合は、次のシック プロビジョン タイプのいずれかを選択します。 **Note**
	- **Thick Provision Lazy Zeroed**:仮想ディスクが作成されるときに、仮想ディスク ファ イルに対して指定された領域全体が割り当てられます。仮想ディスクが作成された が、仮想ディスクから最初に書き込む際に後でオンデマンドでゼロ設定されると、物 理デバイスに残っているデータは消去されません。
	- **Thin Provision**:使用可能なディスク容量は 100 GB 未満です。最初のディスク使用量 は3GBで、データベースのサイズは管理対象デバイス数が増加するにつれて増加しま す。
	- **Thick Provision Eager Zeroed**:仮想ディスクに必要なスペースは、仮想ディスクを作 成する際に割り当てられます。LazyZeroedオプションと異なり、仮想ディスクの作成 時に、物理デバイスに残っているデータは消去されます。
		- 500G を使用すると、DCNM インストールはオプション Thick Provision Eager Zeroedを使用してスタックされているように見えます。ただし、完了するに は時間がかかります。 **Note**
- b) ドロップダウン リストから VM ストレージ ポリシーを選択します。

デフォルトでは、ポリシーは選択されていません。

- c) クラスタ データストアを表示するには、**[**ストレージ **DRS** クラスタからデータストアを表 示する **(Show datastores from Storage DRS clusters)]** をオンにします。
- d) データストアで利用可能な仮想マシンの宛先ストレージを選択します。

**[**次へ **(Next)]** をクリックします。

ステップ **11** [ネットワークの選択 (Select Networks)] ページで、OVF テンプレートで使用されているネット ワークをインベントリのネットワークにマッピングします。

• **dcnm-mgmt network**

このネットワークは、CiscoDCNMオープン仮想アプライアンスに接続(SSH、SCP、HTTP、 HTTPS) を提供します。DCNM 管理ネットワークに関連付けられているサブネットに対応 するポートグループにこのネットワークを関連付けます。

• **enhanced-fabric-mgmt**

このネットワークは、Nexus スイッチのファブリック管理を強化します。リーフおよびス パイン スイッチの管理ネットワークに対応するポート グループに、このネットワークを 関連付ける必要があります。

• **enhanced-fabric-inband**

このネットワークは、ファブリックへのインバンド接続を行います。このネットワーク を、ファブリック インバンド接続に対応するポート グループに関連付ける必要がありま す。

enhanced-fabric-inbandネットワークを設定しない場合、エンドポイントロケータ およびテレメトリ機能は操作できません。 **Note**

ただし、**appmgr update network-properties** コマンドを使用して、必要に応じてインストール 後にネットワーク プロパティを編集できます。詳細については、「DCNM [インストール後の](#page-128-1) [ネットワーク](#page-128-1) プロパティ, on page 123」を参照してください。

[宛先ネットワーク (Destination Network)] ドロップダウン リストから、対応するネットワーク に関連付けられているサブネットに対応しているポート グループに、ネットワーク マッピン グを関連付けることを選択します。

HA機能用に複数のDCNMオープン仮想アプライアンスを展開する場合は、次の条件を満たす 必要があります。

- 両方のOVAには、同じサブネット内に管理アクセス(eth0)、拡張ファブリック管理(eth1)、 およびインバンド管理 (eth2) インターフェイスが必要です。
- 各 OVA には、異なるサブネットに eth0 と eth2 のインターフェイスが必要です。
- 両方の OVA は、同じ管理パスワードを使用して展開する必要があります。これは、両方 の OVA がアプリケーション アクセスのため互いに重複していることを確認するためで す。パスワードには次の文字を使用しないでください。<SPACE> " & \$ % ' ^ = < > ; : ` \ | / , .\*

**[**次へ **(Next)]** をクリックします。

ステップ **12** [テンプレートのカスタマイズ (Customize template)] 画面で、管理プロパティの情報を入力しま す。

> **[IP**アドレス**(IP Address):**(DCNMの外部管理アドレス用)、**[**サブネットマスク**(SubnetMask)]**、 および **[**デフォルト ゲートウェイ **(Default Gateway)]** を入力します。

ネイティブHAのインストールとアップグレード時に、アクティブアプライアンスと スタンバイアプライアンスの両方に適切な管理プロパティが提供されていることを確 認します。 **Note**

**[**管理ネットワーク **(Management Network)]** プロパティに有効な値が追加されていることを確 認します。無効な値を持つプロパティは割り当てられません。有効な値を入力するまで、VM の電源はオンになりません。

リリース 11.3(1) 以降では、大規模なコンピューティング構成の場合、VM に追加のディスク 領域を追加できます。32GBから最大1.5TBのディスク領域を追加できます。**[**追加ディスクサ イズ **(Extra DiskSize)]** フィールドに、VM に作成される追加のディスク サイズを入力します。

**[**次へ **(Next)]** をクリックします。

ステップ **13** [完了の準備 (Ready to Complete)] 画面で、展開設定を確認します。

**[**戻る **(Back)]** をクリックして前の画面に移動し、設定を変更します。

**[**終了 **(Finish)]** をクリックし、OVF テンプレートを展開します。

vSphere クライアントの [最近のタスク (Recent Tasks)] 領域に展開ステータスが表示されます。

- この展開がアップグレードプロセスの一部である場合は、VMの電源をオンにしない でください。11.0(1)、11.1(1)11.0(1)、11.1(1) または 11.2(1) MAC アドレスを編集して 提供し、VM の電源をオンにします。 **Note**
- ステップ **14** インストールが完了したら、インストールされている VM を右クリックし、**[**電源 **(Power)] > [**電源オン **(Power On)]** を選択します。
	- VMの電源をオンにする前に、選択した展開設定に基づき、CPUやメモリなどVMに 予約されている適切なリソースがあることを確認します。 **Note**

[最近のタスク (最近のタスク)] 領域にステータスが表示されます。

ステップ **15** [概要 (Summary)] タブに移動し、**[**設定 **(Settings)]** アイコンをクリックして、**[Web** コンソール の起動 **(Launch Web Console)]** を選択します。

DCNM アプライアンスが設定されていることを示すメッセージが画面に表示されます。

\*\*\*\*\*\*\*\*\*\*\*\*\*\*\*\*\*\*\*\*\*\*\*\*\*\*\*\*\*\*\*\*\*\*\*\*\*\*\*\*\*\*\*\*\*\*\*\*\*\*\*\*\*\*\*\*\*\*\*\*\*\*\* Please point your web browser to https://<IP-address>:<port-number> to complete the application \*\*\*\*\*\*\*\*\*\*\*\*\*\*\*\*\*\*\*\*\*\*\*\*\*\*\*\*\*\*\*\*\*\*\*\*\*\*\*\*\*\*\*\*\*\*\*\*\*\*\*\*\*\*\*\*\*\*\*\*\*\*\*

ブラウザに URL をコピーして貼り付け、Web インストーラを使用してインストールを完了し ます。

### **What to do next**

DCNM インストーラは、DCNM VM フォルダに \_deviceImage-0.iso を作成し、その ISO を VM に永続的にマウントします。この ISO が削除されるか、CD/DVD が切断されると、VM は起動 しません。VM は緊急モードに入り、次のメッセージが表示されます。管理用の root パスワー ドを指定します。VMがダウンしている場合は、CD/DVDドライブの接続を解除できます。た だし、再度電源をオンにすると、VM は緊急モードに入り、プロンプトを表示します。

スタンドアロン モードまたはネイティブ HA モードで DCNM をインストールするように選択 できます。詳細については[、スタンドアロン](#page-28-0) モードでの Cisco DCNM OVA のインストール, on [page](#page-28-0) 23またはネイティブ HA モードでの Cisco DCNM OVA [のインストール](#page-32-0), on page 27を参照 してください。

### <span id="page-28-0"></span>スタンドアロン モードでの **Cisco DCNM OVA** のインストール

[コンソール (Console)] タブに表示されている URL を貼り付け、[Enter] キーを押します。初期 メッセージが表示されます。

Web インストーラから Cisco DCNM のインストールを完了するには、次の手順を実行します。

### **Procedure**

- ステップ **1** [Cisco DCNM へようこそ (Welcome to Cisco DCNM)] 画面から、**[**開始 **(Get Started)]** をクリック します。
- ステップ **2** [Cisco DCNM インストーラ (Cisco DCNM Installer)] 画面で、**[**新規インストール **-** スタンドアロ ン **(Fresh Installation – Standalone)]** オプション ボタンを選択します。

[Continue] をクリックします。

ステップ **3** [管理(Administration)]タブで、Cisco DCNMオープン仮想アプライアンスのすべてのアプリケー ションに接続するために使用されるパスワードを入力します。

> 次のパスワード要件に従います。要件に準拠していない場合、DCNMアプリケーションが正常 に機能しない可能性があります。

- 最小でも 8 文字を含み、1 個のアルファベットと 1 個の数字を含む必要があります。
- •アルファベット、数字、特殊文字(- #@&\$など)の組み合わせを含むことができます。
- DCNM パスワードにこれらの特殊文字を使用しないでください。

 $\langle$ SPACE> " & \$ % ' ^ = < >; : ` \ | /, .\*

**[**パスワードの文字列を表示する **(Show passwords in clear text)]** チェックボックスをオンにし て、入力したパスワードを表示します。

**[**次へ **(Next)]** をクリックします。

<span id="page-28-1"></span>ステップ **4** [インストール モード (Install Mode)] タブで、ドロップダウン リストから OVA DCNM アプラ イアンスの **[LAN** ファブリック **(LAN Fabric)]** インストール モードを選択します。

> クラスタ モードで Cisco DCNM を展開する場合は、**[**クラスタ モードを有効にする **(Enable Clustered Mode)]** チェックボックスをオンにします。

コンピューティング ノードが Cisco DCNM **[Web UI] > [**アプリケーション **(Applications)] > [**コ ンピューティング **(Compute)]** に表示されます。後でコンピューティング ノードをクラスタに 追加できます。You can add the compute nodes to a Cluster, later.

**[**クラスタ モードを有効にする **(Enable Clustered Mode)]** がオンになっている場合、設 定、コンプライアンス、EPL、NIA などのアプリケーションはコンピューティング ノードがインストールされるまで動作しません。 **Note**

**[**次へ **(Next)]** をクリックします。

- ステップ **5** [システム設定 (System Settings)] で、DCNM アプライアンスの設定を行います。
	- [完全修飾ホスト名 (Fully Qualified Hostname)] フィールドで、RFC1123 セクション 2.1 の通 りに、完全修飾ドメイン名 (FQDN) のホスト名を入力します。
	- [DNS サーバ アドレス (DNS Server Address)] フィールドで、DNS IP アドレスを入力しま す。
		- リリース 11.2(1) から、IPv6 アドレスを使用した DNS サーバも設定できます。
	- [NTP サーバ (NTP Server)] フィールドに、NTP サーバの IP アドレスを入力します。

値は IP または IPv6 アドレスか RFC 1123 に準拠した名前である必要があります。

リリース 11.3(1) から、1 個以上の DNS サーバと NTP サーバを設定できます。

**[**次へ **(Next)]** をクリックします。

ステップ **6** [ネットワーク設定 (Network Settings)] タブで、ネットワーク パラメータを設定します。 **Figure 1: Cisco DCNM** 管理ネットワーク インターフェイス

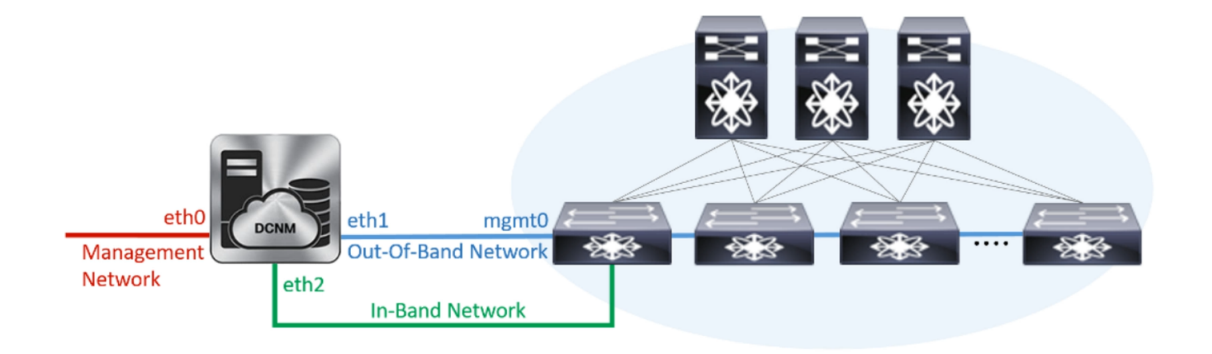

- a) [管理ネットワーク (Management Network)] 領域で、自動入力 IP アドレスとデフォルト ゲー トウェイ アドレスが正しいことを確認します。必要に応じて変更します。
	- Cisco DCNM リリース 11.2(1) から、管理ネットワークの IPv6 アドレスも使用で きます。 **Note**

**(**オプション**)**プレフィックスとともに有効なIPv6アドレスを入力し、管理アドレスと管理 ネットワーク デフォルト IPv6 ゲートウェイを設定します。

b) [アウトオブバンド ネットワーク (Out-of-Band Network)] 領域で、IP アドレス、ゲートウェ イ IP アドレスを入力します。DCNM が IPv6 ネットワークにある場合、IPv6 アドレスを使 用してネットワークを設定します。

アウトオブバンド管理では、デバイス管理ポート (通常 mgmt0) への接続を提供します。

- アウトオブバンド管理が設定されていない場合、クラスタ モードで Cisco DCNM を設定できません。 **Note**
- c) [インバンド ネットワーク (In-Band Network)] 領域で、インバンド ネットワークの IP アド レスおよびゲートウェイ IP アドレスを入力します。

インバンドネットワークにより、前面パネルのポートを介してデバイスへ到達可能になり ます。

インバンド ネットワークを設定しない場合、エンドポイント ロケータおよびテ レメトリ機能は操作できません。 **Note**

ただし、**appmgr update network-properties** コマンドを使用して、必要に応じてインストール 後にネットワーク プロパティを編集できます。詳細については、「DCNM [インストール後の](#page-128-1) [ネットワーク](#page-128-1) プロパティ, on page 123」を参照してください。

[Next] をクリックします。

ステップ **7 [**アプリケーション **(Applications)]** タブの [IPv4 サブネット (IPv4Subnet)] フィールドで、DCNM に対して内部で実行するアプリケーションへアクセスするためのIPサブネットを入力します。

すべてのアプリケーションがこのサブネットからの IP アドレスを使用します。

手順 [ステップ](#page-28-1) 4, on page 23 で [クラスタ モードを有効にする (Enable Clustered Mode)] チェック ボックスをオンにしている場合、[クラスタモード設定(Cluster Mode configuration)]領域が表示 されます。

- [クラスタモード(Clustered mode)]では、Cisco DCNMアプリケーションは別のDCNM コンピューティング ノード実行します。 **Note**
	- **a. [**アウトオブバンド**IPv4**ネットワークアドレスプール**(Out-of-BandIPv4 Network Address Pool)]** で、クラスタ モードで使用するアウトオブバンド IPv4 ネットワー クからアドレス プールを入力します。

アドレスは eth1 サブネットから利用可能で小さい IP アドレスのプレフィックス である必要があります。例:eth1 サブネットがインストール中に 10.1.1.0/24 に設 定された場合、10.1.1.240/28 を使用します。

このサブネットは、最小で /28 (16 アドレス) および最大で /24 (256 アドレス) であ る必要があります。また、east-west プール以上にしないでください。このサブ ネットは、スイッチとの通信のためコンテナに割り当てられます。

- **b. [**アウトオブバンド**IPv6**ネットワークアドレスプール**(Out-of-BandIPv6 Network Address Pool)]** で、クラスタ モードで使用するアウトオブバンド IPv6 ネットワー クからアドレス プールを入力します。アドレス プールは IPv6 サブネットである 必要があります。
- **c.** [インバンド IPv4 ネットワーク アドレス プール (In-Band IPv4 Network Address Pool)]で、クラスタモードで使用するアウトオブバンドIPv4ネットワークからア ドレス プールを入力します。

アドレスは利用可能な IP アドレスの eth2 サブネットより小さい IP アドレスのプ レフィックスである必要があります。例:eth2 サブネットがインストール中に 11.1.1.0/24 に設定された場合、11.1.1.240/28 を使用します。

このサブネットは、最小で /28 (16 アドレス) および最大で /24 (256 アドレス) であ る必要があります。また、east-west プール以上にしないでください。このサブ ネットは、スイッチとの通信のためコンテナに割り当てられます。

**d.** [インバンド IPv6 ネットワーク アドレス プール (In-Band IPv6 Network Address Pool)]で、クラスタモードで使用するインバンドIPv6ネットワークからアドレス プールを入力します。アドレスプールはIPv6サブネットである必要があります。

**[**次へ **(Next)]** をクリックします。

ステップ **8** [概要 (Summary)] タブで、設定の詳細を確認します。

前のタブに移動して設定を変更するには、**[**前 **(previous)]** をクリックします。**[**インストールの 開始 **(Start Installation)]** をクリックし、選択した展開モードの Cisco DCNM インストールを完 了します。

進行状況バーが表示され、完了したパーセンテージ、動作の説明、およびインストール中の経 過時間が表示されます。経過表示バーに 100% と表示されたら、**[**続行 **(Continue)]** をクリック します。

DCNM Web UI にアクセスするための URL とともに成功メッセージが表示されます。

\*\*\*\*\*\*\*\*\*\*\*\*\*\*\*\*\*\*\*\*\*\*\*\*\*\*\*\*\*\*\*\*\*\*\*\*\*\*\*\*\*\*\*\*\*\*\*\*\*\*\*\*\*\*\*\*\*\*\*\*\*\*\* Your Cisco Data Center Network Manager software has been installed. DCNM Web UI is available at

```
https://<<IP Address>>:2443
You will be redirected there in 60 seconds.
Thank you
                 ***************************************************************
```
- CiscoDCNMがファイアウォールの背後で実行されている場合、ポート2443を開き、 Cisco DCNM Web UI を起動します。 **Note**
- インストールが進行中に管理 IP アドレスを使用して DCNM Web UI にアクセスする 場合、エラー メッセージがコンソールに表示されます。 \*\*\*\*\*\*\*\*\*\*\*\*\*\*\*\*\*\*\*\*\*\*\*\*\*\*\*\*\*\*\*\*\*\*\*\*\*\*\* \*Preparing Appliance\* \*\*\*\*\*\*\*\*\*\*\*\*\*\*\*\*\*\*\*\*\*\*\*\*\*\*\*\*\*\*\*\*\*\*\*\*\*\*\* **Note**

### **What to do next**

適切なクレデンシャルを使用して DCNM Web UI にログオンします。

**[**設定 **(Settings)]** アイコンをクリックし、**[DCNM** の詳細 **(About DCNM)]** を選択します。展開 したインストール タイプを表示して確認できます。

デバイス管理にインバンド管理 (eth2) IP アドレスを設定している場合、スタンドアロン サー バにログインし、次のコマンドを使用して、サーバの eth2 からスイッチにインバンド ネット ワーク到達可能性を設定します。

dcnm# appmgr setup inband-route --subnet *switches-fabric-links-IP-subnet/mask* dcnm# appmgr setup inband-route --subnet *switch-loopback-IP-subnet>/mask*

例:10.0.0.x/30 サブネットを介して接続しているすべてのファブリック リンクを備えた 4 つの スイッチがある場合、およびサブネット 40.1.1.0/24 の インバンド到達可能性に対してすべて のスイッチがループバックインターフェイスで設定されている場合、次のコマンドを使用しま す。

dcnm# **appmgr setup inband-route --subnet 10.0.0.0/24** dcnm# **appmgr setup inband-route --subnet 40.1.1.0/24**

## <span id="page-32-0"></span>ネイティブ **HA** モードでの **Cisco DCNM OVA** のインストール

ネイティブ HA は ISO または OVA インストールのみを使用した DCNM アプライアンスでサ ポートされています。

デフォルトでは、Cisco DCNMを使用した組み込み型PostgreSQLデータベースエンジンです。 ネイティブ HA 機能は、Cisco DCNM アプライアンスによって、リアルタイムで同期されてい る組み込みデータベースを使用したアクティブおよびスタンバイアプリケーションとして実行 可能です。したがって、アクティブ DCNM が機能していない場合、スタンバイ DCNM は同じ データベースデータを引き継ぎ、操作を再開します。

DCNM のネイティブ HA をセットアップするには、次の作業を実行します。

#### **Procedure**

ステップ **1** 2つの DCNM 仮想アプライアンス (OVA または ISO のいずれか) を展開します。

例えば、**dcnm1** および **dcnm2** として示します。

ステップ **2 dcnm1** をプライマリ ノードとして設定します。**dcnm1** の [コンソール (Console)] タブに表示さ れている URL を貼り付け、**[Enter]** キーを押します。

初期メッセージが表示されます。

- a) [Cisco DCNM へようこそ (Welcome to Cisco DCNM)] 画面から、**[**開始 **(Get Started)]** をク リックします。
- b) [Cisco DCNM インストーラ (Cisco DCNM Installer)] 画面で、**[**新規インストール **- HA** プラ イマリ **(Fresh Installation - HA Primary)]** オプション ボタンを選択して、 **dcnm1** をプライ マリ ノードとしてインストールします。

[Continue] をクリックします。

c) [管理 (Administration)] タブで、Cisco DCNM オープン仮想アプライアンスのすべてのアプ リケーションに接続するために使用されるパスワードを入力します。

次のパスワード要件に従います。要件に準拠していない場合、DCNMアプリケーションが 正常に機能しない可能性があります。

- 最小でも 8 文字を含み、1 個のアルファベットと 1 個の数字を含む必要があります。
- •アルファベット、数字、特殊文字(- #@&\$など)の組み合わせを含むことができま す。
- Linux、Windows、OVA、および ISO プラットフォームでは、DCNM パスワードに次 の特殊文字を使用しないでください。

 $\langle$ SPACE>" & \$ %' ^ = < >; : ` \| /, .\*

<span id="page-33-0"></span>**[**パスワードの文字列を表示する **(Show passwords in clear text)]** チェックボックスをオンに して、入力したパスワードを表示します。

**[**次へ **(Next)]** をクリックします。

d) [インストール モード (Install Mode)] タブで、ドロップダウン リストから DCNM アプライ アンスの **[LAN** ファブリック **(LAN Fabric)]** インストール モードを選択します。

Check the **Enable Clustered Mode** checkbox, if you want to deploy Cisco DCNM in Cluster mode.

コンピューティング ノードが Cisco DCNM **[Web UI] > [**アプリケーション **(Applications)] > [**コンピューティング **(Compute)]** に表示されます。後でコンピューティング ノードをクラ スタに追加できます。You can add the compute nodes to a Cluster, later.

**[**クラスタ モードを有効にする **(Enable Clustered Mode)]** がオンになっている場 合、設定、コンプライアンス、EPL、NIA などのアプリケーションはコンピュー ティング ノードがインストールされるまで動作しません。 **Note**

**[**次へ **(Next)]** をクリックします。

- e) [システム設定 (System Settings)] で、DCNM アプライアンスの設定を行います。
	- [完全修飾ホスト名 (Fully Qualified Hostname)] フィールドで、RFC1123 セクション 2.1 の通りに、完全修飾ドメイン名 (FQDN) のホスト名を入力します。
	- [DNS サーバ アドレス (DNS Server Address)] フィールドで、DNS IP アドレスを入力し ます。
		- リリース 11.2(1) から、IPv6 アドレスを使用した DNS サーバも設定できます。
	- [NTP サーバ (NTP Server)] フィールドに、NTP サーバの IP アドレスを入力します。 値は IP または IPv6 アドレスか RFC 1123 に準拠した名前である必要があります。

リリース 11.3(1) から、1 個以上の DNS サーバと NTP サーバを設定できます。

**[**次へ **(Next)]** をクリックします。

f) [ネットワーク設定 (Network Settings)] タブで、ネットワーク パラメータを設定します。 **Figure 2: Cisco DCNM** 管理ネットワーク インターフェイス

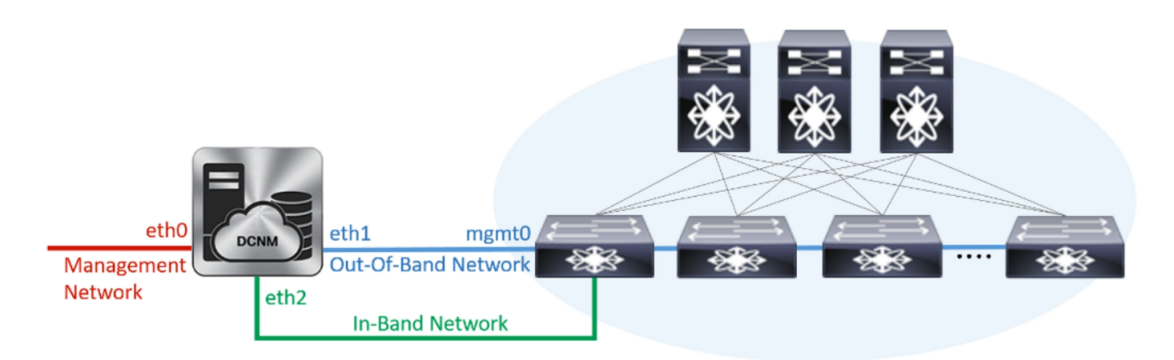

- [管理ネットワーク (Management Network)] 領域で、自動入力された IP アドレスとデ フォルトゲートウェイアドレスが正しいことを確認します。必要に応じて変更しま す。
	- Cisco DCNM リリース 11.2(1) から、管理ネットワークの IPv6 アドレスも使 用できます。 **Note**

**(**オプション**)**プレフィックスとともに有効なIPv6アドレスを入力し、管理アドレスと 管理ネットワーク デフォルト IPv6 ゲートウェイを設定します。

• [アウトオブバンド ネットワーク (Out-of-Band Network)] 領域で、IP アドレス、ゲート ウェイ IP アドレスを入力します。DCNM が IPv6 ネットワークにある場合、IPv6 アド レスを使用してネットワークを設定します。

アウトオブバンド管理では、デバイス管理ポート (通常 mgmt0) への接続を提供しま す。

- アウトオブバンド管理が設定されていない場合、クラスタ モードで Cisco DCNM を設定できません。 **Note**
- [インバンド ネットワーク (In-Band Network)] 領域で、インバンド ネットワークの VIP アドレスとゲートウェイIPアドレスを入力します。インバンドネットワークにより、 前面パネルのポートを介してデバイスへ到達可能になります。
	- インバンド ネットワークを設定しない場合、エンドポイント ロケータおよ びテレメトリ機能は操作できません。 **Note**
- [内部アプリケーション サービス ネットワーク (Internal Application Services Network)] 領域で、DCNM に対して内部で実行するアプリケーションへアクセスするための IP サブネットを入力します。

すべてのアプリケーションがこのサブネットからの IP アドレスを使用します。

プライマリ HA およびセカンダリ HA ノードの両方で同じ IP サブネットを設 定していることを確認します。 **Note**

ただし、**appmgrupdatenetwork-properties**コマンドを使用して、必要に応じてインストー ル後にネットワーク プロパティを編集できます。詳細については、「DCNM [インストー](#page-128-1) [ル後のネットワーク](#page-128-1) プロパティ, on page 123」を参照してください。

[Next] をクリックします。

g) [HA 設定 (HA Settings)] タブに確認メッセージが表示されます。

You are installing the primary DCNM HA node. Please note that HA setup information will need to be provided when the secondary DCNM HA node is installed.

**[**次へ **(Next)]** をクリックします。

h) **[**アプリケーション **(Applications)]** タブの [IPv4 サブネット (IPv4 Subnet)] フィールドで、 DCNM に対して内部で実行するアプリケーションへアクセスするための IP サブネットを 入力します。

すべてのアプリケーションがこのサブネットからの IP アドレスを使用します。

手順 2.d, on [page](#page-33-0) 28 で [クラスタ モードを有効にする (Enable Clustered Mode)] チェックボッ クスをオンにしている場合、[クラスタ モード設定 (Cluster Mode configuration)] 領域が表示 されます。
- [クラスタ モード (Clustered mode)] では、Cisco DCNM アプリケーションは別の DCNM コンピューティング ノード実行します。 **Note**
	- **1. [**アウトオブバンド **IPv4** ネットワーク アドレス プール **(Out-of-Band IPv4 Network Address Pool)]**で、クラスタモードで使用するアウトオブバンドIPv4 ネットワークからアドレス プールを入力します。

アドレスはeth1サブネットから利用可能で小さいIPアドレスのプレフィック スである必要があります。例:eth1サブネットがインストール中に10.1.1.0/24 に設定された場合、10.1.1.240/28 を使用します。

このサブネットは、最小で /28 (16 アドレス) および最大で /24 (256 アドレス) である必要があります。また、east-west プール以上にしないでください。こ のサブネットは、スイッチとの通信のためコンテナに割り当てられます。

- **2. [**アウトオブバンド **IPv6** ネットワーク アドレス プール **(Out-of-Band IPv6 Network Address Pool)]**で、クラスタモードで使用するアウトオブバンドIPv6 ネットワークからアドレス プールを入力します。アドレス プールは IPv6 サ ブネットである必要があります。
- **3.** [インバンド IPv4 ネットワーク アドレス プール (In-Band IPv4 Network Address Pool)] で、クラスタ モードで使用するアウトオブバンド IPv4 ネットワークか らアドレス プールを入力します。

アドレスは利用可能な IP アドレスの eth2 サブネットより小さい IP アドレス のプレフィックスである必要があります。例:eth2 サブネットがインストー ル中に 11.1.1.0/24 に設定された場合、11.1.1.240/28 を使用します。

このサブネットは、最小で /28 (16 アドレス) および最大で /24 (256 アドレス) である必要があります。また、east-west プール以上にしないでください。こ のサブネットは、スイッチとの通信のためコンテナに割り当てられます。

**4.** [インバンド IPv6 ネットワーク アドレス プール (In-Band IPv6 Network Address Pool)] で、クラスタ モードで使用するインバンド IPv6 ネットワークからアド レス プールを入力します。アドレス プールは IPv6 サブネットである必要が あります。

**[**次へ **(Next)]** をクリックします。

i) [概要 (Summary)] タブで、設定の詳細を確認します。

前のタブに移動して設定を変更するには、**[**前 **(previous)]** をクリックします。**[**インストー ルの開始**(StartInstallation)]**をクリックし、選択した展開モードのCisco DCNMインストー ルを完了します。

進行状況バーが表示され、完了したパーセンテージ、動作の説明、およびインストール中 の経過時間が表示されます。経過表示バーに 100% と表示されたら、**[**続行 **(Continue)]** を クリックします。

セカンダリノードをインストールするまで、セットアップが完了していないことを示す警 告メッセージが表示されます。

WARNING: DCNM HA SETUP IS NOT COMPLETE! Your Cisco Data Center Network Manager software has been installed on this HA primary node. However, the system will be ready to be used only after installation of the secondary node has been completed. Thank you.

ステップ **3** セカンダリ ノードとして **dcnm2** を設定します。**dcnm2** の [コンソール (Console)] タブに表示さ れている URL を貼り付け、[Enter] キーを押します。

初期メッセージが表示されます。

- a) [Cisco DCNM へようこそ (Welcome to Cisco DCNM)] 画面から、**[**開始 **(Get Started)]** をク リックします。
- b) [Cisco DCNM インストーラ (Cisco DCNM Installer)] 画面で、**[**新規インストール **- HA** セカ ンダリ **(Fresh Installation - HA Secondary)]** オプション ボタンを選択して、 **dcnm2** をセカ ンダリ ノードとしてインストールします。

[Continue] をクリックします。

- c) [管理 (Administration)] タブで、Cisco DCNM オープン仮想アプライアンスのすべてのアプ リケーションに接続するために使用されるパスワードを入力します。
	- セカンダリ ノードのパスワードは、手順 2.c, on [page](#page-33-0) 28 で入力したプライマリの 管理パスワードと同じである必要があります。 **Note**

**[**次へ **(Next)]** をクリックします。

- d) [インストールモード(InstallMode)]タブで、ドロップダウンリストから、プライマリノー ドに対して選択したものと同じインストール モードを選択します。
	- プライマリ ノードと同じインストール モードを選択しない場合、HA のインス トールは失敗します。 **Note**

**[**次へ **(Next)]** をクリックします。

- e) [システム設定 (System Settings)] で、DCNM アプライアンスの設定を行います。
	- [完全修飾ホスト名 (Fully Qualified Hostname)] フィールドで、RFC1123 セクション 2.1 の通りに、完全修飾ドメイン名 (FQDN) のホスト名を入力します。
	- [DNS サーバ アドレス (DNS Server Address)] フィールドで、DNS IP アドレスを入力し ます。
		- リリース 11.2(1) から、IPv6 アドレスを使用した DNS サーバも設定できます。
	- [NTP サーバ (NTP Server)] フィールドに、NTP サーバの IP アドレスを入力します。 値は IP または IPv6 アドレスか RFC 1123 に準拠した名前である必要があります。

リリース 11.3(1) から、1 個以上の DNS サーバと NTP サーバを設定できます。

**[**次へ **(Next)]** をクリックします。

f) [ネットワーク設定 (Network Settings)] タブで、ネットワーク パラメータを設定します。

**Figure 3: Cisco DCNM** 管理ネットワーク インターフェイス

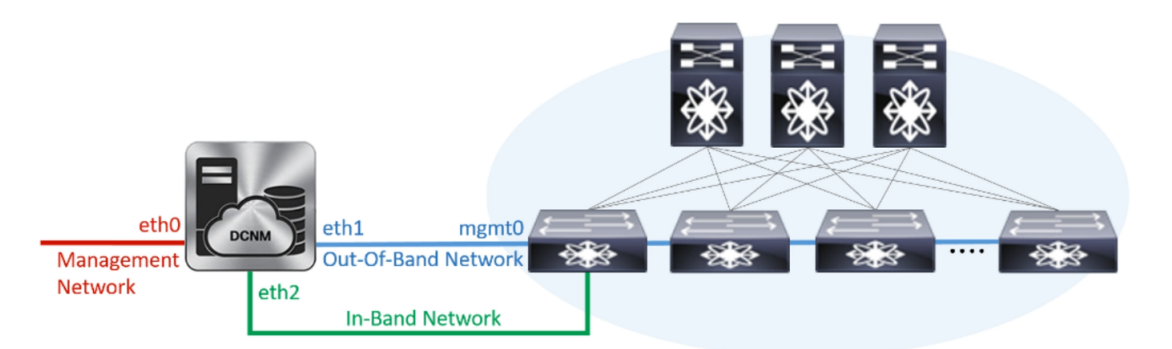

- [管理ネットワーク (Management Network)] 領域で、自動入力された IP アドレスとデ フォルトゲートウェイアドレスが正しいことを確認します。必要に応じて変更しま す。
	- HA セットアップが正常に完了するために、IP アドレスがプライマリ ノード で設定されているのと同じ管理ネットワークに属していることを確認しま す。 **Note**
	- Cisco DCNM リリース 11.2(1) から、管理ネットワークの IPv6 アドレスも使 用できます。 **Note**

(オプション)プレフィックスとともに有効なIPv6アドレスを入力し、管理アドレスと 管理ネットワーク デフォルト IPv6 ゲートウェイを設定します。

• [アウトオブバンド ネットワーク (Out-of-Band Network)] 領域で、IP アドレス、ゲート ウェイ IP アドレスを入力します。DCNM が IPv6 ネットワークにある場合、IPv6 アド レスを使用してネットワークを設定します。

アウトオブバンド管理では、デバイス管理ポート (通常 mgmt0) への接続を提供しま す。

- HA セットアップが正常に完了するために、IP アドレス、IP アドレス ゲート ウェイ、および IPv6 アドレスがプライマリ ノードで設定されているものと 同じアウトオブバンド ネットワークに属していることを確認します。 **Note**
- アウトオブバンド管理が設定されていない場合、クラスタ モードで Cisco DCNM を設定できません。 **Note**

アウトオブバンド管理ネットワークの IPv6 アドレスを設定することもできます。

- [インバンド ネットワーク (In-Band Network)] 領域で、インバンド ネットワークの IP アドレスおよびゲートウェイ IP アドレスを入力します。インバンド ネットワークに より、前面パネルのポートを介してデバイスへ到達可能になります。
	- インバンド ネットワークを設定しない場合、エンドポイント ロケータおよ びテレメトリ機能は操作できません。 **Note**

ただし、**appmgrupdatenetwork-properties**コマンドを使用して、必要に応じてインス トール後にネットワーク プロパティを編集できます。詳細については、「[DCNM](#page-128-0) イ [ンストール後のネットワーク](#page-128-0) プロパティ, on page 123」を参照してください。

• [内部アプリケーション サービス ネットワーク (Internal Application Services Network)] 領域で、DCNM に対して内部で実行するアプリケーションへアクセスするための IP サブネットを入力します。

すべてのアプリケーションがこのサブネットからの IP アドレスを使用します。

プライマリ HA およびセカンダリ HA ノードの両方で同じ IP サブネットを設 定していることを確認します。 **Note**

**[**次へ **(Next)]** をクリックします。

g) **[**アプリケーション **(Applications)]** タブの [IPv4 サブネット (IPv4 Subnet)] フィールドで、 DCNM に対して内部で実行するアプリケーションへアクセスするための IP サブネットを 入力します。

すべてのアプリケーションがこのサブネットからの IP アドレスを使用します。

プライマリ HA およびセカンダリ HA ノードの両方で同じ IP サブネットを設定し ていることを確認します。 **Note**

**[**次へ **(Next)]** をクリックします。

- h) [HA 設定 (HA Settings)] タブで、システム設定を行います。
	- [プライマリ DCNM ノードの管理 IP アドレス (Management IP Address of primary DCNM node)] フィールドに、DCNM UI にアクセスするための適切な IP アドレスを入力しま す。
	- [VIP 完全修飾ホスト名 (VIP Fully Qualified Host Name)] フィールドで、RFC1123 セク ション 2.1 の通りに、完全修飾ドメイン名 (FQDN) のホスト名を入力します。
	- 管理ネットワーク VIP アドレス、 VIPv6 アドレス、 および OOB ネットワーク VIP ア ドレスを適切に入力します。
		- IPv6アドレスを使用して管理ネットワークを設定している場合は、管理ネッ トワークの VIPv6 アドレスを設定していることを確認します。 **Note**
	- VIP の IPv6 アドレスを設定するには、OOB ネットワーク VIPv6 アドレスと入力しま す。
	- [インバンドネ ットワーク (In Band Network)] 領域で、インバンド ネットワークの VIP アドレスを入力します。

これは、インバンド ネットワークの VIP アドレスです。[ネットワーク設定 (Network Settings)] タブでインバンド ネットワークの IP アドレスを指定した場合、このフィー ルドは必須です。

• 必要に応じて HA ping IP アドレスを入力します。

HA\_PING\_ADDRESS は、DCNM アクティブおよびスタンバイ アドレスとは異なって いる必要があります。

HA ping IP アドレスを設定して、スプリット ブレインのシナリオを避ける必要があり ます。このアドレスは、拡張ファブリック管理ネットワークに属している必要があり ます。

**[**次へ **(Next)]** をクリックします。

i) [概要 (Summary)] タブで、設定の詳細を確認します。

前のタブに移動して設定を変更するには、**[**前 **(previous)]** をクリックします。**[**インストー ルの開始 **(Start Installation)]** をクリックし、選択した展開モードの Cisco DCNM OVA イン ストールを完了します。

進行状況バーが表示され、完了したパーセンテージ、動作の説明、およびインストール中 の経過時間が表示されます。経過表示バーに 100% と表示されたら、**[**続行 **(Continue)]** を クリックします。

DCNM Web UI にアクセスするための URL とともに成功メッセージが表示されます。

```
***************************************************************
Your Cisco Data Center Network Manager software has been installed.
DCNM Web UI is available at
https://<<IP Address>>:2443
You will be redirected there in 60 seconds.
Thank you
                ***************************************************************
```
Cisco DCNM がファイアウォールの背後で実行されている場合、ポート 2443 を開 き、Cisco DCNM Web UI を起動します。 **Note**

#### **What to do next**

適切なクレデンシャルを使用して DCNM Web UI にログオンします。

**[**設定 **(Settings)]** アイコンをクリックし、**[DCNM** の詳細 **(About DCNM)]** を選択します。展開 したインストール タイプを表示して確認できます。

デバイス管理にインバンド管理 (eth2) IP アドレスを設定している場合、スタンドアロン サー バにログインし、次のコマンドを使用して、サーバの eth2 からスイッチにインバンド ネット ワーク到達可能性を設定します。

dcnm# appmgr setup inband-route --subnet *switches-fabric-links-IP-subnet/mask* dcnm# appmgr setup inband-route --subnet *switch-loopback-IP-subnet>/mask*

例:10.0.0.x/30 サブネットを介して接続しているすべてのファブリック リンクを備えた 4 つの スイッチがある場合、およびサブネット 40.1.1.0/24 の インバンド到達可能性に対してすべて のスイッチがループバックインターフェイスで設定されている場合、次のコマンドを使用しま す。

dcnm# **appmgr setup inband-route --subnet 10.0.0.0/24** dcnm# **appmgr setup inband-route --subnet 40.1.1.0/24**

# **ISO** 仮想アプライアンスで **DCNM** をインストールする

この章は、次の項で構成されています。

(注)

このセクションのスクリーンショットは、ISOの起動方法に基づく設定で異なる可能性があり ます。青い (BIOS) 画面または黒い (UEFI) 画面が表示されます。

### **ISO** 仮想アプライアンス ファイルのダウンロード

ISO仮想アプライアンスをインストールする最初の手順は、dcnm .isoファイルをダウンロー ドすることです。DCNMをインストールするためのサーバを準備する際には、コンピュータ上 の dcnm.iso ファイルを参照する必要があります。

HA アプリケーション機能を使用する予定の場合は、dcnm.iso ファイルを 2 回展開する必要 があります。 **Note**

#### **Procedure**

- ステップ **1** 次のサイトに移動します。[http://software.cisco.com/download/](https://software.cisco.com/download/type.html?mdfid=281722751&flowid=35953)。
- ステップ **2** [製品の選択 (Select aProduct)] 検索ボックスに「Cisco Data Center Network Manager」と入力しま す。

[検索 (Search)] アイコンをクリックします。

- ステップ **3** 検索結果から **[Data Center Network Manager]** をクリックします。 ダウンロード可能な Cisco DCNM の最新リリース ソフトウェアのリストが表示されます。
- ステップ **4** 最新リリースのリストで、[11.3(1)] を選択します。
- ステップ **5** DCNM ISO 仮想アプライアンス インストーラを検索し、**[**ダウンロード **(Download)]** アイコン をクリックします。
- ステップ **6** VMWare (ovf) および KVM (domain Xml) 環境の DCNM 仮想アプライアンスの定義ファイルで DCNM VM テンプレートを検索し、**[**ダウンロード **(Download)]** をクリックします。
- ステップ **7** インストール時に簡単に見つけることができるように、dcnm.isoファイルをディレクトリに 保存します。

#### **What to do next**

KVM またはベアメタル サーバに DCNM をインストールすることを選択できます。詳細につ いては KVM 上での DCNM ISO [仮想アプライアンスのインストール](#page-49-0), on page 44 または [UCS](#page-42-0) (ベ ア ブレード) 上での DCNM ISO [仮想アプライアンスのインストール](#page-42-0), on page 37 を参照してく ださい。

## <span id="page-42-0"></span>**UCS(**ベアブレード**)**上での**DCNMISO**仮想アプライアンスのインストー ル

リリース11.3(1)以降では、物理インターフェイスが異なるVLANで分離された管理トラフィッ ク、アウトオブバンド トラフィック、およびインバンド ト ラフィックを持つトランクとして 設定されたポートチ ャネルまたはイーサネット チャネルに対して結合されている追加モード を使用して、Cisco DCNM ISO をインストールできます。

バンドル インターフェイス モードに対してスイッチが正しく設定されていることを確認しま す。次に、バンドルされたインターフェイス モードのスイッチ設定例を示します。

```
vlan 100
vlan 101
vlan 102
interface port-channel1
  switchport
  switchport mode trunk
interface Ethernet101/1/1
  switchport mode trunk
  channel-group 1
 no shutdown
interface Ethernet101/1/2
  switchport mode trunk
  channel-group 1
 no shutdown
interface Ethernet101/1/3
 switchport mode trunk
  channel-group 1
 no shutdown
interface Ethernet101/1/4
  switchport mode trunk
  channel-group 1
  no shutdown
```
UCS に DCNM ISO 仮想アプライアンスをインストールするには、次のタスクを実行します。

#### **Procedure**

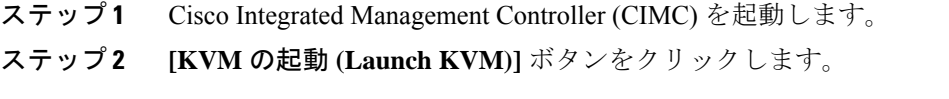

Java ベース KVM または HTML ベース KVM のいずれかを起動できます。

- ステップ **3** ウィンドウに表示されている URL をクリックして、KVM クライアント アプリケーションの ロードを続行します。
- ステップ **4** メニューバーで**[**仮想メディア**(VirtualMedia)] > [**仮想デバイスのアクティブ化**(Activate Virtual Devices)]** の順にクリックします。
- ステップ **5 [**仮想メディア**(VirtualMedia)]**をクリックし、次のいずれかのメディアを選択し、次からDCNM ISO イメージを参照およびアップロードします。
	- CD/DVD のマップ
	- リムーバブル ディスクのマップ
	- フロッピー ディスクのマップ

ISO イメージが配置されている場所に移動し、ISO イメージをロードします。

- ステップ **6 [**電源 **(Power)] > [**システムのリセット **(**ウォームブート**) (ResetSystem (warm boot))]** を選択し、 [OK] を選択して続行して、UCS ボックスを再起動します。
- ステップ **7** サーバが起動デバイスの選択を開始したら、**F6** を押して再起動プロセスを中断します。ブー ト選択メニューが表示されます。

[UCS KVM コンソール (UCS KVM Console)] ウィンドウの使用方法の詳細については、次の URL にある『リリース 3.1 ユーザー ガイド Cisco UCS サーバ設定ユーティリティ』を参照して ください。

[https://www.cisco.com/c/en/us/td/docs/unified\\_computing/ucs/sw/ucsscu/user/guide/31/UCS\\_SCU/](https://www.cisco.com/c/en/us/td/docs/unified_computing/ucs/sw/ucsscu/user/guide/31/UCS_SCU/booting.html#wp1078073) [booting.html#wp1078073](https://www.cisco.com/c/en/us/td/docs/unified_computing/ucs/sw/ucsscu/user/guide/31/UCS_SCU/booting.html#wp1078073)

- ステップ **8** 矢印キーを使用して、Cisco仮想CD/DVDを選択し、**[Enter]**を押します。サーバは、マッピン グされた場所から DCNM ISO イメージを使用して起動します。
	- 次の図は、UEFI のインストールを強調しています。ただし、BIOS インストールに **Cisco vKVM-MappedvDVD1.22**を選択することもできます。ISOは、両方のモード、 BIOS、および UEFI で起動できます。 **Note**

UEFI は、2 TB 以上のディスクを搭載したシステムでは必須です。

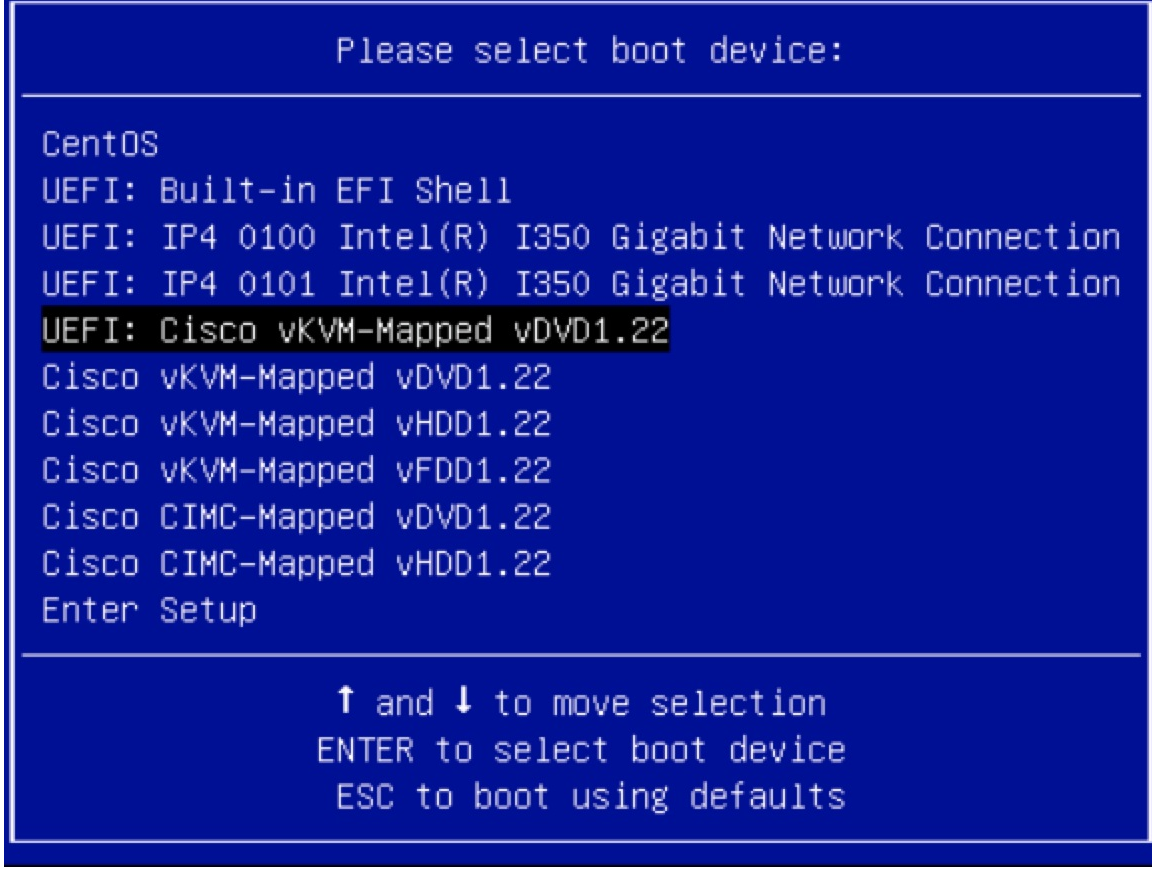

ディスク サイズが 2 TB 以上で、4K セクター サイズ ドライバを使用している Cisco UCS の場 合は、UEFI起動オプションが必要です。詳細については、「UEFI[起動モード](https://www.cisco.com/c/en/us/td/docs/unified_computing/ucs/ucs-central/GUI-User-Guides/Server-Mgmt/2-0/b_CiscoUCSCentral_ServerManagementGuide-2-0/b_CiscoUCSCentral_ServerManagementGuide-2-0_chapter_0110.html#concept_30894DB44BB74E8680CDCB674CF5D53C)」を参照してく ださい。

ステップ **9** 上下矢印キーを使用して、**[Cisco Data Center Network Manager** のインストール **(Install Cisco Data Center Network Manager)]** を選択します。Enter を押します。

次の図に示すオプションは、ISO イメージが UEFI で起動された場合に表示されます。

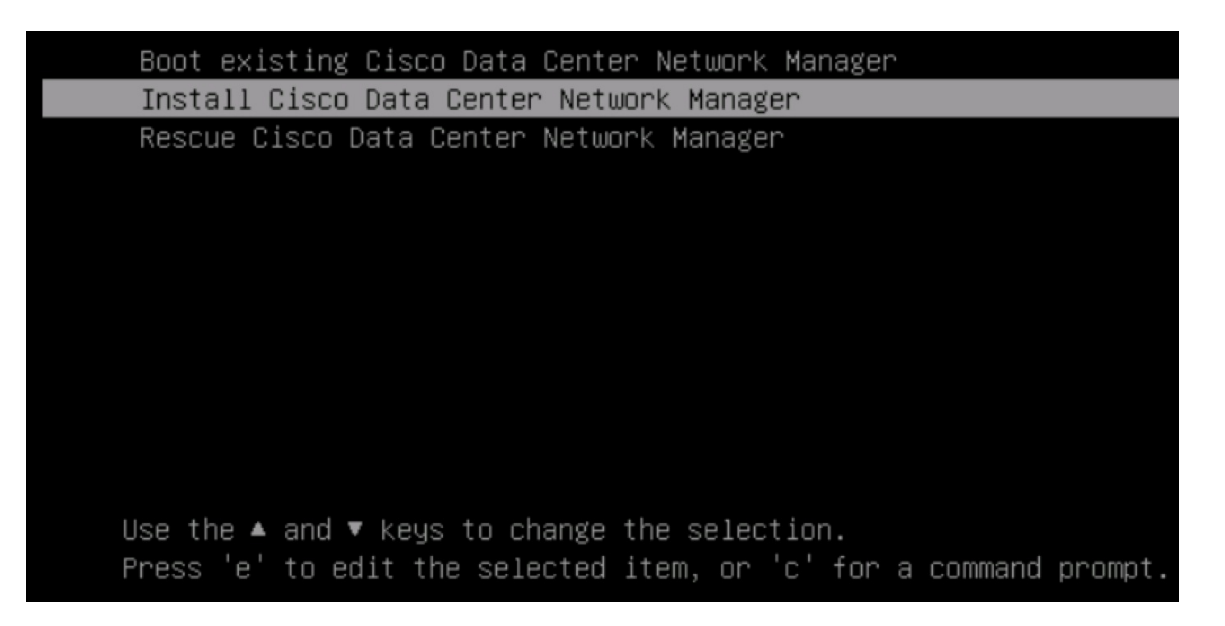

ステップ **10** [Cisco 管理ネットワーク管理 (Cisco Management Network Management)] 画面で、ネットワーク を設定するモードを選択します。

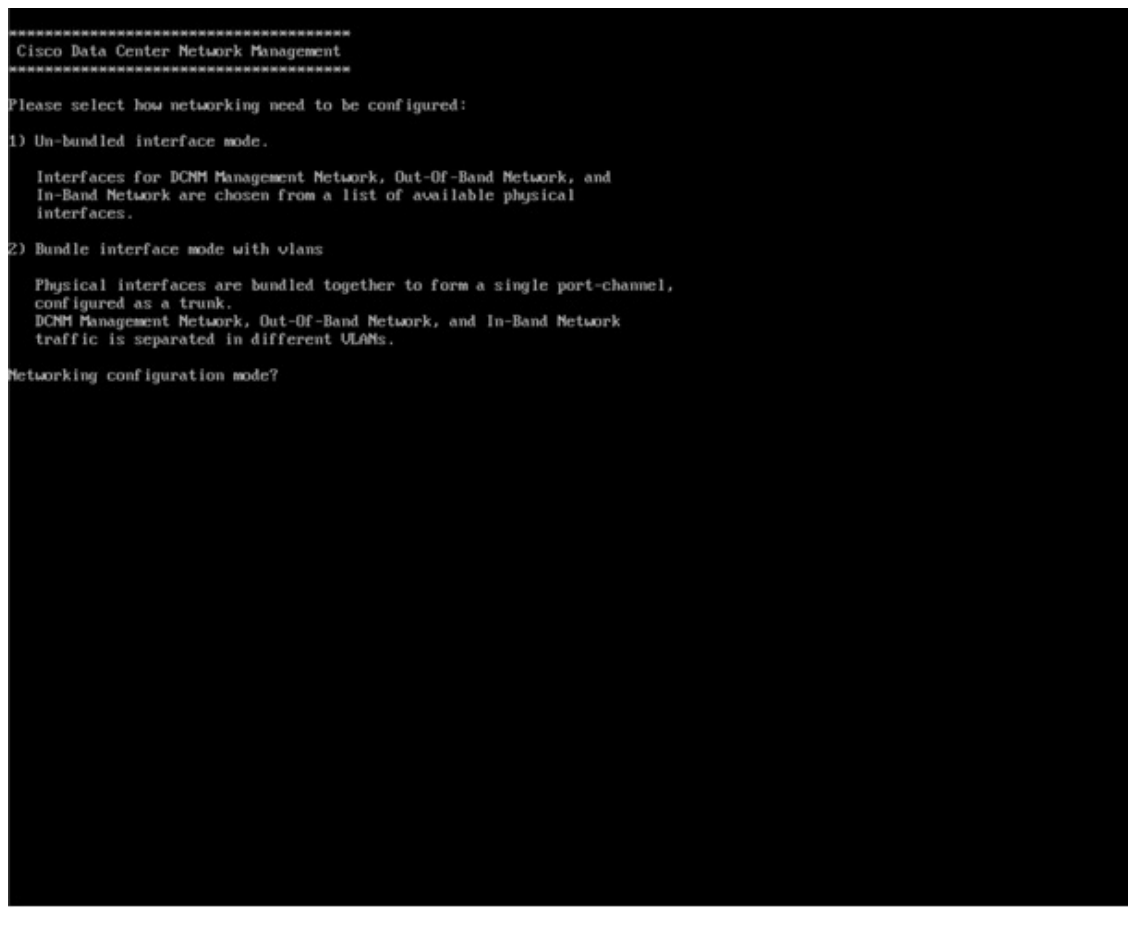

使用可能な物理インターフェイスから Cisco DCNM ネットワーク インターフェイスを設定す るには、1 を入力します。

2 を入力して、バンドルされている使用可能な物理インターフェイスから Cisco DCNM ネット ワークインターフェイスを設定し、トランクとして設定された単一のポートチャネルを形成し ます。

ステップ **11** 1 を入力した場合は、バンドルされていないインターフェイス モードで Cisco DCNM ISO をイ ンストールするため、ネットワークのインターフェイスを選択します。利用可能なインター フェイスのリストが画面に表示されます。

> [ネットワーク インターフェイス リスト (Network Interface List)] から[管理インターフェイス (eth0)(ManagementInterface (eth0))]および[アウトオブバンドインターフェイス(eth1)(Out-of-Band interface (eth1))]を選択します。また、必要に応じてインバンドインターフェイス(eth2)を設定 することもできます。

#### \*\*\*\*\*\*\*\*\*\*\*\*\*\*\*\*\*\*\*\*\*\*\*\*\*\*\*\*\*\*\*\*\*\*\*\*\*\* Cisco Data Center Network Management Network Interface List 1) Øb:00.0 Cisco Sustems Inc UIC Ethernet NIC (rev a2) Address: 70:69:5a:f9:5e:19 Link:UP 2) Øc:00.0 Cisco Systems Inc VIC Ethernet NIC (rev a2) Address: 70:69:5a:f9:5e:1a Link: DOWN 3) 01:00.0 Intel Corporation I350 Gigabit Network Connection (rev 01) Address: 00:be:75:49:c2:86 Link:UP 4) 01:00.1 Intel Corporation I350 Gigabit Network Connection (rev 01) Address: 00:be:75:49:c2:87 Link:UP Please select the interfaces to use from the list above: Management Interface (eth0) : 3 Out-Of-Band Interface (eth1) : 4 Configure In-Band Interface (eth2)? [y/n]: y In-Band Interface  $(\text{eth2}) : 1$

インバンド インターフェイスを設定しない場合、エンドポイント ロケータおよびテ レメトリ機能は操作できません。 **Note**

ただし、**appmgr update network-properties** コマンドを使用して、必要に応じてインストール 後にネットワーク プロパティを編集できます。詳細については、「DCNM [インストール後の](#page-128-0) [ネットワーク](#page-128-0) プロパティ, on page 123」を参照してください。

- ステップ **12** 2 を入力した場合は、バンドル インターフェイス モードで Cisco DCNM ISO をインストールす るには、次のタスクを実行します。
	- a) バンドルを形成するには、リストからインターフェイスを選択します。

少なくとも 1 個の物理インターフェイスがバンドルの一部である必要がありま す。 **Note**

バンドルに追加する必要があるすべてのインターフェイスを入力した後に **q** を入力しま す。

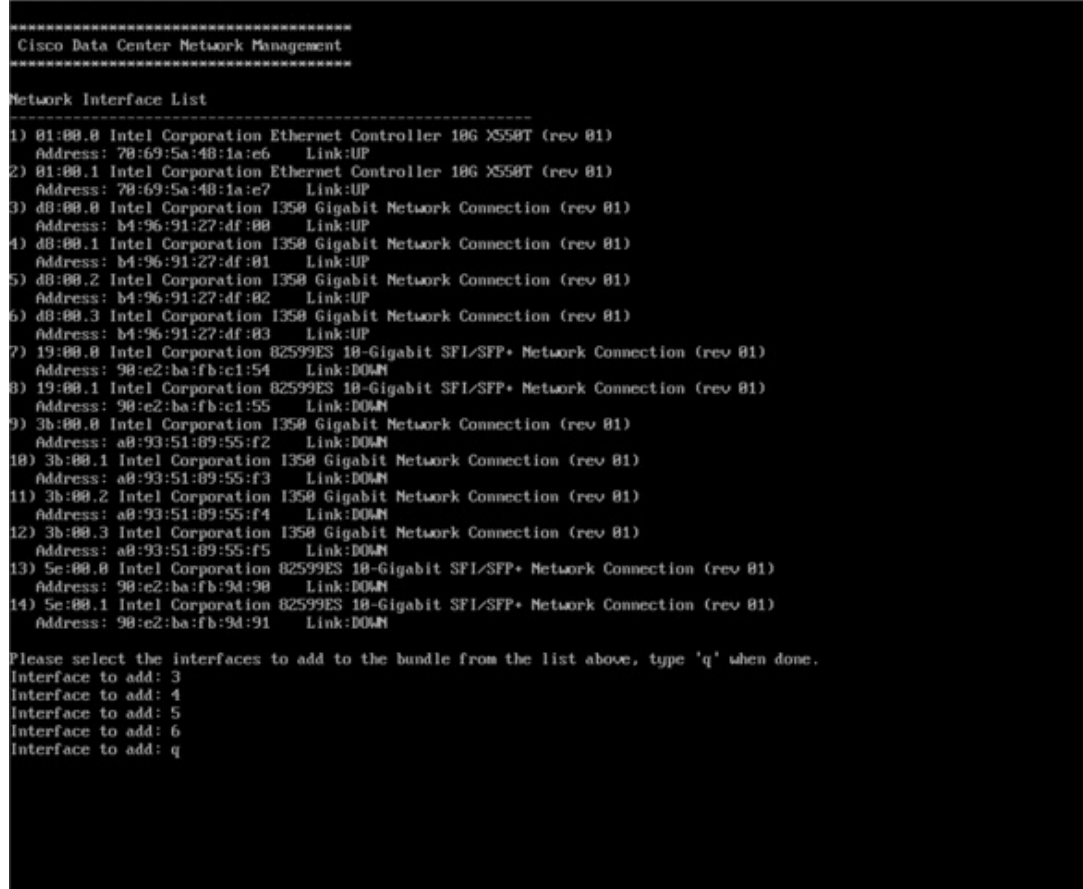

b) 管理ネットワーク、アウトオブバンド ネットワーク、およびインバンド ネットワークの インターフェイスをリストから選択するために使用するVLANIdを入力し、バンドルを形 成します。

正しい VLAN ID が割り当てられているかどうかを確認します。

管理ネットワークとアウトオブバンド ネットワークの VLAN ID は、管理ネット ワークとアウトオブバンド ネットワークが同じサブネットを使用している場合 (つまり、eth0/eth1 が同じサブネットにある場合)、同じにすることができます。 **Note**

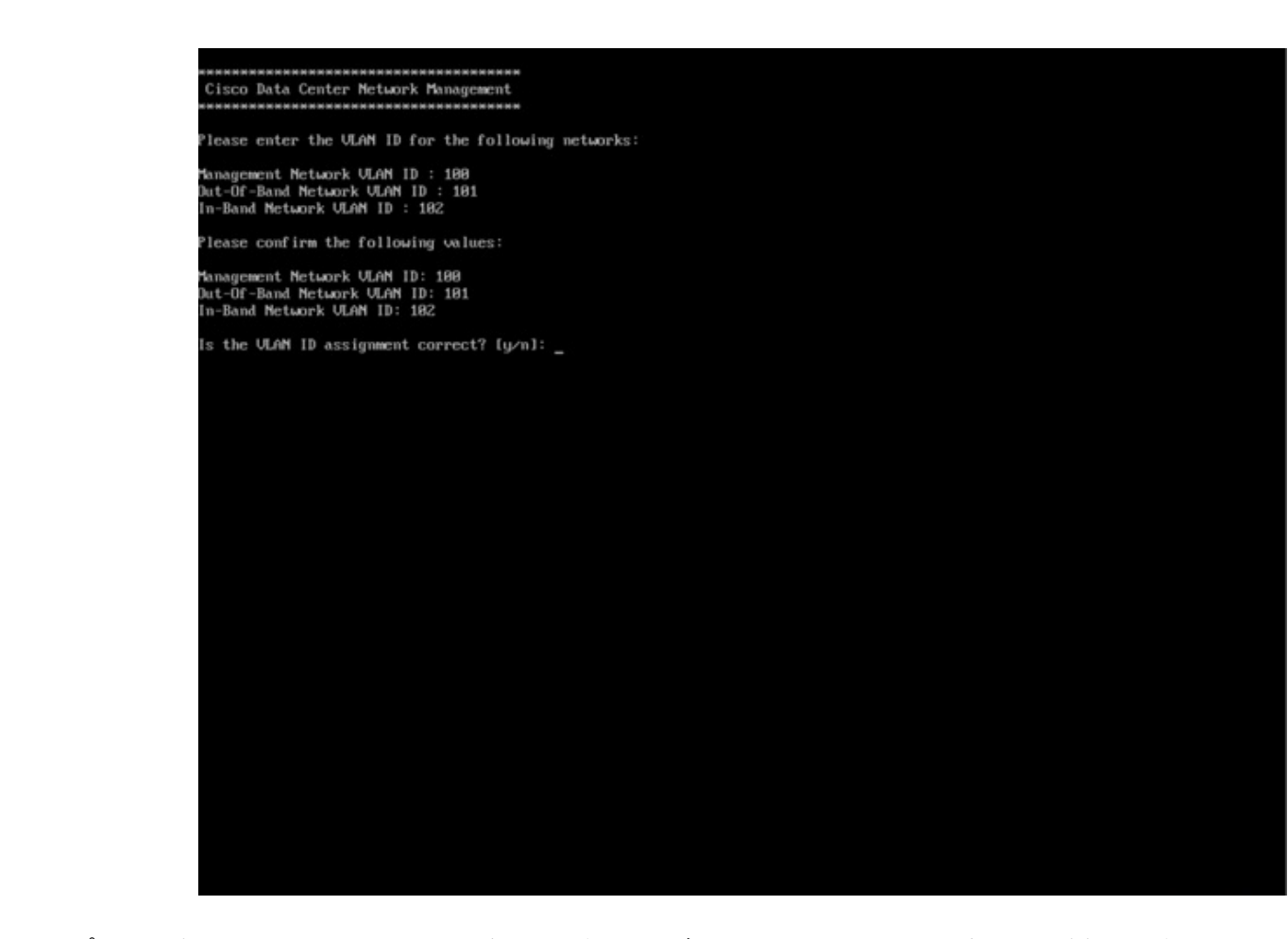

- ステップ **13** 選択したインターフェイスを確認します。**[y]**を押して、インストールを確認して続行します。
- ステップ **14** Cisco DCNM の管理ネットワークを設定します。[IP アドレス (IP address)]、[サブネット (Subnet)]、[マスク(Mask)]、[ゲートウェイ(Gateway)]と入力します。**[y]**を押して、インストー ルを続行します。

インストールが完了した後、システムが再起動し、DCNMアプライアンスが設定されているこ とを示すメッセージが画面に表示されます。

\*\*\*\*\*\*\*\*\*\*\*\*\*\*\*\*\*\*\*\*\*\*\*\*\*\*\*\*\*\*\*\*\*\*\*\*\*\*\*\*\*\*\*\*\*\*\*\*\*\*\*\*\*\*\*\*\*\*\*\*\*\*\* Please point your web browser to http://<IP-address>:<port-number> to complete the application \*\*\*\*\*\*\*\*\*\*\*\*\*\*\*\*\*\*\*\*\*\*\*\*\*\*\*\*\*\*\*\*\*\*\*\*\*\*\*\*\*\*\*\*\*\*\*\*\*\*\*\*\*\*\*\*\*\*\*\*\*\*\*

ブラウザに URL をコピーして貼り付け、Web インストーラを使用してインストールを完了し ます。

#### **What to do next**

スタンドアロン モードまたはネイティブ HA モードで DCNM をインストールするように選択 できます。詳細については スタンドアロン モードでの Cisco DCNM ISO [のインストール](#page-61-0), on

[page](#page-61-0) 56 または ネイティブ HA モードで Cisco DCNM ISO [をインストールする](#page-65-0), on page 60 を参 照してください。

### <span id="page-49-0"></span>**KVM** 上での **DCNM ISO** 仮想アプライアンスのインストール

次のタスクを実行して、KVM に ISO 仮想アプライアンスをインストールします。

#### **Procedure**

- ステップ **1 dcnm-va-ovf-kvm-files.11.3.1.zip** を解凍し抽出し、**dcnm-kvm-vm.xml** ファイルを検索します。
- ステップ **2** KVM を実行している RHEL サーバのこのファイルを ISO として同じ場所にアップロードしま す。
- ステップ **3** SCP ファイル転送端末を経由して、KVM を実行している RHEL サーバに接続します。
- ステップ **4 dcnm-va.11.3.1.iso** および **dcnm-kvm-vm.xml** RHEL サーバ にアップロードします。
- ステップ **5** ファイル転送セッションを閉じます。
- ステップ **6** SSH 端末を経由して、KVM を実行している RHEL サーバに接続します。
- ステップ **7** ISO およびドメイン XML の両方がダウンロードされている場所に移動します。
- ステップ **8 virsh** コマンドを使用して、VM (または KVM 用語とも呼ばれるドメイン) を作成します。

#### **need info on dcnm-kvm-vm-huge.xml**

sudo virsh define [{dcnm-kvm-vm-huge.xml | dcnm-kvm-vm-compute.xml | dcnm-kvm-vm-large.xml | dcnm-kvm-vm-small.xml}]

- ステップ **9** VNC サーバを有効にして、必要なファイアウォール ポートを開きます。
- ステップ **10** SSH セッションを閉じます。
- ステップ **11** VNC 端末を経由して、KVM を実行している RHEL サーバに接続します。
- ステップ **12 [**アプリケーション **(Applications)] > [**システム ツール **(System Tools)] > [**仮想マシン マネージャ **(VMM) (Virtual Machine Manager (VMM))]** に移動します。

VM が仮想マシン マネージャで作成されます。

- ステップ **13** 仮想マシン マネージャから、一覧で VM を選択して VM を編集します。**[**編集 **(Edit)] > [**仮想 マシンの詳細 **(Virtual Machine Details)] > [**仮想ハードウェアの詳細を表示する **(Show virtual hardware details)]** をクリックします。
- ステップ **14** [仮想ハードウェアの詳細 (Virtual Hardware Details)] で、**[**ハードウェアの追加 **(Add Hardware)] > [**ストレージ **(Storage)]** に移動します。
- ステップ **15** 次の仕様で、デバイス タイプとともにハード ディスクを作成します。
	- デバイス タイプ:IDE ディスク
	- キャッシュ モード:デフォルト
	- ストレージ形式:raw

500GB のストレージ サイズを使用することをお勧めします。

- ステップ **16** 仮想マシンの編集ウィンドウで [IDE CDROM] を選択し、**[**接続 **(Connect)]** をクリックします。
- ステップ **17** dcnm-va.iso に移動し、**[OK]** をクリックします。
- ステップ **18** 両方の NIC を選択し、作成されている適切なネットワークを割り当てます。
- ステップ **19** 仮想マシンの電源をオンにします。
	- VMの電源をオンにする前に、選択した展開設定に基づき、CPUやメモリなどVMに 予約されている適切なリソースがあることを確認します。 **Note**

オペレーティング システムがインストールされています。

ステップ **20** [Cisco 管理ネットワーク管理 (Cisco Management Network Management)] 画面で、ネットワーク のインターフェイスを選択します。利用可能なインターフェイスのリストが画面に表示されま す。

> [ネットワーク インターフェイス リスト (Network Interface List)] から[管理インターフェイス (eth0)(ManagementInterface (eth0))]および[アウトオブバンドインターフェイス(eth1)(Out-of-Band interface (eth1))]を選択します。必要な場合、インバンドインターフェイス(eth2)も設定できま す。

> インバンド インターフェイス (eth2) を設定しない場合、エンドポイント ロケータお よびテレメトリ機能は操作できません。 **Note**

> ただし、**appmgr update network-properties** コマンドを使用して、必要に応じてインストール 後にネットワークプロパティを編集できます。詳細については、DCNM[インストール後のネッ](#page-128-0) トワーク [プロパティ](#page-128-0), on page 123を参照してください。

- ステップ **21 [y]** を押して、インストールを確認して続行します。
- ステップ **22** 管理ネットワークを設定します。[IP アドレス (IP address)]、[サブネット (Subnet)]、[マスク (Mask)]、[ゲートウェイ(Gateway)]と入力します。**[y]**を押して、インストールを続行します。

インストールが完了した後、システムが再起動し、DCNMアプライアンスが設定されているこ とを示すメッセージが画面に表示されます。

\*\*\*\*\*\*\*\*\*\*\*\*\*\*\*\*\*\*\*\*\*\*\*\*\*\*\*\*\*\*\*\*\*\*\*\*\*\*\*\*\*\*\*\*\*\*\*\*\*\*\*\*\*\*\*\*\*\*\*\*\*\*\* Please point your web browser to http://<IP-address>:<port-number> to complete the application \*\*\*\*\*\*\*\*\*\*\*\*\*\*\*\*\*\*\*\*\*\*\*\*\*\*\*\*\*\*\*\*\*\*\*\*\*\*\*\*\*\*\*\*\*\*\*\*\*\*\*\*\*\*\*\*\*\*\*\*\*\*\*

ブラウザに URL をコピーして貼り付け、Web インストーラを使用してインストールを完了し ます。

#### **What to do next**

スタンドアロン モードまたはネイティブ HA モードで DCNM をインストールするように選択 できます。詳細については スタンドアロン モードでの Cisco DCNM ISO [のインストール](#page-61-0), on [page](#page-61-0) 56 または ネイティブ HA モードで Cisco DCNM ISO [をインストールする](#page-65-0), on page 60 を参 照してください。

### **WindowsHyper-V**上での**DCNMISO**仮想アプライアンスのインストール

Hyper-v Manager は、仮想化プラットフォームに管理アクセスを提供します。DCNM ISO 仮想 アプライアンスは、Hyper-v manager を使用してインストールできます。

適切なクレデンシャルを使用して Windows Server Manager を起動します。Hyper-v Manager を 起動するには、メニューバーから **[**ツール **(Tools)] > [Hyper-v Manager]** を選択します。

Windows Hyper-V 上のDCNM ISO 仮想アプライアンスは、クラスタ化モードをサポートしてい ません。 (注)

Windows Hyper-V 上で Cisco DCNM ISO 仮想アプライアンスをインストールするには、次のタ スクを実行します。

### 仮想スイッチの作成

Cisco DCNM では、ネットワーク インターフェイスに 3 つの仮想スイッチが必要です。

- dcnm-mgmt network (eth0) インターフェイス
- enhanced-fabric-mgmt (eth1) インターフェイス
- enhanced-fabric-inband (eth2) インターフェイス

Hyper-V Manager で仮想スイッチを作成するには、次の手順を実行します。

#### **Procedure**

ステップ **1** [アクション (Action)] ペインで、**[**仮想スイッチ マネージャ **(Virtual Switch Manager)]** をクリッ クします。

Windows Hyper-V ウィンドウの仮想スイッチ マネージャが表示されます。

- ステップ **2** 左側のペインの[仮想スイッチ(Virtualswitch)]の下で、**[**新しい仮想ネットワークスイッチ**(New virtual network switch)]** をクリックして仮想スイッチを作成します。
- ステップ **3** DCNM 管理ネットワーク用の仮想スイッチを作成します。
	- a) **[**外部 **(External)]** を選択し、**[**仮想スイッチの作成 **(Create Virtual Switch)]** をクリックしま す。
	- b) [名前 (Name)] フィールドに、 **eth0**インターフェイスの適切な名前を入力します。 **Note** 仮想スイッチ名がインベントリ内で固有であることを確認します。
	- c) [外部ネットワーク (External network)] ドロップダウン リストから、サーバで使用可能な適 切な物理インターフェイスを選択します。
	- d) [Apply] をクリックします。
- ステップ **4** 拡張ファブリック管理インターフェイスの仮想スイッチを作成します。
- a) **[**外部 **(External)]** を選択し、**[**仮想スイッチの作成 **(Create Virtual Switch)]** をクリックしま す。
- b) [名前 (Name)] フィールドに、**eth1** インターフェイスの適切な名前を入力します。 **Note** 仮想スイッチ名がインベントリ内で固有であることを確認します。
- c) [外部ネットワーク (External network)] ドロップダウン リストから、サーバで使用可能な適 切な物理インターフェイスを選択します。
- d) [Apply] をクリックします。

ステップ **5** 拡張ファブリック インバンド インターフェイスの仮想スイッチを作成します。

- a) **[**外部 **(External)]** を選択し、**[**仮想スイッチの作成 **(Create Virtual Switch)]** をクリックしま す。
- b) [名前 (Name)] フィールドに、**eth2** インターフェイスの適切な名前を入力します。 **Note** 仮想スイッチ名がインベントリ内で固有であることを確認します。
- c) [外部ネットワーク (External network)] ドロップダウン リストから、サーバで使用可能な適 切な物理インターフェイスを選択します。
- d) [Apply] をクリックします。

次の図に示すように、すべてのインターフェイスが左側のペインの仮想スイッチの下に表示さ れます。

228

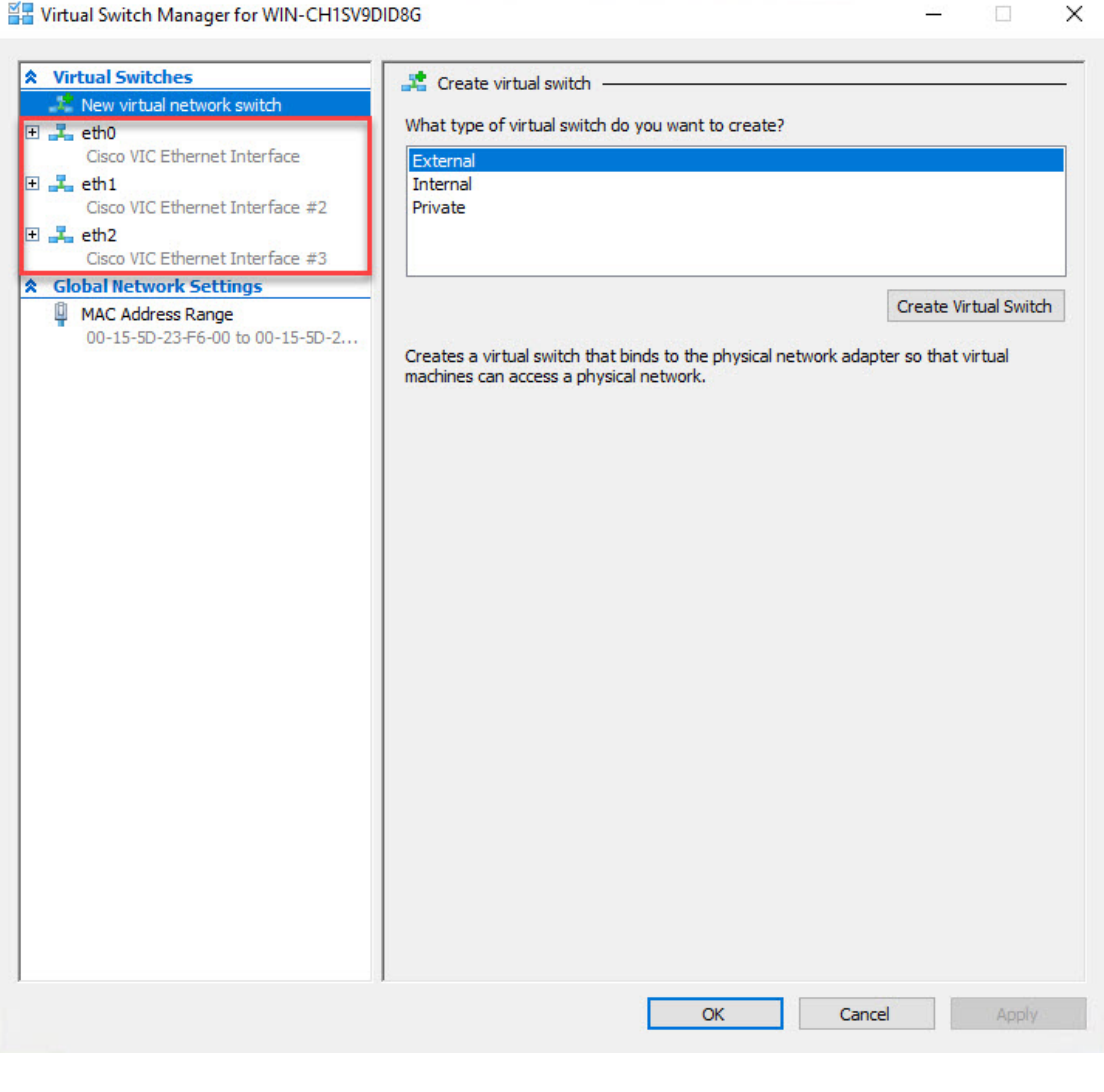

#### 을 Virtual Switch Manager for WIN-CH1SV9DID8G

#### **What to do next**

ISO をマウントするための仮想マシンを作成します。詳細については、[仮想マシンの作成](#page-53-0), on [page](#page-53-0) 48を参照してください。

### <span id="page-53-0"></span>仮想マシンの作成

ネイティブ HA セットアップ用のスタンドアロンまたはプライマリ ノードおよびセカンダリ ノードのいずれかに仮想マシンを作成するには、次の手順を実行します。

#### **Before you begin**

Cisco DCNM をネイティブ HA モードでインストールしている場合は、 2 つの仮想マシンを作 成する必要があります。1 つはプライマリ ノード用、もう 1 つはセカンダリ ノード用です。

#### **Procedure**

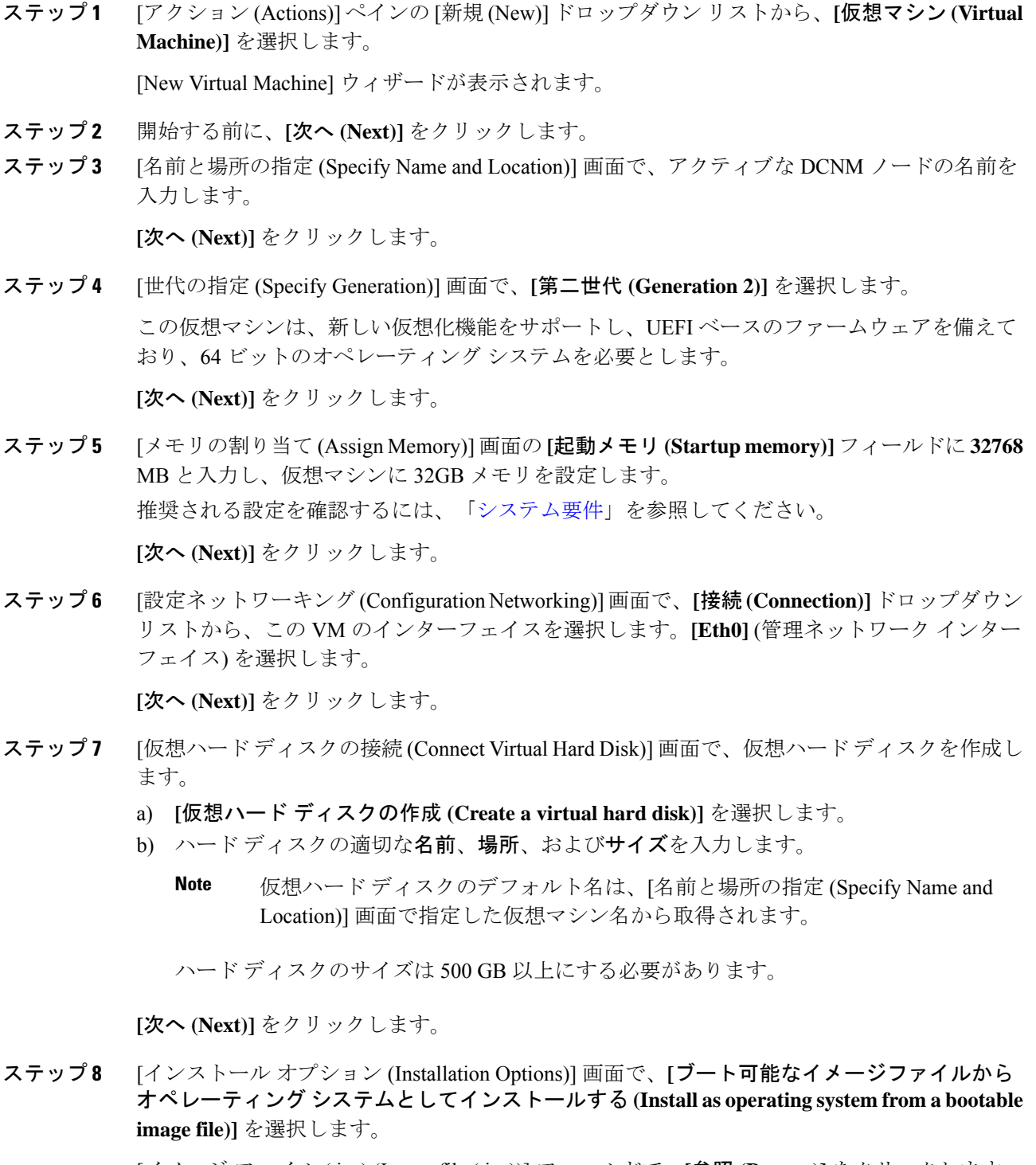

[イメージ ファイル (.iso) (Image file (.iso))] フィールドで、**[**参照 **(Browse)]** をクリックします。 ディレクトリに移動し、DCNM 11.3(1) ISO イメージを選択します。

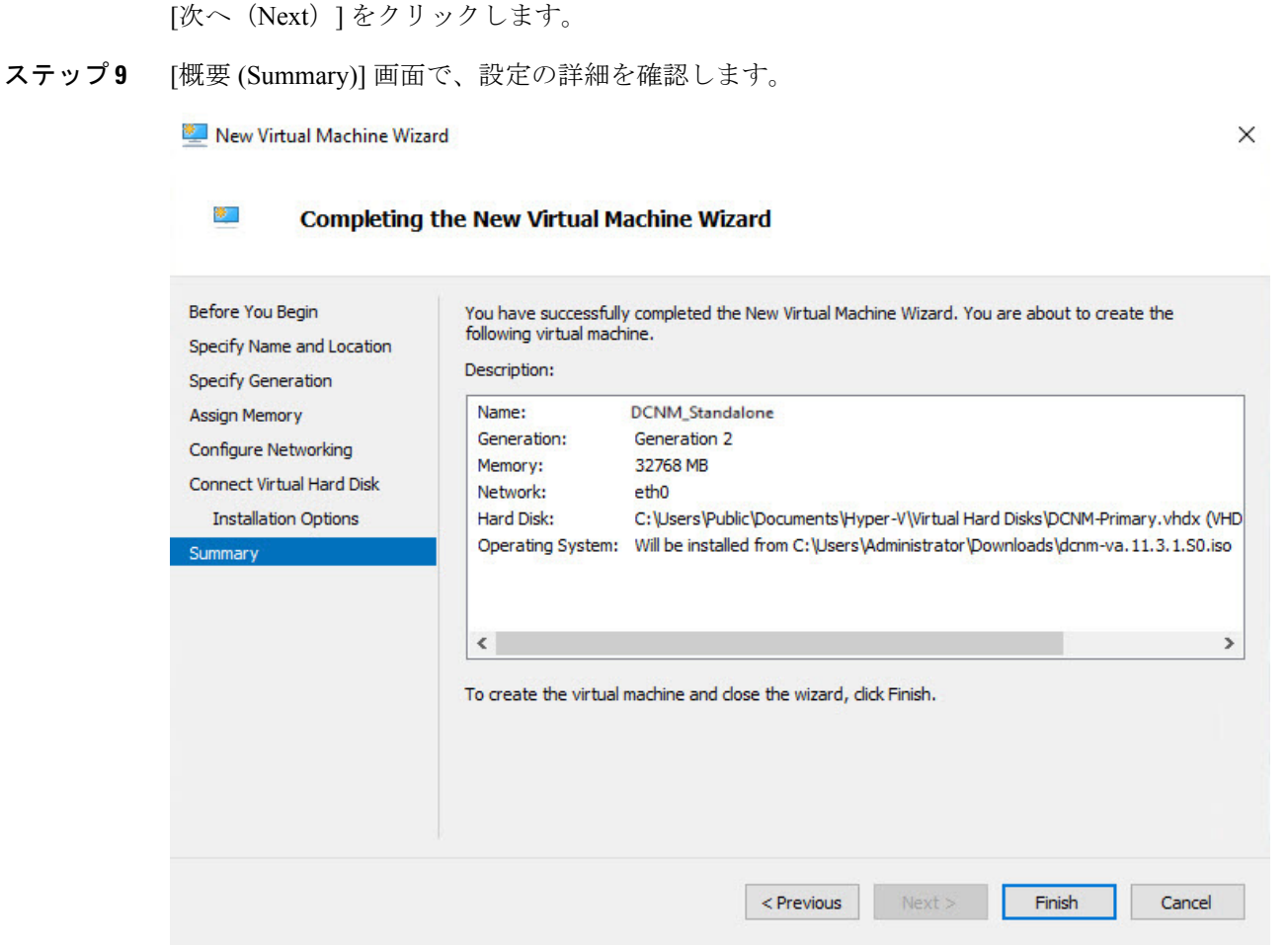

**[**終了 **(Finish)]** をクリックして、DCNM アクティブノードを作成します。

新しく作成された仮想マシンは、Hyper-V Manager の仮想マシン ブロックに表示されます。

ステップ **10** 仮想マシンを右クリックし、**[**設定 **(Settings)]** を選択します。

DCNM ノードに [設定 (Settings)] 画面が表示されます。

- ステップ **11** 左側のペインのハードウェア ブロックで、**[**ハードウェアの追加 **(Add Hardware)]** をクリック します。
- ステップ **12** メインペインで、**[**ネットワークアダプタ**(NetworkAdapter)]**を選択し、**[**追加**(Add)]**をクリッ クします。
- ステップ **13** [ネットワーク アダプタ (Network Adapter)] 画面で、仮想スイッチのネットワーク アダプタを 作成します。
	- **[**仮想スイッチ **(VirtualSwitch)]** ドロップダウン リストから、**[eth1]** 仮想スイッチを選択し ます。**[**適用 **(Apply)]** をクリックします。
	- **[**仮想スイッチ **(VirtualSwitch)]** ドロップダウン リストから、**[eth2]** 仮想スイッチを選択し ます。**[**適用 **(Apply)]** をクリックします。

3 つのネットワーク アダプタは、すべて **[**ハードウェア **(Hardware)]** セクションの下の左側の ペインに表示されます。

**Fa Settings for DCNM\_Standalone on WIN-CH1SV9DID8G**  $\times$  $\overline{\mathbb{R}^n}$  $\left| \cdot \right|$   $\left| \cdot \right|$   $\left| \cdot \right|$ **DCNM Standalone**  $\backsim$  $A$  Hardware Add Hardware Add Hardware You can use this setting to add devices to your virtual machine. Firmware Select the devices you want to add and dick the Add button. Boot from DVD Drive Security SCSI Controller Secure Boot enabled Network Adapt Memory RemoteFX 3D Video Adapter 32768 ME Fibre Channel Adapter File Processor 32 Virtual processors SCSI Controller Add  $\Box$   $\Box$  Hard Drive Virtual machines are created with one network adapter. You can add additional network DCNM\_Standalone.vhdx adapters as needed. DVD Drive dcnm-va.11.3.1.50.iso 田 U Network Adapter eth<sub>0</sub> ÐQ Network Adapter  $eth1$ **+ ■ Network Adapter** eth<sub>2</sub> **A** Management  $\hat{I}$  Name DCNM\_Standalone Integration Services Some services offered Checkpoints Production Smart Paging File Location C:\ProgramData\Microsoft\Windo... **FO** Automatic Start Action Restart if previously running **Ro** Automatic Stop Action Save Cancel OK

ステップ **14** 左側のペインで、**[**セキュリティ **(Security)]** を選択します。

メイン ペインの [テンプレート (template)] ドロップダウン リストから、**[MICROSOFT UEFI** 証明機関 **(MICROSOFT UEFI Certificate Authority)]** を選択します。

**Note** 第2世代 Hyper-V 仮想マシンを選択した場合、このテンプレートは必須です。

[Apply] をクリックします。

ステップ **15** [設定 (Settings)] 画面で、**[**プロセッサ **(Processor)]** をクリックします。

メイン ペインの **[**仮想プロセッサの数 **(Number of virtual processors)]** フィールドで、**32** と入力 し、[32vCPUs] を選択します。**[**適用 **(Apply)]** をクリックします。

**[OK]** をクリックして、DCNM ノードの設定を確定します。

#### **What to do next**

Windows Hyper-V に Cisco DCNM ISO をインストールします。詳細については、[DCNM](#page-57-0) ISO 仮 [想アプライアンスのインストール](#page-57-0), on page 52を参照してください。

### <span id="page-57-0"></span>**DCNM ISO** 仮想アプライアンスのインストール

ネイティブHAセットアップのためスタンドアロンまたはプライマリノードとセカンダリノー ドのいずれかに DCNM ISO 仮想アプライアンスを設定するには、次の手順を実行します。

#### **Before you begin**

適切なセキュリティ設定を使用して、仮想マシンが正しく設定されていることを確認します。

#### **Procedure**

ステップ **1** [仮想マシン (Virtual Machines)] ブロックから、[アクティブ ノード (Active node)] を右クリック して **[**接続 **(Connect)]** を選択します。

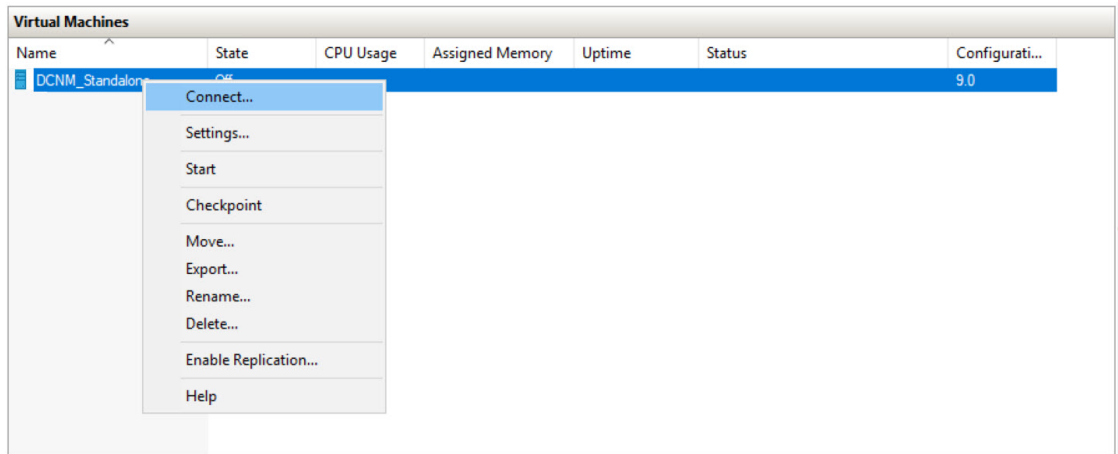

ステップ **2** [仮想マシン接続 (Virtual Machine Connection)] 画面のメニュー バーから、**[**メディア **(Media)] > [DVD** ドライブ **(DVD Drive)]** を選択して、選択したイメージを確認します。

[Start] をクリックします。DCNM サーバが起動します。

ステップ **3** 上下矢印キーを使用して、**[Cisco Data Center Network Manager** のインストール **(Install Cisco Data Center Network Manager)]** を選択します。**[Enter]**キーを押して、CISCO DCNM アクティ ブノードをインストールします。

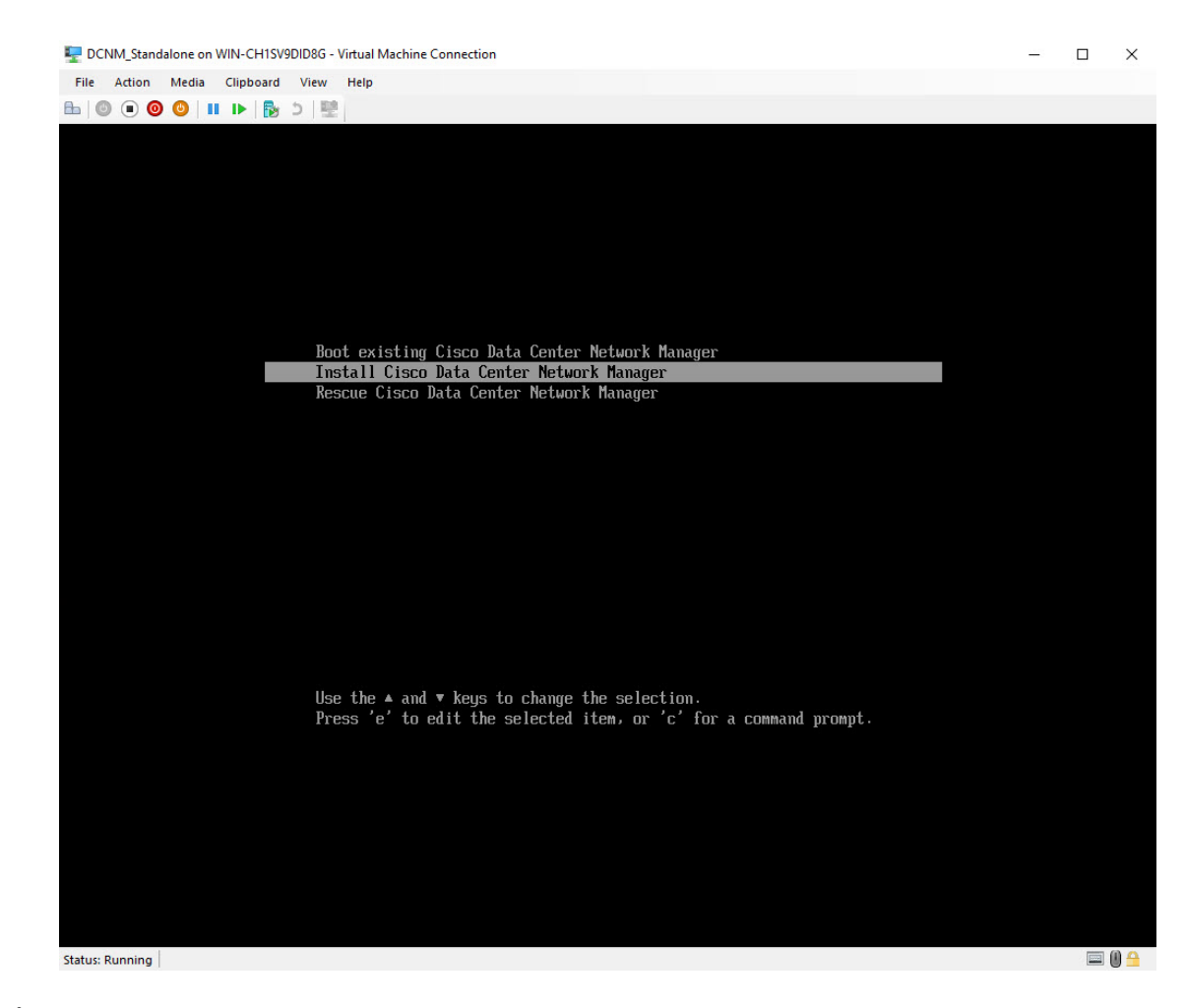

ステップ **4** [Cisco 管理ネットワーク管理 (Cisco Management Network Management)] 画面で、ネットワーク のインターフェイスを選択します。利用可能なインターフェイスのリストが画面に表示されま す。

> [ネットワーク インターフェイス リスト (Network Interface List)] から**[**管理インターフェイス **(eth0) (Management Interface (eth0))]** および **[**アウトオブバンド インターフェイス **(eth1) (Out-of-Band interface (eth1))]** を選択します。また、必要に応じて **[In-band interface (eth2) (**イ ンバンド インターフェイス **(eth2))]** を設定することもできます。

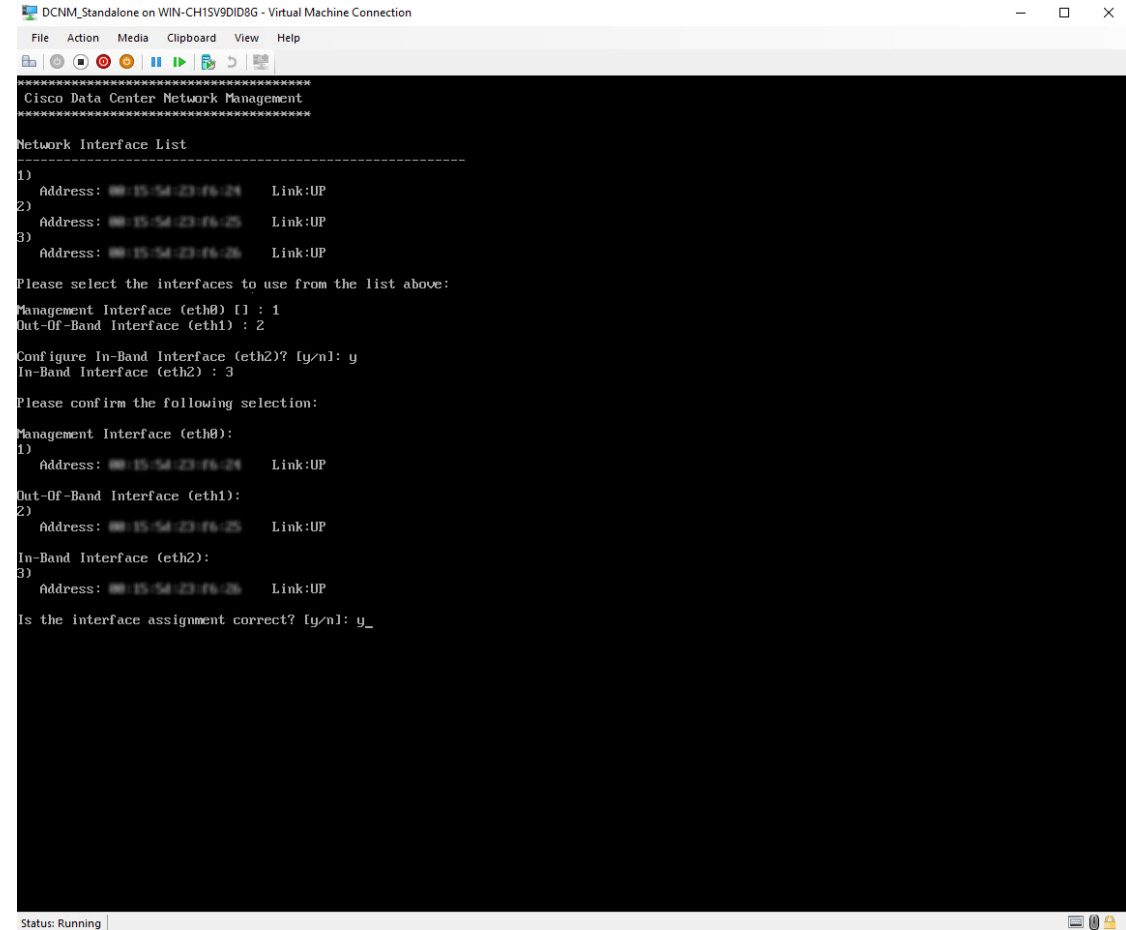

選択したインターフェイスを確認します。**[y]**を押して、インストールを確認して続行します。

ステップ **5** Cisco DCNM の管理ネットワークを設定します。**[IP** アドレス **(IP address)]**、**[**サブネット **(Subnet)]**、**[**マスク **(Mask)]**、**[**ゲートウェイ **(Gateway)]** と入力します。

値を確認し、**[y]** を押してインストールを続行します。

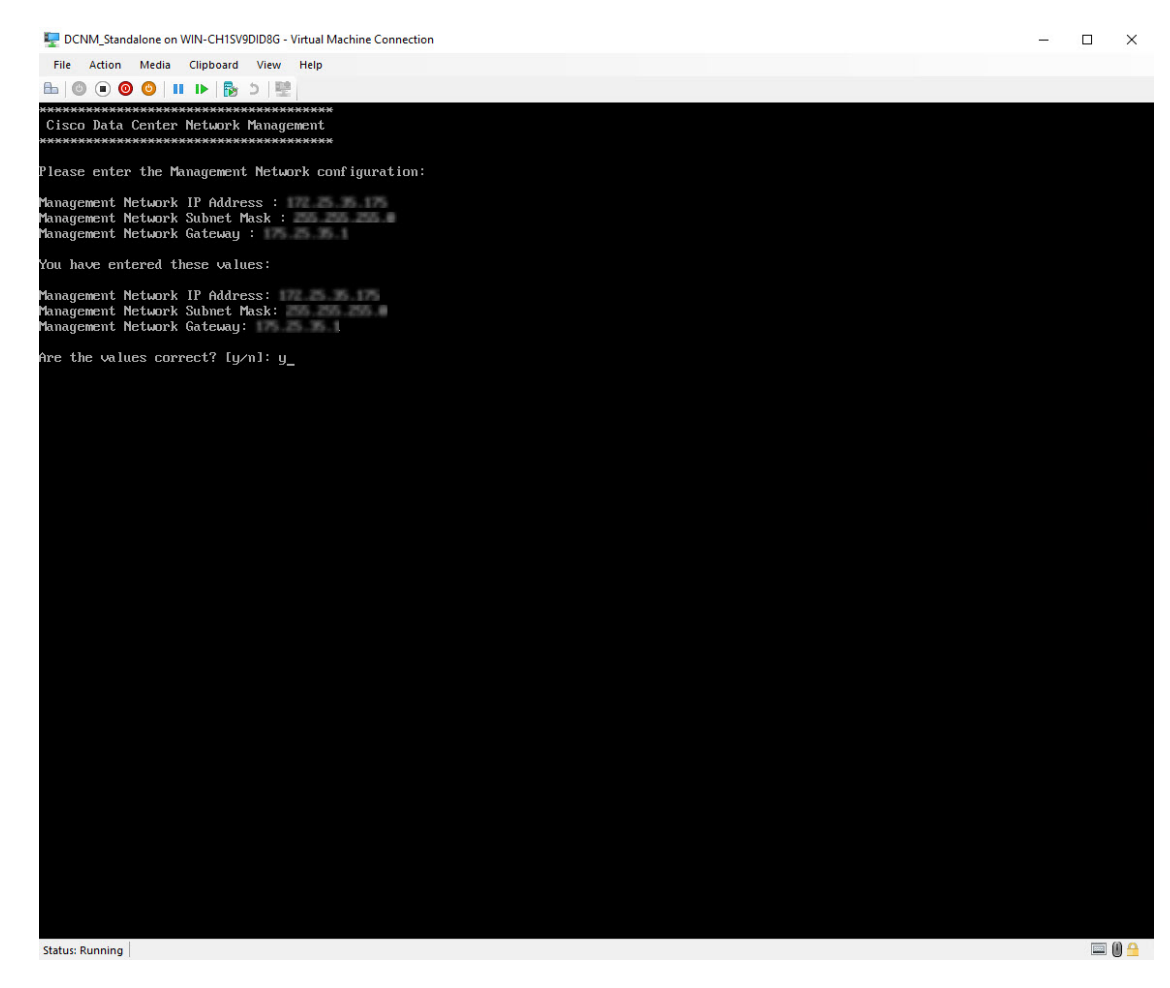

インストールが完了した後、システムが再起動し、DCNMアプライアンスが設定されているこ とを示すメッセージが画面に表示されます。

```
***************************************************************
```
Please point your web browser to http://<IP-address>:<port-number> to complete the application \*\*\*\*\*\*\*\*\*\*\*\*\*\*\*\*\*\*\*\*\*\*\*\*\*\*\*\*\*\*\*\*\*\*\*\*\*\*\*\*\*\*\*\*\*\*\*\*\*\*\*\*\*\*\*\*\*\*\*\*\*\*\*

ブラウザに URL をコピーして貼り付け、Web インストーラを使用してインストールを完了し ます。

#### **What to do next**

スタンドアロン モードまたはネイティブ HA モードで DCNM をインストールするように選択 できます。詳細については スタンドアロン モードでの Cisco DCNM ISO [のインストール](#page-61-0), on [page](#page-61-0) 56 または ネイティブ HA モードで Cisco DCNM ISO [をインストールする](#page-65-0), on page 60 を参 照してください。

## <span id="page-61-0"></span>スタンドアロン モードでの **Cisco DCNM ISO** のインストール

[コンソール (Console)] タブに表示されている URL を貼り付け、[Enter] キーを押します。初期 メッセージが表示されます。

Web インストーラから Cisco DCNM のインストールを完了するには、次の手順を実行します。

#### **Procedure**

- ステップ **1** [Cisco DCNM へようこそ (Welcome to Cisco DCNM)] 画面から、**[**開始 **(Get Started)]** をクリック します。
- ステップ **2** [Cisco DCNM インストーラ (Cisco DCNM Installer)] 画面で、**[**新規インストール **-** スタンドアロ ン **(Fresh Installation – Standalone)]** オプション ボタンを選択します。

[Continue] をクリックします。

ステップ **3** [管理(Administration)]タブで、Cisco DCNMオープン仮想アプライアンスのすべてのアプリケー ションに接続するために使用されるパスワードを入力します。

> 次のパスワード要件に従います。要件に準拠していない場合、DCNMアプリケーションが正常 に機能しない可能性があります。

- 最小でも 8 文字を含み、1 個のアルファベットと 1 個の数字を含む必要があります。
- •アルファベット、数字、特殊文字(- #@&\$など)の組み合わせを含むことができます。
- DCNM パスワードにこれらの特殊文字を使用しないでください。

 $\langle$ SPACE>" & \$ %' ^ = < >;;`\|/,.\*

**[**パスワードの文字列を表示する **(Show passwords in clear text)]** チェックボックスをオンにし て、入力したパスワードを表示します。

**[**次へ **(Next)]** をクリックします。

<span id="page-61-1"></span>ステップ **4** [インストール モード (Install Mode)] タブで、ドロップダウン リストから OVA DCNM アプラ イアンスの **[LAN** ファブリック **(LAN Fabric)]** インストール モードを選択します。

> クラスタ モードで Cisco DCNM を展開する場合は、**[**クラスタ モードを有効にする **(Enable Clustered Mode)]** チェックボックスをオンにします。

コンピューティング ノードが Cisco DCNM **[Web UI] > [**アプリケーション **(Applications)] > [**コ ンピューティング **(Compute)]** に表示されます。後でコンピューティング ノードをクラスタに 追加できます。You can add the compute nodes to a Cluster, later.

**[**クラスタ モードを有効にする **(Enable Clustered Mode)]** がオンになっている場合、設 定、コンプライアンス、EPL、NIA などのアプリケーションはコンピューティング ノードがインストールされるまで動作しません。 **Note**

**[**次へ **(Next)]** をクリックします。

ステップ **5** [システム設定 (System Settings)] で、DCNM アプライアンスの設定を行います。

- [完全修飾ホスト名 (Fully Qualified Hostname)] フィールドで、RFC1123 セクション 2.1 の通 りに、完全修飾ドメイン名 (FQDN) のホスト名を入力します。
- [DNS サーバ アドレス (DNS Server Address)] フィールドで、DNS IP アドレスを入力しま す。

リリース 11.2(1) から、IPv6 アドレスを使用した DNS サーバも設定できます。

- [NTP サーバ (NTP Server)] フィールドに、NTP サーバの IP アドレスを入力します。 値は IP または IPv6 アドレスか RFC 1123 に準拠した名前である必要があります。
- リリース 11.3(1) から、1 個以上の DNS サーバと NTP サーバを設定できます。

**[**次へ **(Next)]** をクリックします。

ステップ **6** [ネットワーク設定 (Network Settings)] タブで、ネットワーク パラメータを設定します。 **Figure 4: Cisco DCNM** 管理ネットワーク インターフェイス

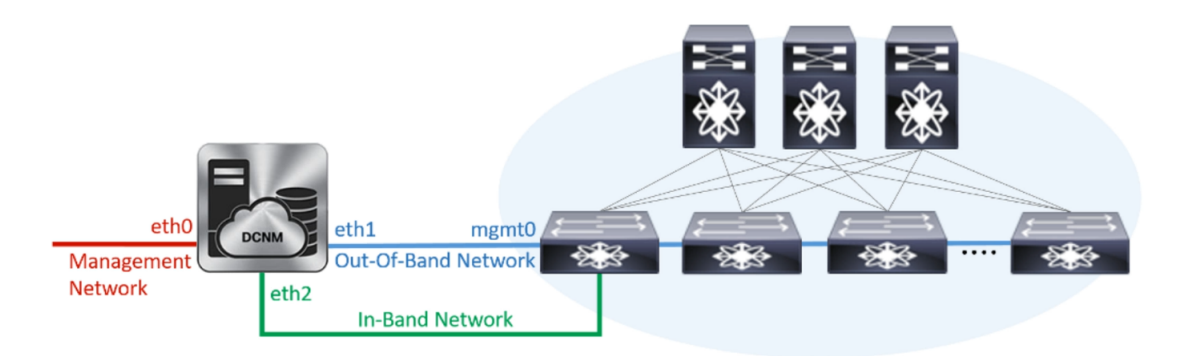

- a) [管理ネットワーク (Management Network)] 領域で、自動入力 IP アドレスとデフォルト ゲー トウェイ アドレスが正しいことを確認します。必要に応じて変更します。
	- Cisco DCNM リリース 11.2(1) から、管理ネットワークの IPv6 アドレスも使用で きます。 **Note**

**(**オプション**)**プレフィックスとともに有効なIPv6アドレスを入力し、管理アドレスと管理 ネットワーク デフォルト IPv6 ゲートウェイを設定します。

b) [アウトオブバンド ネットワーク (Out-of-Band Network)] 領域で、IP アドレス、ゲートウェ イ IP アドレスを入力します。DCNM が IPv6 ネットワークにある場合、IPv6 アドレスを使 用してネットワークを設定します。

アウトオブバンド管理では、デバイス管理ポート (通常 mgmt0) への接続を提供します。

- アウトオブバンド管理が設定されていない場合、クラスタ モードで Cisco DCNM を設定できません。 **Note**
- c) [インバンド ネットワーク (In-Band Network)] 領域で、インバンド ネットワークの IP アド レスおよびゲートウェイ IP アドレスを入力します。

インバンドネットワークにより、前面パネルのポートを介してデバイスへ到達可能になり ます。

インバンド ネットワークを設定しない場合、エンドポイント ロケータおよびテ レメトリ機能は操作できません。 **Note**

ただし、**appmgr update network-properties** コマンドを使用して、必要に応じてインストール 後にネットワーク プロパティを編集できます。詳細については、「DCNM [インストール後の](#page-128-0) [ネットワーク](#page-128-0) プロパティ, on page 123」を参照してください。

[Next] をクリックします。

ステップ **7 [**アプリケーション **(Applications)]** タブの [IPv4 サブネット (IPv4Subnet)] フィールドで、DCNM に対して内部で実行するアプリケーションへアクセスするためのIPサブネットを入力します。

すべてのアプリケーションがこのサブネットからの IP アドレスを使用します。

手順 [ステップ](#page-61-1) 4, on page 56 で [クラスタ モードを有効にする (Enable Clustered Mode)] チェック ボックスをオンにしている場合、[クラスタモード設定(Cluster Mode configuration)]領域が表示 されます。

- [クラスタモード(Clustered mode)]では、Cisco DCNMアプリケーションは別のDCNM コンピューティング ノード実行します。 **Note**
	- **a. [**アウトオブバンド**IPv4**ネットワークアドレスプール**(Out-of-BandIPv4 Network Address Pool)]** で、クラスタ モードで使用するアウトオブバンド IPv4 ネットワー クからアドレス プールを入力します。

アドレスは eth1 サブネットから利用可能で小さい IP アドレスのプレフィックス である必要があります。例:eth1 サブネットがインストール中に 10.1.1.0/24 に設 定された場合、10.1.1.240/28 を使用します。

このサブネットは、最小で /28 (16 アドレス) および最大で /24 (256 アドレス) であ る必要があります。また、east-west プール以上にしないでください。このサブ ネットは、スイッチとの通信のためコンテナに割り当てられます。

- **b. [**アウトオブバンド**IPv6**ネットワークアドレスプール**(Out-of-BandIPv6 Network Address Pool)]** で、クラスタ モードで使用するアウトオブバンド IPv6 ネットワー クからアドレス プールを入力します。アドレス プールは IPv6 サブネットである 必要があります。
- **c.** [インバンド IPv4 ネットワーク アドレス プール (In-Band IPv4 Network Address Pool)]で、クラスタモードで使用するアウトオブバンドIPv4ネットワークからア ドレス プールを入力します。

アドレスは利用可能な IP アドレスの eth2 サブネットより小さい IP アドレスのプ レフィックスである必要があります。例:eth2 サブネットがインストール中に 11.1.1.0/24 に設定された場合、11.1.1.240/28 を使用します。

このサブネットは、最小で /28 (16 アドレス) および最大で /24 (256 アドレス) であ る必要があります。また、east-west プール以上にしないでください。このサブ ネットは、スイッチとの通信のためコンテナに割り当てられます。

**d.** [インバンド IPv6 ネットワーク アドレス プール (In-Band IPv6 Network Address Pool)]で、クラスタモードで使用するインバンドIPv6ネットワークからアドレス プールを入力します。アドレスプールはIPv6サブネットである必要があります。

**[**次へ **(Next)]** をクリックします。

ステップ **8** [概要 (Summary)] タブで、設定の詳細を確認します。

前のタブに移動して設定を変更するには、**[**前 **(previous)]** をクリックします。**[**インストールの 開始 **(Start Installation)]** をクリックし、選択した展開モードの Cisco DCNM インストールを完 了します。

進行状況バーが表示され、完了したパーセンテージ、動作の説明、およびインストール中の経 過時間が表示されます。経過表示バーに 100% と表示されたら、**[**続行 **(Continue)]** をクリック します。

DCNM Web UI にアクセスするための URL とともに成功メッセージが表示されます。

\*\*\*\*\*\*\*\*\*\*\*\*\*\*\*\*\*\*\*\*\*\*\*\*\*\*\*\*\*\*\*\*\*\*\*\*\*\*\*\*\*\*\*\*\*\*\*\*\*\*\*\*\*\*\*\*\*\*\*\*\*\*\* Your Cisco Data Center Network Manager software has been installed. DCNM Web UI is available at

```
https://<<IP Address>>:2443
You will be redirected there in 60 seconds.
Thank you
                 ***************************************************************
```
- CiscoDCNMがファイアウォールの背後で実行されている場合、ポート2443を開き、 Cisco DCNM Web UI を起動します。 **Note**
- インストールが進行中に管理 IP アドレスを使用して DCNM Web UI にアクセスする 場合、エラー メッセージがコンソールに表示されます。 \*\*\*\*\*\*\*\*\*\*\*\*\*\*\*\*\*\*\*\*\*\*\*\*\*\*\*\*\*\*\*\*\*\*\*\*\*\*\* \*Preparing Appliance\* \*\*\*\*\*\*\*\*\*\*\*\*\*\*\*\*\*\*\*\*\*\*\*\*\*\*\*\*\*\*\*\*\*\*\*\*\*\*\* **Note**

#### **What to do next**

適切なクレデンシャルを使用して DCNM Web UI にログオンします。

**[**設定 **(Settings)]** アイコンをクリックし、**[DCNM** の詳細 **(About DCNM)]** を選択します。展開 したインストール タイプを表示して確認できます。

デバイス管理にインバンド管理 (eth2) IP アドレスを設定している場合、スタンドアロン サー バにログインし、次のコマンドを使用して、サーバの eth2 からスイッチにインバンド ネット ワーク到達可能性を設定します。

dcnm# appmgr setup inband-route --subnet *switches-fabric-links-IP-subnet/mask* dcnm# appmgr setup inband-route --subnet *switch-loopback-IP-subnet>/mask*

例:10.0.0.x/30 サブネットを介して接続しているすべてのファブリック リンクを備えた 4 つの スイッチがある場合、およびサブネット 40.1.1.0/24 の インバンド到達可能性に対してすべて のスイッチがループバックインターフェイスで設定されている場合、次のコマンドを使用しま す。

dcnm# **appmgr setup inband-route --subnet 10.0.0.0/24** dcnm# **appmgr setup inband-route --subnet 40.1.1.0/24**

## <span id="page-65-0"></span>ネイティブ **HA** モードで **Cisco DCNM ISO** をインストールする

ネイティブ HA は ISO または OVA インストールのみを使用した DCNM アプライアンスでサ ポートされています。

デフォルトでは、Cisco DCNMを使用した組み込み型PostgreSQLデータベースエンジンです。 ネイティブ HA 機能は、Cisco DCNM アプライアンスによって、リアルタイムで同期されてい る組み込みデータベースを使用したアクティブおよびスタンバイアプリケーションとして実行 可能です。したがって、アクティブ DCNM が機能していない場合、スタンバイ DCNM は同じ データベースデータを引き継ぎ、操作を再開します。

DCNM のネイティブ HA をセットアップするには、次の作業を実行します。

#### **Procedure**

ステップ **1** 2つの DCNM 仮想アプライアンス (OVA または ISO のいずれか) を展開します。

```
例えば、dcnm1 および dcnm2 として示します。
```
ステップ **2 dcnm1** をプライマリ ノードとして設定します。**dcnm1** の [コンソール (Console)] タブに表示さ れている URL を貼り付け、**[Enter]** キーを押します。

初期メッセージが表示されます。

- a) [Cisco DCNM へようこそ (Welcome to Cisco DCNM)] 画面から、**[**開始 **(Get Started)]** をク リックします。
- b) [Cisco DCNM インストーラ (Cisco DCNM Installer)] 画面で、**[**新規インストール **- HA** プラ イマリ **(Fresh Installation - HA Primary)]** オプション ボタンを選択して、 **dcnm1** をプライ マリ ノードとしてインストールします。

<span id="page-66-1"></span>[Continue] をクリックします。

c) [管理 (Administration)] タブで、Cisco DCNM オープン仮想アプライアンスのすべてのアプ リケーションに接続するために使用されるパスワードを入力します。

次のパスワード要件に従います。要件に準拠していない場合、DCNMアプリケーションが 正常に機能しない可能性があります。

- 最小でも 8 文字を含み、1 個のアルファベットと 1 個の数字を含む必要があります。
- •アルファベット、数字、特殊文字(- #@&\$など)の組み合わせを含むことができま す。
- Linux、Windows、OVA、および ISO プラットフォームでは、DCNM パスワードに次 の特殊文字を使用しないでください。

 $\langle$ SPACE>" & \$ %' ^ = < >; : ` \|/, .\*

<span id="page-66-0"></span>**[**パスワードの文字列を表示する **(Show passwords in clear text)]** チェックボックスをオンに して、入力したパスワードを表示します。

**[**次へ **(Next)]** をクリックします。

d) [インストール モード (Install Mode)] タブで、ドロップダウン リストから DCNM アプライ アンスの **[LAN** ファブリック **(LAN Fabric)]** インストール モードを選択します。

Check the **Enable Clustered Mode** checkbox, if you want to deploy Cisco DCNM in Cluster mode.

コンピューティング ノードが Cisco DCNM **[Web UI] > [**アプリケーション **(Applications)] > [**コンピューティング **(Compute)]** に表示されます。後でコンピューティング ノードをクラ スタに追加できます。You can add the compute nodes to a Cluster, later.

**[**クラスタ モードを有効にする **(Enable Clustered Mode)]** がオンになっている場 合、設定、コンプライアンス、EPL、NIA などのアプリケーションはコンピュー ティング ノードがインストールされるまで動作しません。 **Note**

**[**次へ **(Next)]** をクリックします。

- e) [システム設定 (System Settings)] で、DCNM アプライアンスの設定を行います。
	- [完全修飾ホスト名 (Fully Qualified Hostname)] フィールドで、RFC1123 セクション 2.1 の通りに、完全修飾ドメイン名 (FQDN) のホスト名を入力します。
	- [DNS サーバ アドレス (DNS Server Address)] フィールドで、DNS IP アドレスを入力し ます。
		- リリース 11.2(1) から、IPv6 アドレスを使用した DNS サーバも設定できます。
	- [NTP サーバ (NTP Server)] フィールドに、NTP サーバの IP アドレスを入力します。 値は IP または IPv6 アドレスか RFC 1123 に準拠した名前である必要があります。

リリース 11.3(1) から、1 個以上の DNS サーバと NTP サーバを設定できます。

**[**次へ **(Next)]** をクリックします。

f) [ネットワーク設定 (Network Settings)] タブで、ネットワーク パラメータを設定します。 **Figure 5: Cisco DCNM** 管理ネットワーク インターフェイス

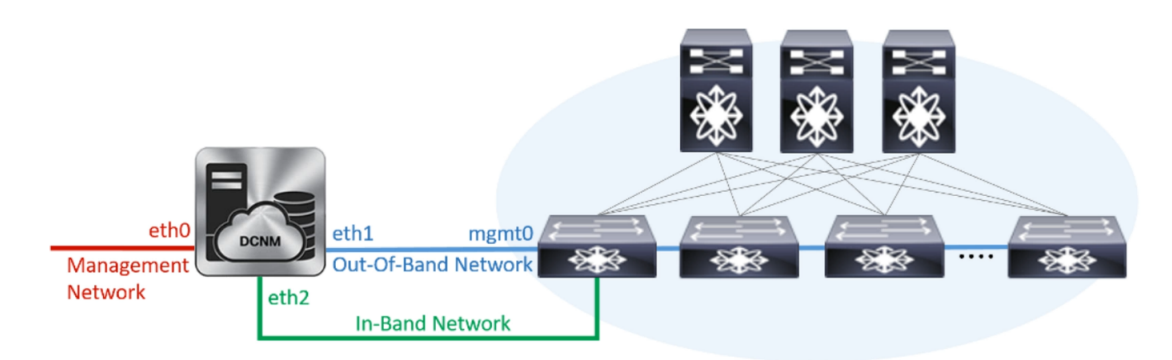

- [管理ネットワーク (Management Network)] 領域で、自動入力された IP アドレスとデ フォルトゲートウェイアドレスが正しいことを確認します。必要に応じて変更しま す。
	- Cisco DCNM リリース 11.2(1) から、管理ネットワークの IPv6 アドレスも使 用できます。 **Note**

**(**オプション**)**プレフィックスとともに有効なIPv6アドレスを入力し、管理アドレスと 管理ネットワーク デフォルト IPv6 ゲートウェイを設定します。

• [アウトオブバンド ネットワーク (Out-of-Band Network)] 領域で、IP アドレス、ゲート ウェイ IP アドレスを入力します。DCNM が IPv6 ネットワークにある場合、IPv6 アド レスを使用してネットワークを設定します。

アウトオブバンド管理では、デバイス管理ポート (通常 mgmt0) への接続を提供しま す。

- アウトオブバンド管理が設定されていない場合、クラスタ モードで Cisco DCNM を設定できません。 **Note**
- [インバンド ネットワーク (In-Band Network)] 領域で、インバンド ネットワークの VIP アドレスとゲートウェイIPアドレスを入力します。インバンドネットワークにより、 前面パネルのポートを介してデバイスへ到達可能になります。
	- インバンド ネットワークを設定しない場合、エンドポイント ロケータおよ びテレメトリ機能は操作できません。 **Note**
- [内部アプリケーション サービス ネットワーク (Internal Application Services Network)] 領域で、DCNM に対して内部で実行するアプリケーションへアクセスするための IP サブネットを入力します。
	- すべてのアプリケーションがこのサブネットからの IP アドレスを使用します。
	- プライマリ HA およびセカンダリ HA ノードの両方で同じ IP サブネットを設 定していることを確認します。 **Note**

ただし、**appmgrupdatenetwork-properties**コマンドを使用して、必要に応じてインストー ル後にネットワーク プロパティを編集できます。詳細については、「DCNM [インストー](#page-128-0) [ル後のネットワーク](#page-128-0) プロパティ, on page 123」を参照してください。

[Next] をクリックします。

g) [HA 設定 (HA Settings)] タブに確認メッセージが表示されます。

You are installing the primary DCNM HA node. Please note that HA setup information will need to be provided when the secondary DCNM HA node is installed.

**[**次へ **(Next)]** をクリックします。

h) **[**アプリケーション **(Applications)]** タブの [IPv4 サブネット (IPv4 Subnet)] フィールドで、 DCNM に対して内部で実行するアプリケーションへアクセスするための IP サブネットを 入力します。

すべてのアプリケーションがこのサブネットからの IP アドレスを使用します。

手順 2.d, on [page](#page-66-0) 61 で [クラスタ モードを有効にする (Enable Clustered Mode)] チェックボッ クスをオンにしている場合、[クラスタ モード設定 (Cluster Mode configuration)] 領域が表示 されます。

- [クラスタ モード (Clustered mode)] では、Cisco DCNM アプリケーションは別の DCNM コンピューティング ノード実行します。 **Note**
	- **1. [**アウトオブバンド **IPv4** ネットワーク アドレス プール **(Out-of-Band IPv4 Network Address Pool)]**で、クラスタモードで使用するアウトオブバンドIPv4 ネットワークからアドレス プールを入力します。

アドレスはeth1サブネットから利用可能で小さいIPアドレスのプレフィック スである必要があります。例:eth1サブネットがインストール中に10.1.1.0/24 に設定された場合、10.1.1.240/28 を使用します。

このサブネットは、最小で /28 (16 アドレス) および最大で /24 (256 アドレス) である必要があります。また、east-west プール以上にしないでください。こ のサブネットは、スイッチとの通信のためコンテナに割り当てられます。

- **2. [**アウトオブバンド **IPv6** ネットワーク アドレス プール **(Out-of-Band IPv6 Network Address Pool)]**で、クラスタモードで使用するアウトオブバンドIPv6 ネットワークからアドレス プールを入力します。アドレス プールは IPv6 サ ブネットである必要があります。
- **3.** [インバンド IPv4 ネットワーク アドレス プール (In-Band IPv4 Network Address Pool)] で、クラスタ モードで使用するアウトオブバンド IPv4 ネットワークか らアドレス プールを入力します。

アドレスは利用可能な IP アドレスの eth2 サブネットより小さい IP アドレス のプレフィックスである必要があります。例:eth2 サブネットがインストー ル中に 11.1.1.0/24 に設定された場合、11.1.1.240/28 を使用します。

このサブネットは、最小で /28 (16 アドレス) および最大で /24 (256 アドレス) である必要があります。また、east-west プール以上にしないでください。こ のサブネットは、スイッチとの通信のためコンテナに割り当てられます。

**4.** [インバンド IPv6 ネットワーク アドレス プール (In-Band IPv6 Network Address Pool)] で、クラスタ モードで使用するインバンド IPv6 ネットワークからアド レス プールを入力します。アドレス プールは IPv6 サブネットである必要が あります。

**[**次へ **(Next)]** をクリックします。

i) [概要 (Summary)] タブで、設定の詳細を確認します。

前のタブに移動して設定を変更するには、**[**前 **(previous)]** をクリックします。**[**インストー ルの開始**(StartInstallation)]**をクリックし、選択した展開モードのCisco DCNMインストー ルを完了します。

進行状況バーが表示され、完了したパーセンテージ、動作の説明、およびインストール中 の経過時間が表示されます。経過表示バーに 100% と表示されたら、**[**続行 **(Continue)]** を クリックします。

セカンダリノードをインストールするまで、セットアップが完了していないことを示す警 告メッセージが表示されます。

WARNING: DCNM HA SETUP IS NOT COMPLETE! Your Cisco Data Center Network Manager software has been installed on this HA primary node. However, the system will be ready to be used only after installation of the secondary node has been completed. Thank you.

ステップ **3** セカンダリ ノードとして **dcnm2** を設定します。**dcnm2** の [コンソール (Console)] タブに表示さ れている URL を貼り付け、[Enter] キーを押します。

初期メッセージが表示されます。

- a) [Cisco DCNM へようこそ (Welcome to Cisco DCNM)] 画面から、**[**開始 **(Get Started)]** をク リックします。
- b) [Cisco DCNM インストーラ (Cisco DCNM Installer)] 画面で、**[**新規インストール **- HA** セカ ンダリ **(Fresh Installation - HA Secondary)]** オプション ボタンを選択して、 **dcnm2** をセカ ンダリ ノードとしてインストールします。

[Continue] をクリックします。

- c) [管理 (Administration)] タブで、Cisco DCNM オープン仮想アプライアンスのすべてのアプ リケーションに接続するために使用されるパスワードを入力します。
	- セカンダリ ノードのパスワードは、手順 2.c, on [page](#page-66-1) 61 で入力したプライマリの 管理パスワードと同じである必要があります。 **Note**

**[**次へ **(Next)]** をクリックします。

- d) [インストールモード(InstallMode)]タブで、ドロップダウンリストから、プライマリノー ドに対して選択したものと同じインストール モードを選択します。
	- プライマリ ノードと同じインストール モードを選択しない場合、HA のインス トールは失敗します。 **Note**

**[**次へ **(Next)]** をクリックします。

- e) [システム設定 (System Settings)] で、DCNM アプライアンスの設定を行います。
	- [完全修飾ホスト名 (Fully Qualified Hostname)] フィールドで、RFC1123 セクション 2.1 の通りに、完全修飾ドメイン名 (FQDN) のホスト名を入力します。
	- [DNS サーバ アドレス (DNS Server Address)] フィールドで、DNS IP アドレスを入力し ます。

リリース 11.2(1) から、IPv6 アドレスを使用した DNS サーバも設定できます。

• [NTP サーバ (NTP Server)] フィールドに、NTP サーバの IP アドレスを入力します。 値は IP または IPv6 アドレスか RFC 1123 に準拠した名前である必要があります。

リリース 11.3(1) から、1 個以上の DNS サーバと NTP サーバを設定できます。

**[**次へ **(Next)]** をクリックします。

f) [ネットワーク設定 (Network Settings)] タブで、ネットワーク パラメータを設定します。

**Figure 6: Cisco DCNM** 管理ネットワーク インターフェイス

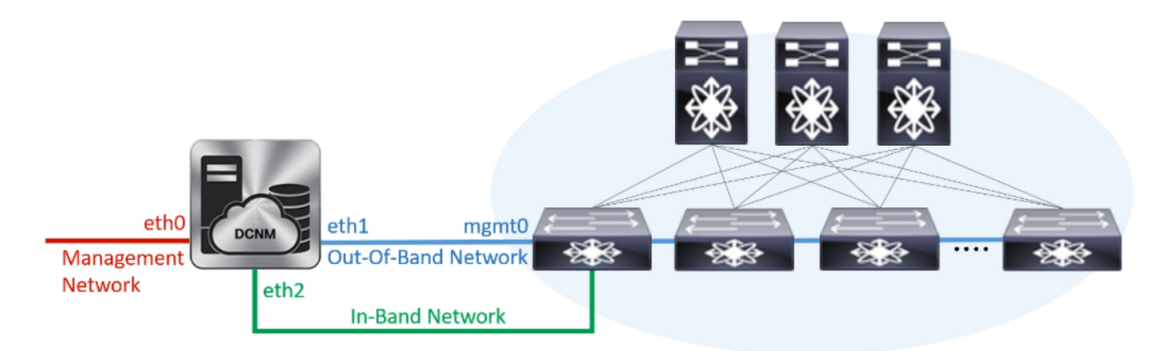

- [管理ネットワーク (Management Network)] 領域で、自動入力された IP アドレスとデ フォルトゲートウェイアドレスが正しいことを確認します。必要に応じて変更しま す。
	- HA セットアップが正常に完了するために、IP アドレスがプライマリ ノード で設定されているのと同じ管理ネットワークに属していることを確認しま す。 **Note**
	- Cisco DCNM リリース 11.2(1) から、管理ネットワークの IPv6 アドレスも使 用できます。 **Note**

(オプション)プレフィックスとともに有効なIPv6アドレスを入力し、管理アドレスと 管理ネットワーク デフォルト IPv6 ゲートウェイを設定します。

• [アウトオブバンド ネットワーク (Out-of-Band Network)] 領域で、IP アドレス、ゲート ウェイ IP アドレスを入力します。DCNM が IPv6 ネットワークにある場合、IPv6 アド レスを使用してネットワークを設定します。

アウトオブバンド管理では、デバイス管理ポート (通常 mgmt0) への接続を提供しま す。

- HA セットアップが正常に完了するために、IP アドレス、IP アドレス ゲート ウェイ、および IPv6 アドレスがプライマリ ノードで設定されているものと 同じアウトオブバンド ネットワークに属していることを確認します。 **Note**
- アウトオブバンド管理が設定されていない場合、クラスタ モードで Cisco DCNM を設定できません。 **Note**

アウトオブバンド管理ネットワークの IPv6 アドレスを設定することもできます。

- [インバンド ネットワーク (In-Band Network)] 領域で、インバンド ネットワークの IP アドレスおよびゲートウェイ IP アドレスを入力します。インバンド ネットワークに より、前面パネルのポートを介してデバイスへ到達可能になります。
	- インバンド ネットワークを設定しない場合、エンドポイント ロケータおよ びテレメトリ機能は操作できません。 **Note**
ただし、**appmgrupdatenetwork-properties**コマンドを使用して、必要に応じてインス トール後にネットワーク プロパティを編集できます。詳細については、「[DCNM](#page-128-0) イ [ンストール後のネットワーク](#page-128-0) プロパティ, on page 123」を参照してください。

• [内部アプリケーション サービス ネットワーク (Internal Application Services Network)] 領域で、DCNM に対して内部で実行するアプリケーションへアクセスするための IP サブネットを入力します。

すべてのアプリケーションがこのサブネットからの IP アドレスを使用します。

プライマリ HA およびセカンダリ HA ノードの両方で同じ IP サブネットを設 定していることを確認します。 **Note**

**[**次へ **(Next)]** をクリックします。

g) **[**アプリケーション **(Applications)]** タブの [IPv4 サブネット (IPv4 Subnet)] フィールドで、 DCNM に対して内部で実行するアプリケーションへアクセスするための IP サブネットを 入力します。

すべてのアプリケーションがこのサブネットからの IP アドレスを使用します。

プライマリ HA およびセカンダリ HA ノードの両方で同じ IP サブネットを設定し ていることを確認します。 **Note**

**[**次へ **(Next)]** をクリックします。

- h) [HA 設定 (HA Settings)] タブで、システム設定を行います。
	- [プライマリ DCNM ノードの管理 IP アドレス (Management IP Address of primary DCNM node)] フィールドに、DCNM UI にアクセスするための適切な IP アドレスを入力しま す。
	- [VIP 完全修飾ホスト名 (VIP Fully Qualified Host Name)] フィールドで、RFC1123 セク ション 2.1 の通りに、完全修飾ドメイン名 (FQDN) のホスト名を入力します。
	- 管理ネットワーク VIP アドレス、 VIPv6 アドレス、 および OOB ネットワーク VIP ア ドレスを適切に入力します。
		- IPv6アドレスを使用して管理ネットワークを設定している場合は、管理ネッ トワークの VIPv6 アドレスを設定していることを確認します。 **Note**
	- VIP の IPv6 アドレスを設定するには、OOB ネットワーク VIPv6 アドレスと入力しま す。
	- [インバンドネ ットワーク (In Band Network)] 領域で、インバンド ネットワークの VIP アドレスを入力します。

これは、インバンド ネットワークの VIP アドレスです。[ネットワーク設定 (Network Settings)] タブでインバンド ネットワークの IP アドレスを指定した場合、このフィー ルドは必須です。

• 必要に応じて HA ping IP アドレスを入力します。

HA\_PING\_ADDRESS は、DCNM アクティブおよびスタンバイ アドレスとは異なって いる必要があります。

HA ping IP アドレスを設定して、スプリット ブレインのシナリオを避ける必要があり ます。このアドレスは、拡張ファブリック管理ネットワークに属している必要があり ます。

**[**次へ **(Next)]** をクリックします。

i) [概要 (Summary)] タブで、設定の詳細を確認します。

前のタブに移動して設定を変更するには、**[**前 **(previous)]** をクリックします。**[**インストー ルの開始 **(Start Installation)]** をクリックし、選択した展開モードの Cisco DCNM OVA イン ストールを完了します。

進行状況バーが表示され、完了したパーセンテージ、動作の説明、およびインストール中 の経過時間が表示されます。経過表示バーに 100% と表示されたら、**[**続行 **(Continue)]** を クリックします。

DCNM Web UI にアクセスするための URL とともに成功メッセージが表示されます。

```
***************************************************************
Your Cisco Data Center Network Manager software has been installed.
DCNM Web UI is available at
https://<<IP Address>>:2443
You will be redirected there in 60 seconds.
Thank you
              ***************************************************************
```
Cisco DCNM がファイアウォールの背後で実行されている場合、ポート 2443 を開 き、Cisco DCNM Web UI を起動します。 **Note**

#### **What to do next**

適切なクレデンシャルを使用して DCNM Web UI にログオンします。

**[**設定 **(Settings)]** アイコンをクリックし、**[DCNM** の詳細 **(About DCNM)]** を選択します。展開 したインストール タイプを表示して確認できます。

デバイス管理にインバンド管理 (eth2) IP アドレスを設定している場合、スタンドアロン サー バにログインし、次のコマンドを使用して、サーバの eth2 からスイッチにインバンド ネット ワーク到達可能性を設定します。

dcnm# appmgr setup inband-route --subnet *switches-fabric-links-IP-subnet/mask* dcnm# appmgr setup inband-route --subnet *switch-loopback-IP-subnet>/mask*

例:10.0.0.x/30 サブネットを介して接続しているすべてのファブリック リンクを備えた 4 つの スイッチがある場合、およびサブネット 40.1.1.0/24 の インバンド到達可能性に対してすべて のスイッチがループバックインターフェイスで設定されている場合、次のコマンドを使用しま す。

```
dcnm# appmgr setup inband-route --subnet 10.0.0.0/24
dcnm# appmgr setup inband-route --subnet 40.1.1.0/24
```
# **Cisco DCNM** コンピューティング ノードのインストール

[コンソール (Console)] タブに表示されている URL を貼り付け、[Enter] キーを押します。初期 メッセージが表示されます。

**Note**

コンピューティング ノードを使用すると、アプリケーション負荷が、通常の 1 または 2 (HA がある場合) ノードではなく、すべてのコンピューティング ノードで共有されるため、ユー ザーは DCNM を拡張できます。

DCNM のインストール中に **[[**クラスタ モードを有効にする **(Enable Clustered Mode)]** がオンに なっている場合、設定、コンプライアンス、EPL、NIA などのアプリケーションはコンピュー ティング ノードがインストールされるまで動作しません。 **Note**

Web インストーラから Cisco DCNM コンピューティング ノードのインストールを完了するに は、次の手順を実行します。

#### **Before you begin**

コンピューティング ノードをインストールするには、16 個の vCPUs、64 GB の RAM、および 500 GB のハードディスクがあることを確認します。

#### **Procedure**

- ステップ **1** [Cisco DCNM へようこそ (Welcome to Cisco DCNM)] 画面から、**[**開始 **(Get Started)]** をクリック します。
- ステップ **2** [Cisco DCNM インストーラ (Cisco DCNM Installer)] 画面で、**[**新規インストール **-** スタンドアロ ン **(Fresh Installation – Standalone)]** オプション ボタンを選択します。

[Continue] をクリックします。

ステップ **3** [管理(Administration)]タブで、Cisco DCNMオープン仮想アプライアンスのすべてのアプリケー ションに接続するために使用されるパスワードを入力します。

> 次のパスワード要件に従います。要件に準拠していない場合、DCNMアプリケーションが正常 に機能しない可能性があります。

- 最小でも 8 文字を含み、1 個のアルファベットと 1 個の数字を含む必要があります。
- •アルファベット、数字、特殊文字(- #@&\$など)の組み合わせを含むことができます。
- DCNM パスワードにこれらの特殊文字を使用しないでください。  $\langle$ SPACE>" & \$ %' ^ = < >; : ` \|/, .\*

**[**パスワードの文字列を表示する **(Show passwords in clear text)]** チェックボックスをオンにし て、入力したパスワードを表示します。

**[**次へ **(Next)]** をクリックします。

ステップ **4** [インストール モード (Install Mode)] タブのドロップダウン リストから、**[**完了 **(Compute)]** を選 択して DCNM コンピューティング ノードを展開します。

**[**次へ **(Next)]** をクリックします。

- ステップ **5** [システム設定 (System Settings)] で、DCNM コンピューティング ノードの設定を行います。
	- [完全修飾ホスト名 (Fully Qualified Hostname)] フィールドで、RFC1123 セクション 2.1 の通 りに、完全修飾ドメイン名 (FQDN) のホスト名を入力します。
	- [DNS サーバ アドレス (DNS Server Address)] フィールドで、DNS IP アドレスを入力しま す。
	- [NTP サーバ (NTP Server)] フィールドに、NTP サーバの IP アドレスを入力します。

値は IP アドレスまたは RFC 1123 に準拠した名前である必要があります。

- [DCNM サーバ IP アドレス (DCNM Server IP address)] フィールドに、管理ネットワーク上 の DCNM サーバに割り当てられている IP アドレスを入力します。
- Cisco DCNM ネイティブ HA セットアップにコンピューティング ノードをインス トールする場合は、VIP アドレスを入力します。 **Note**

**[**次へ **(Next)]** をクリックします。

ステップ **6** [ネットワーク設定 (Network Settings)] タブで、ネットワーク パラメータを設定します。 **Figure 7: Cisco DCNM** 管理ネットワーク インターフェイス

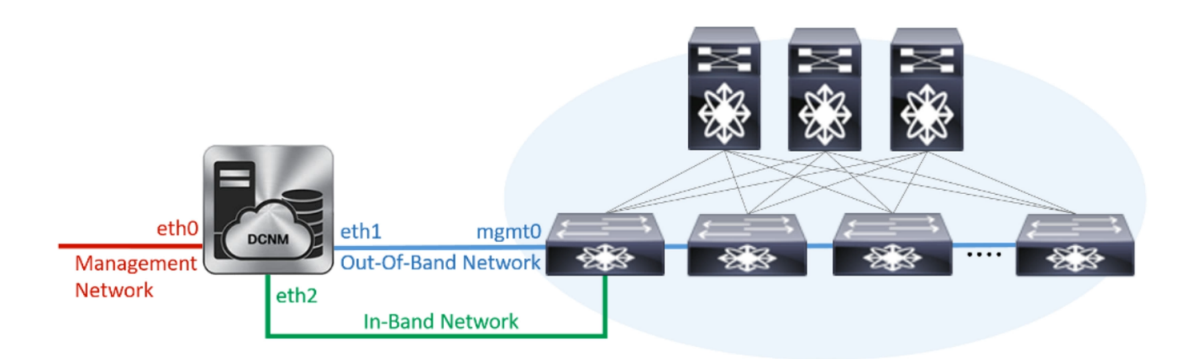

a) [管理ネットワーク (Management Network)] 領域で、自動入力された IP アドレスとデフォル トゲートウェイアドレスが正しいことを確認します。必要に応じて変更します。

(オプション)プレフィックスとともに有効なIPv6アドレスを入力し、管理アドレスと管理 ネットワーク デフォルト IPv6 ゲートウェイを設定します。

b) [アウトオブバンド ネットワーク (Out-of-Band Network)] 領域で、IP アドレス、ゲートウェ イ IP アドレス、DNS サーバ アドレスを入力します。DCNM が IPv6 ネットワーク上にあ る場合は、IP アドレスを設定します。

アウトオブバンド管理では、デバイス管理ポート (通常 mgmt0) への接続を提供します。

c) (Optional) [インバンド ネットワーク (In-Band Network)] 領域で、インバンド ネットワーク の IP アドレスおよびゲートウェイ IP アドレスを入力します。

インバンドネットワークにより、前面パネルのポートを介してデバイスへ到達可能になり ます。

インバンド ネットワークを設定しない場合、エンドポイント ロケータおよびテ レメトリ機能は操作できません。 **Note**

ただし、**appmgrupdatenetwork-properties**コマンドを使用して、必要に応じてインストー ル後にネットワーク プロパティを編集できます。詳細については、「DCNM [インストー](#page-128-0) [ル後のネットワーク](#page-128-0) プロパティ, on page 123」を参照してください。

[Next] をクリックします。

ステップ **7** [アプリケーション(Applications)]タブの[内部アプリケーションサービスネットワーク(Internal Application Services Network)] 領域で、DCNM 内部で実行されているアプリケーションにアク セスするための IP サブネットを入力します。

すべてのアプリケーションがこのサブネットからの IP アドレスを使用します。

**Note** クラスタのすべてのノードで同じサブネットを設定する必要があります。

**[**次へ **(Next)]** をクリックします。

ステップ **8** [概要 (Summary)] タブで、設定の詳細を確認します。

前のタブに移動して設定を変更するには、**[**前 **(previous)]** をクリックします。**[**インストールの 開始 **(Start Installation)]** をクリックし、選択した展開モードの Cisco DCNM インストールを完 了します。

進行状況バーが表示され、完了したパーセンテージ、動作の説明、およびインストール中の経 過時間が表示されます。経過表示バーに 100% と表示されたら、**[**続行 **(Continue)]** をクリック します。

DCNM コンピューティング ノードにアクセスするための URL を含む成功メッセージが表示さ れます。

\*\*\*\*\*\*\*\*\*\*\*\*\*\*\*\*\*\*\*\*\*\*\*\*\*\*\*\*\*\*\*\*\*\*\*\*\*\*\*\*\*\*\*\*\*\*\*\*\*\*\*\*\*\*\*\*\*\*\*\*\*\*\* Your Cisco DCNM Compute Node has been installed. Click on the following link to go to DCNM GUI's Application page: DCNM GUI's Applications You will be redirected there in 60 seconds. Thank you \*\*\*\*\*\*\*\*\*\*\*\*\*\*\*\*\*\*\*\*\*\*\*\*\*\*\*\*\*\*\*\*\*\*\*\*\*\*\*\*\*\*\*\*\*\*\*\*\*\*\*\*\*\*\*\*\*\*\*\*\*\*\*

ステップ **9 sysadmin@***<dcnm-compute-eth0-ip-address>*を使用して、SSHを介してコンピューティングノー ドにログインします。

ステップ **10 sudo reboot** コマンドを実行して、このコンピューティング ノードが完全に初期化された状態 でクラスタに参加していることを確認します。

dcnm-compute# **sudo reboot**

再起動後、**sysadmin@***<dcnm-compute-eth0-ip-address>* を使用してコンピューティング ノード に SSH 接続できるかどうかを確認します。

#### **What to do next**

適切なクレデンシャルを使用して DCNM Web UI にログオンします。

**[**アプリケーション **(Applications)]** タブには、インストールした DCNM 展開で実行中のすべて のサービスが表示されます。**[**コンピューティング **(Compute)]** タブをクリックすると、CISCO Dcnm Web UI で検出された状態の新しいコンピューティングが表示されます。

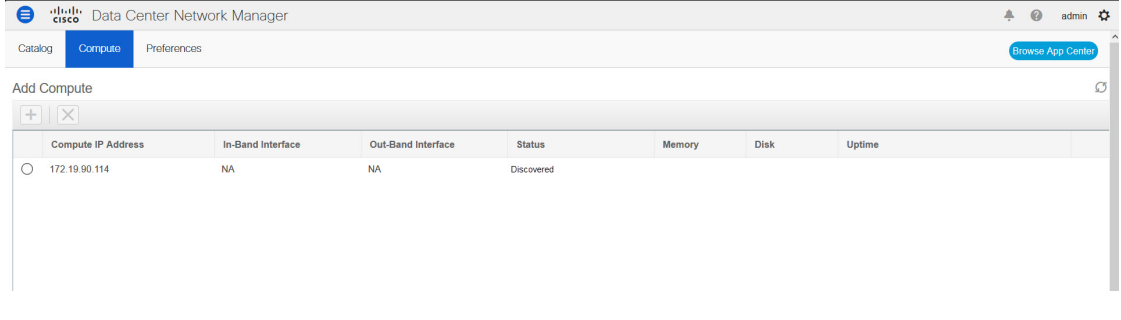

詳細については、展開の『*Cisco DCNM* 設定ガイド』の「アプリケーション」の章を参照して ください。

コンピューティング クラスタをセット アップし、アプリケーションを展開するには、展開に 応じた『Cisco DCNM設定ガイド』の「クラスタモードでのアプリケーションの展開」を参照 してください。

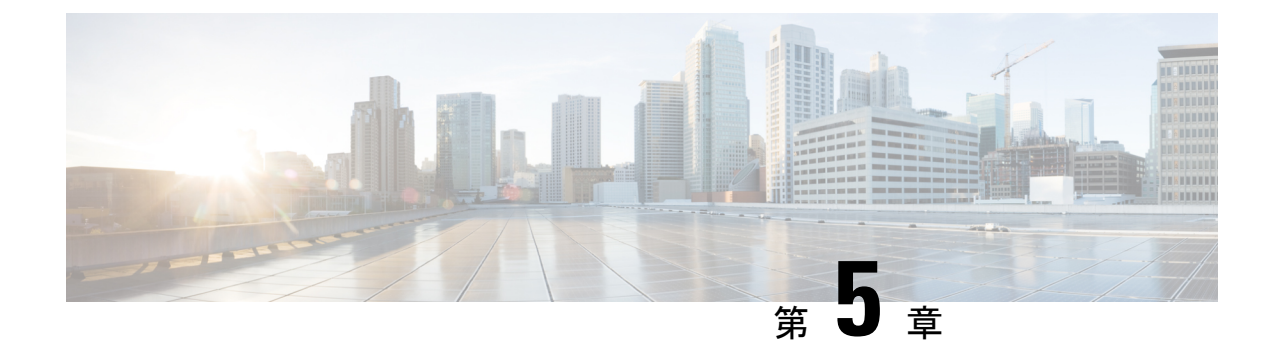

# 展開のベスト プラクティス

• Cisco DCNM [およびコンピューティング展開のベスト](#page-78-0) プラクティス (73 ページ)

# <span id="page-78-0"></span>**Cisco DCNM** およびコンピューティング展開のベスト プ ラクティス

この章では、クラスタ モードおよびクラスタ解除モードで、Cisco DCNM OVA および ISO を 展開するためのベスト プラクティスについて説明します。次のセクションでは、Cisco DCNM のインストール中の IP アドレスと関連する IP プールの設定に推奨される設計について説明し ます。

Cisco DCNM OVA または ISO iインストールは、3 つのネットワーク インターフェイスで構成 されています。

• dcnm-mgmt network (eth0) インターフェイス

このネットワークは、Cisco DCNM に接続 (SSH、SCP、HTTP、HTTPS) を提供します。

• enhanced-fabric-mgmt (eth1) インターフェイス

このネットワークは、アウトオブバンドまたは mgmt0 インターフェイスを介して、Cisco Nexus スイッチのファブリック管理を強化します。

• enhanced-fabric-inband (eth2) インターフェイス

このネットワークは、前面パネルポートを通してファブリックへのインバンド接続を提供 します。このネットワークインターフェイスは、エンドポイントロケータ(EPL)やNetwork Insights Resources (NIR) などのアプリケーションに使用されます。

次の図は、Cisco DCNM 管理インターフェイスのネットワーク図を示しています。

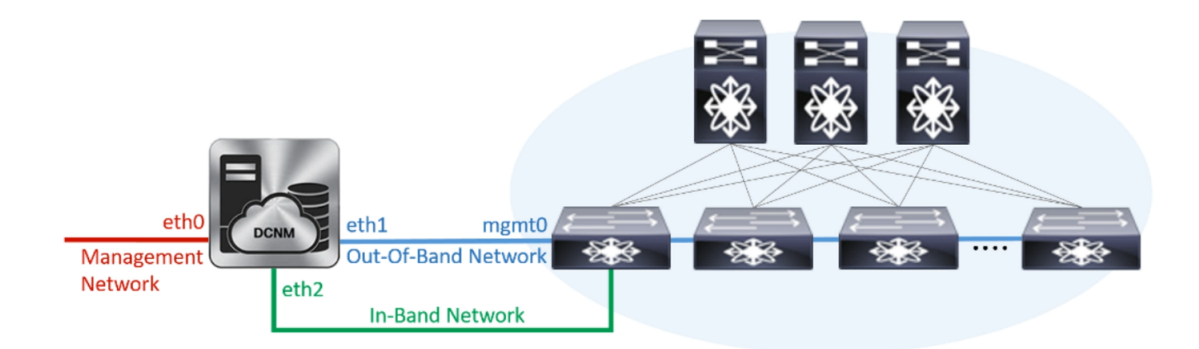

## ベスト プラクティスを使用するためのガイドライン

次に、DCNM およびコンピューティングを展開するためのベスト プラクティスを使用する際 に注意すべきガイドラインを示します。

- このドキュメントで指定されている IP アドレスは、サンプル アドレスです。セットアッ プに実稼働ネットワークで使用されている IP アドレスが反映されていることを確認しま す。
- eth2 インターフェイス サブネットが、eth0 インターフェイスと eth1 インターフェイスに 関連付けられているサブネットと異なっていることを確認します。
- Cisco DCNM ネイティブ HA は、アクティブおよびスタンバイ アプリケーションとして動 作する 2 つの Cisco DCNM アプライアンスで構成されます。アクティブとスタンバイの両 方のアプライアンスの組み込みデータベースは、リアルタイムで同期されます。クラスタ モードの Cisco DCNM およびコンピューティング ノードの eth0、eth1、および eth2 イン ターフェイスは、レイヤ 2 隣接である必要があります。
- Cisco DCNM 展開環境でのクラスタ モードの詳細については、使用している展開タイプの 『Cisco DCNM [設定ガイド』](https://www.cisco.com/c/en/us/td/docs/switches/datacenter/sw/11_2_1/config_guide/lanfabric/b_dcnm_fabric_lan/applications.html#concept_er3_4cx_23b)の「アプリケーション」の章を参照してください。

### **Cisco DCNM** で冗長性の展開

ここでは、DCNM動作の冗長性のための推奨される展開方法について説明します。一般的な前 提として、DCNM とコンピューティング ノードは仮想マシンとしてインストールされます。 UCS(ベア メタル) 上の仮想アプライアンスで Cisco DCNM ISO のインストール中に、すべての DCNM とコンピューティングに個別のサーバがあります。

#### 展開 **1**:最小冗長性設定

Cisco DCNMクラスタモードのインストールで最小限の冗長性を確保するための推奨設定は、 次のとおりです。

- サーバ 1 の DCNM アクティブノードとコンピューティング ノード 1
- サーバ 2 の DCNM スタンバイ ノードとコンピューティング ノード 2
- サーバ 3 のコンピューティング ノード 3
- 排他的ディスクに展開されたコンピューティング VM
- 物理サーバのメモリまたは CPU のオーバーサブスクリプションなし

図 **8 : Cisco DCNM** クラスタ モード:物理サーバから **VM** へのマッピング

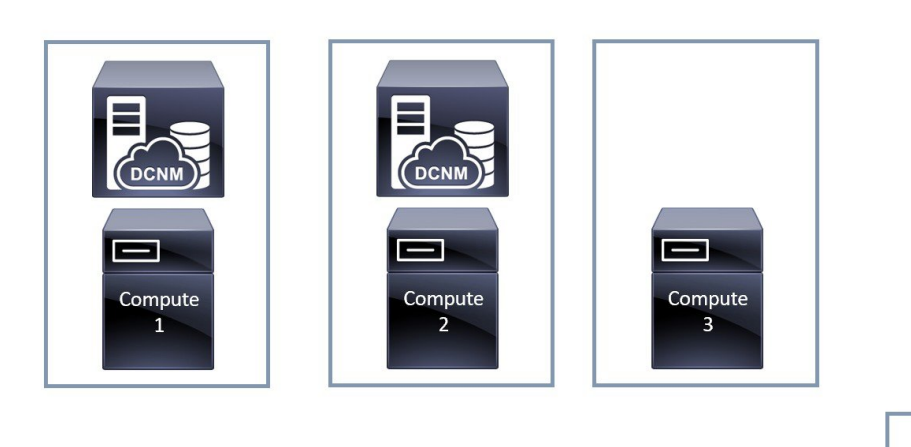

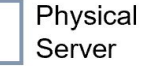

#### 展開 **2**:冗長性の最大設定

DCNM クラスタ モードのインストールで最大限の冗長性を確保するための推奨設定は、次の とおりです。

- サーバ 1 の DCNM アクティブ ノード (アクティブ)
- サーバ 2 の DCNM スタンバイ ノード
- サーバ 3 のコンピューティング ノード 1
- サーバ 4 のコンピューティング ノード 2
- サーバ 5 のコンピューティング ノード 3

図 **9 : Cisco DCNM** クラスタ モード:物理サーバから **VM** へのマッピング

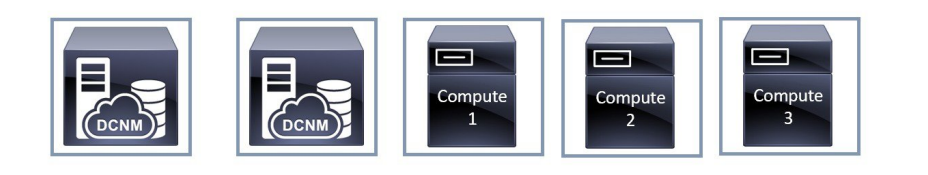

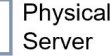

## **Cisco DCNM** での **IP** アドレスの設定

ここでは、Cisco DCNMおよびコンピューティングノードのすべてのインターフェイスのIPア ドレス設定に対して、ベスト プラクティスと推奨される展開について説明します。

### シナリオ **1: 3** つのイーサネット インターフェイスはすべて異なるサブネットにあります

このシナリオでは、異なるサブネット上の DCNM の 3 つのイーサネット インターフェイスす べてを考慮します。

次に例を示します。

- $eth0 172.28.8.0/24$
- eth $1 10.0.8.0/24$
- eth2 192.168.8.0/24

可能な展開は次のとおりです。

- <span id="page-81-0"></span>• Cisco DCNM [クラスタ解除モード](#page-81-0) (76 ページ)
- Cisco DCNM [クラスタ](#page-82-0) モード (77 ページ)

#### **Cisco DCNM** クラスタ解除モード

図 **10 :** コンピューティング クラスタを使用しない **Cisco DCNM** スタンドアロン展開

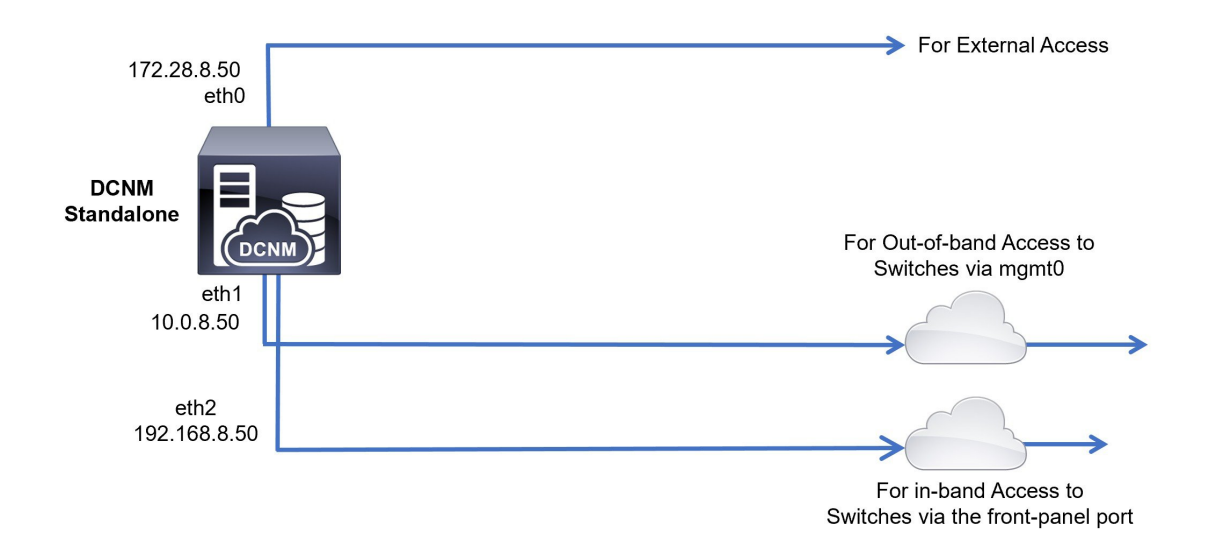

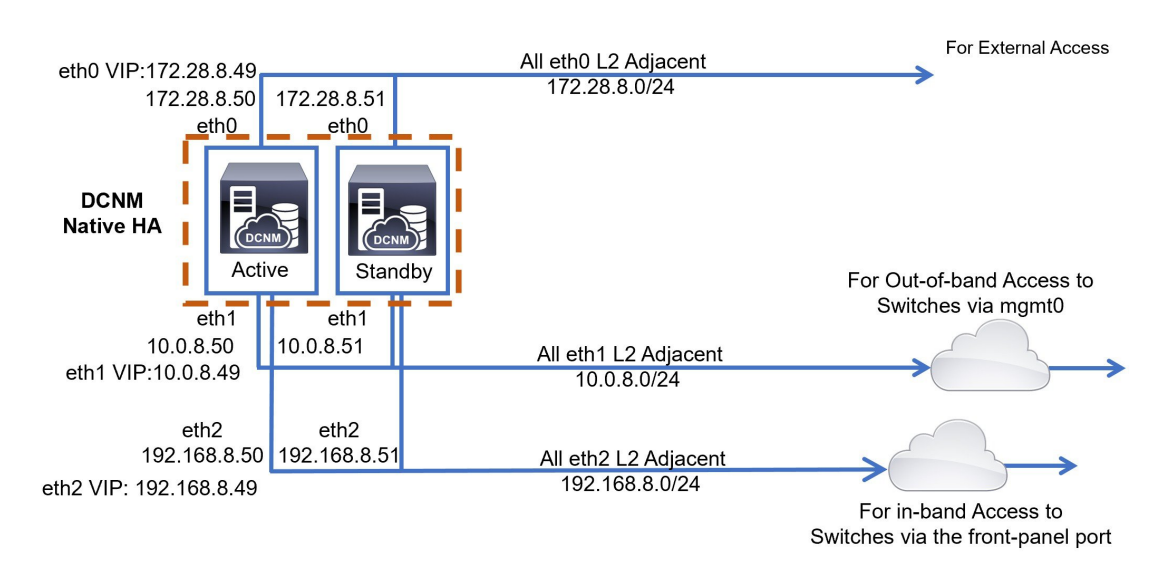

図 **<sup>11</sup> :** コンピューティング クラスタを使用しない **Cisco DCNM HA** 展開

#### <span id="page-82-0"></span>**Cisco DCNM** クラスタ モード

図 **12 :** コンピューティング クラスタを使用した **Cisco DCNM** スタンドアロン展開

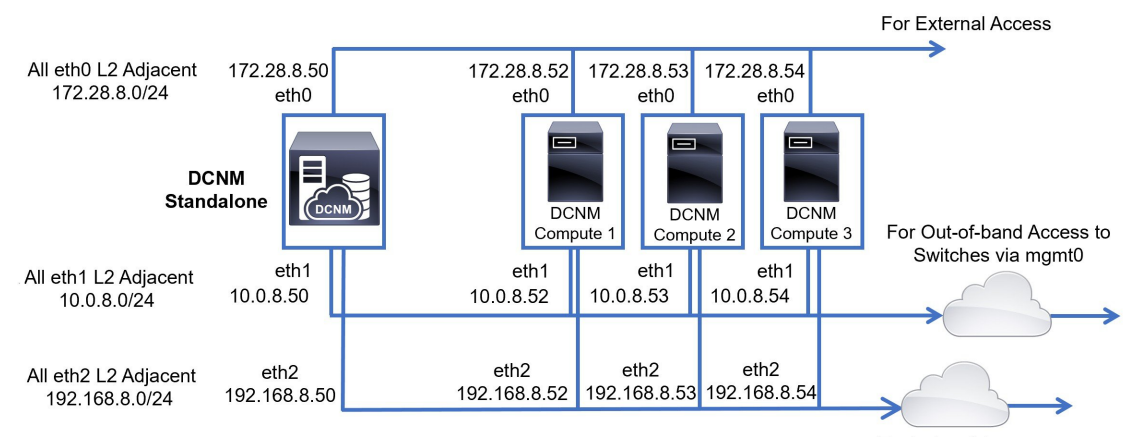

For in-band Access to Switches via the front-panel port

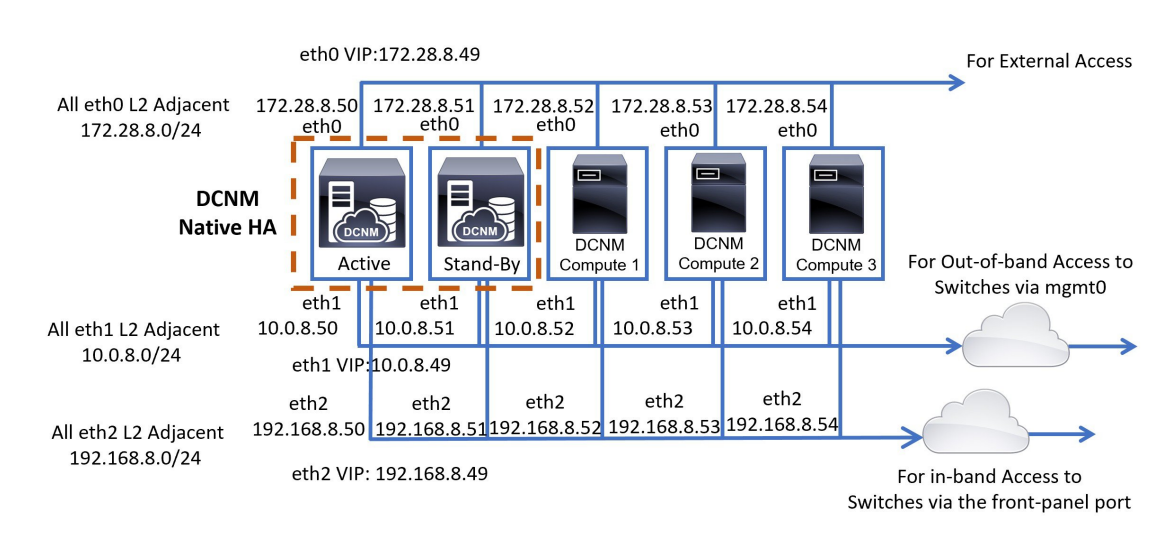

#### 図 **13 :** コンピューティング クラスタを使用した **Cisco DCNM HA** の展開

シナリオ **2**:異なるサブネットの **eth2** インターフェイス

このシナリオでは、eth0 と eth1 のインターフェイスが同じサブネット内にあり、DCNM とコ ンピューティングの eth2 インターフェイスが異なるサブネットにあることを考慮してくださ い。

次に例を示します。

- eth0 172.28.8.0/24
- eth $1 172.28.8.0/24$
- $eth2 192.168.8.0/24$

可能な展開は次のとおりです。

- Cisco DCNM [クラスタ解除モード](#page-84-0) (79 ページ)
- Cisco DCNM [クラスタ](#page-85-0) モード (80 ページ)

#### <span id="page-84-0"></span>**Cisco DCNM** クラスタ解除モード

図 **<sup>14</sup> :** コンピューティング クラスタを使用しない **Cisco DCNM** スタンドアロン展開 **(HA** なし**)**

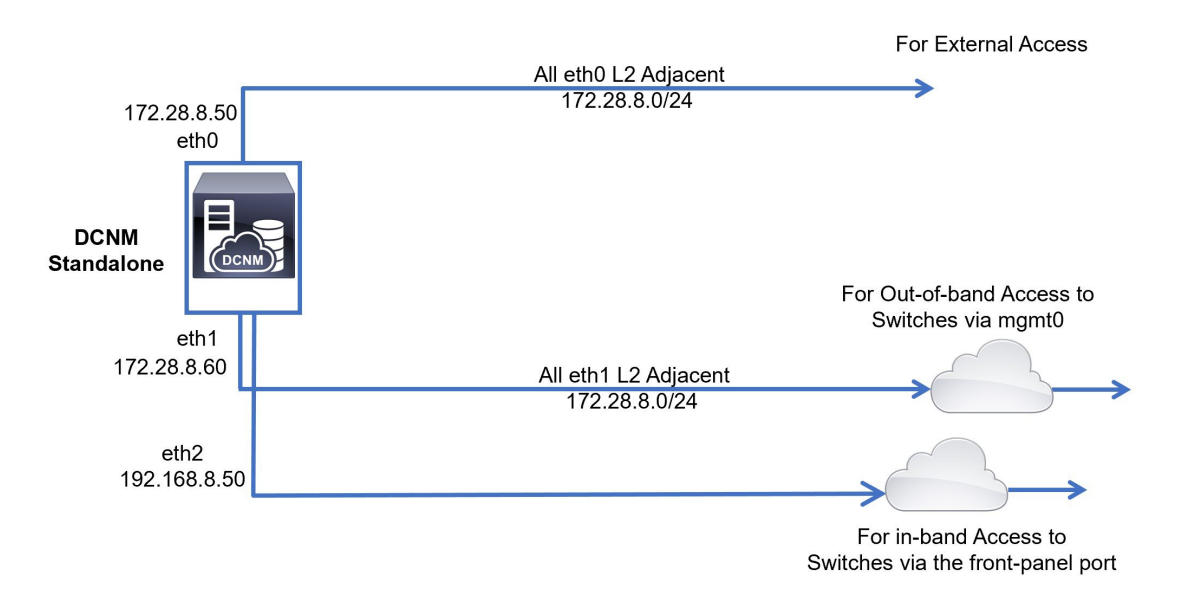

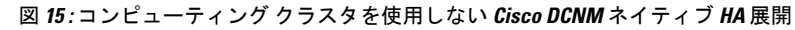

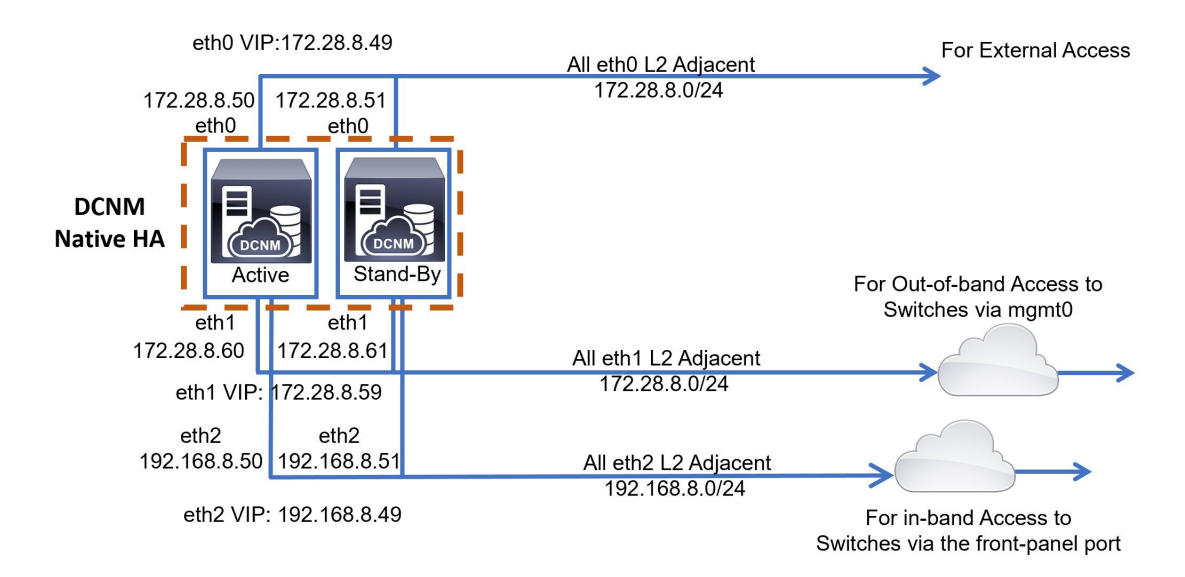

#### <span id="page-85-0"></span>**Cisco DCNM** クラスタ モード

#### 図 **16 :** コンピューティング クラスタを使用した **Cisco DCNM** スタンドアロン展開

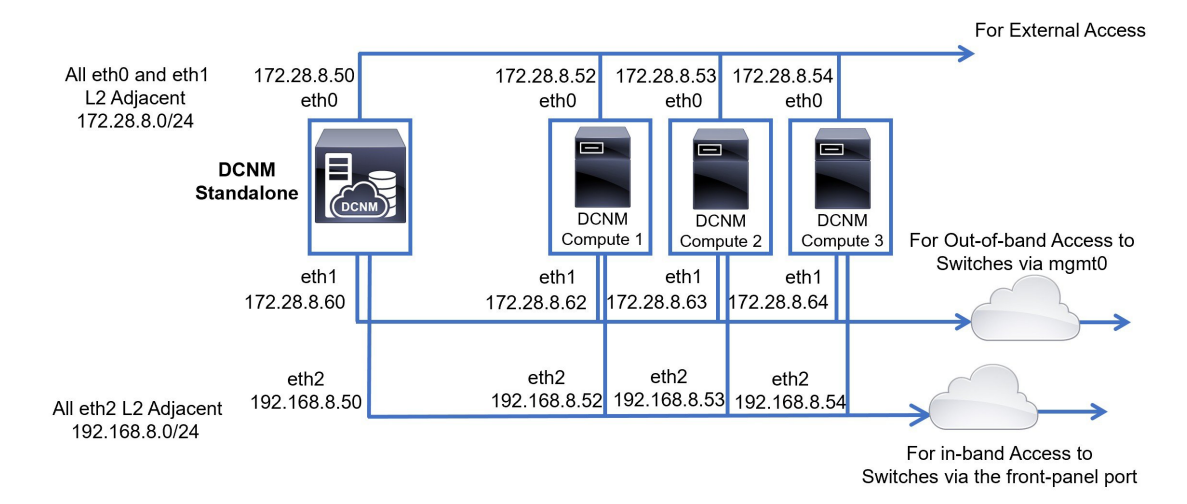

図 **<sup>17</sup> :** コンピューティング クラスタを使用した **Cisco DCNM** ネイティブ **HA** 展開

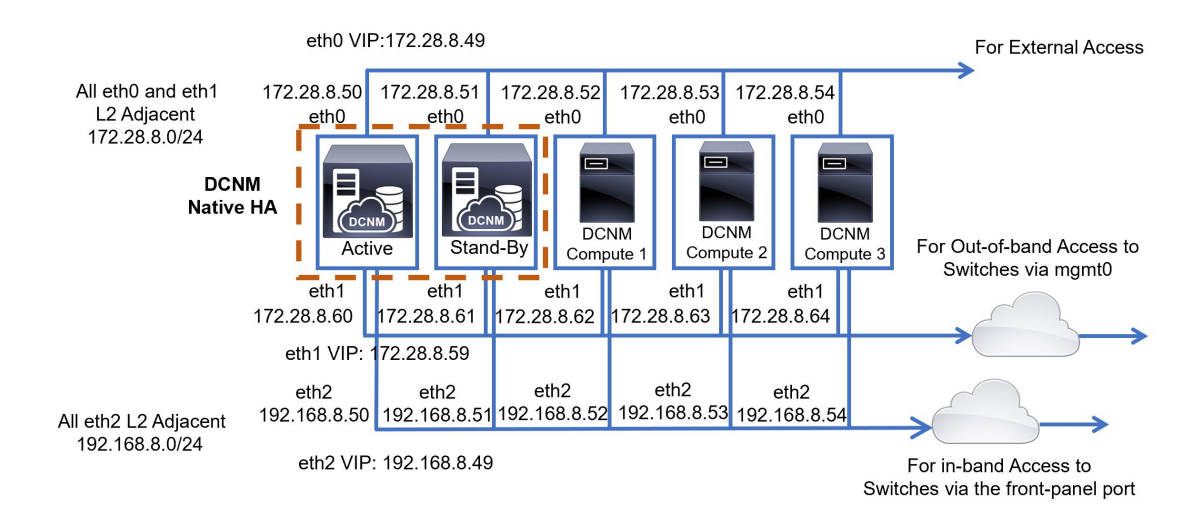

## **Cisco DCNM** およびコンピューティング ノードの物理接続

ここでは、仮想マシンとベア メタル インストールの両方での Cisco DCNM およびコンピュー ティング ノードの物理的な接続について説明します。

#### 仮想マシン

次の図は、3 つのサーバ冗長性設定でサポートされている DCNM およびコンピューティング ノードの物理的な接続を示しています。物理サーバは、ポート チャネルを介してスイッチの vPCペアに接続されている必要があります。これにより、単一のリンクに障害が発生したり、 単一のスイッチで障害が発生したりすると、適切な耐障害性が得られます。スイッチのvPCペ アは、物理サーバへの管理接続を提供するインフラ vPC ペアと見なされます。

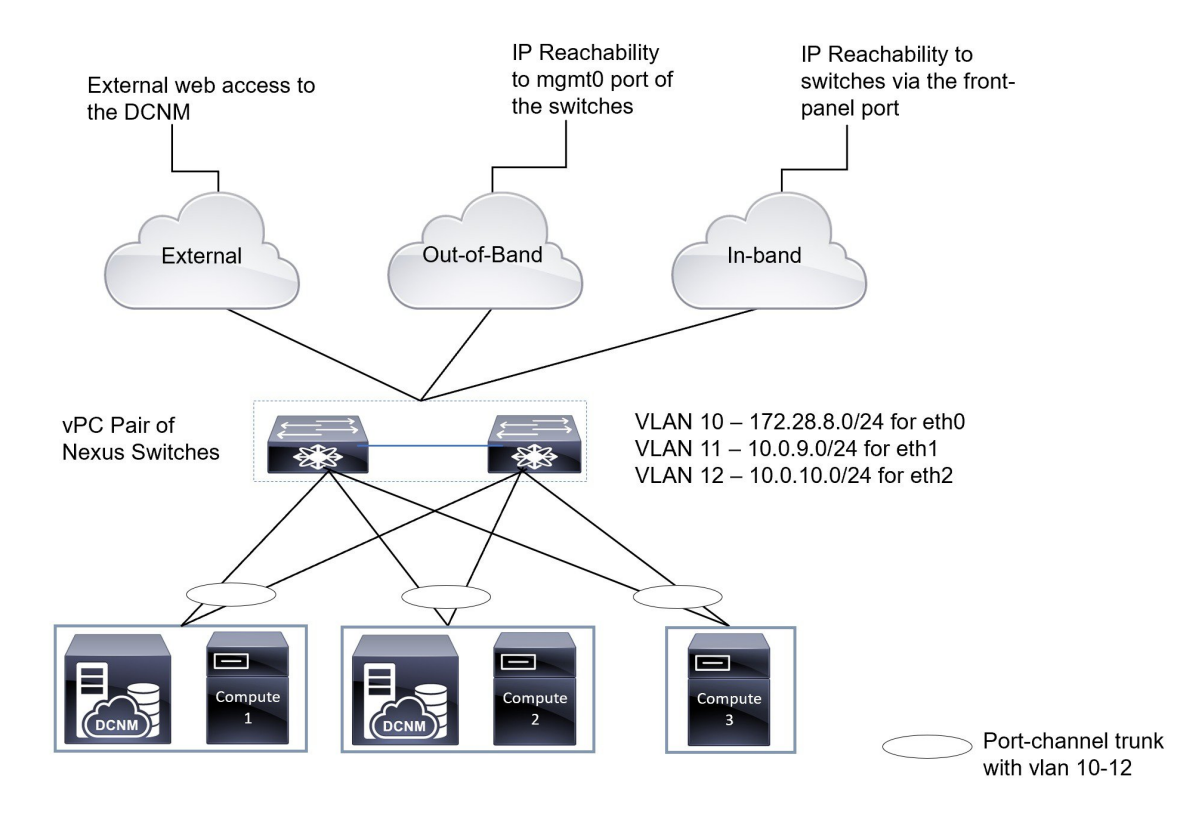

#### 図 **18 : 3** 台のサーバを使用した **Cisco DCNM VM** の物理接続

次の図は、5 つのサーバ冗長性設定での VM インストールでサポートされている Cisco DCNM と、コンピューティング ノードの物理的な接続を示しています。

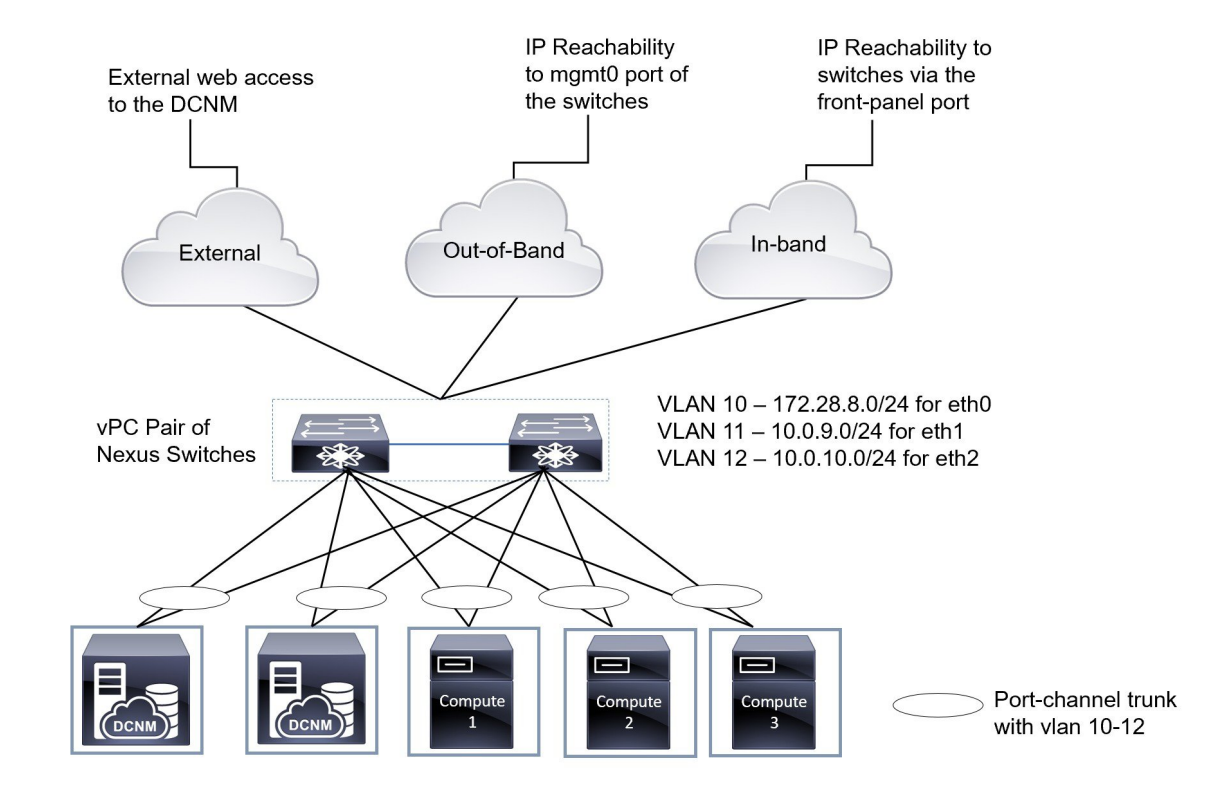

#### 図 **19 : 5** 台のサーバを使用した **Cisco DCNM VM** の物理接続

#### ベア メタルのインストール

ベア メタルで Cisco DCNM をインストールするには、5 台のサーバが必要です。次の図は、 Cisco DCNM およびコンピューティング ノードの物理的な接続を示しています。各サーバに は、それぞれ eth0、eth1、および eth2 インターフェイスにマッピングされる 3 つの物理イン ターフェイスがあることに注意してください。物理サーバがCisco UCS VIC1455仮想インター フェイス カードなどの管理対象ネットワーク アダプタで構成されている場合は、仮想マシン と同様に、サーバからスイッチへのポート チャネル接続を確立できます。

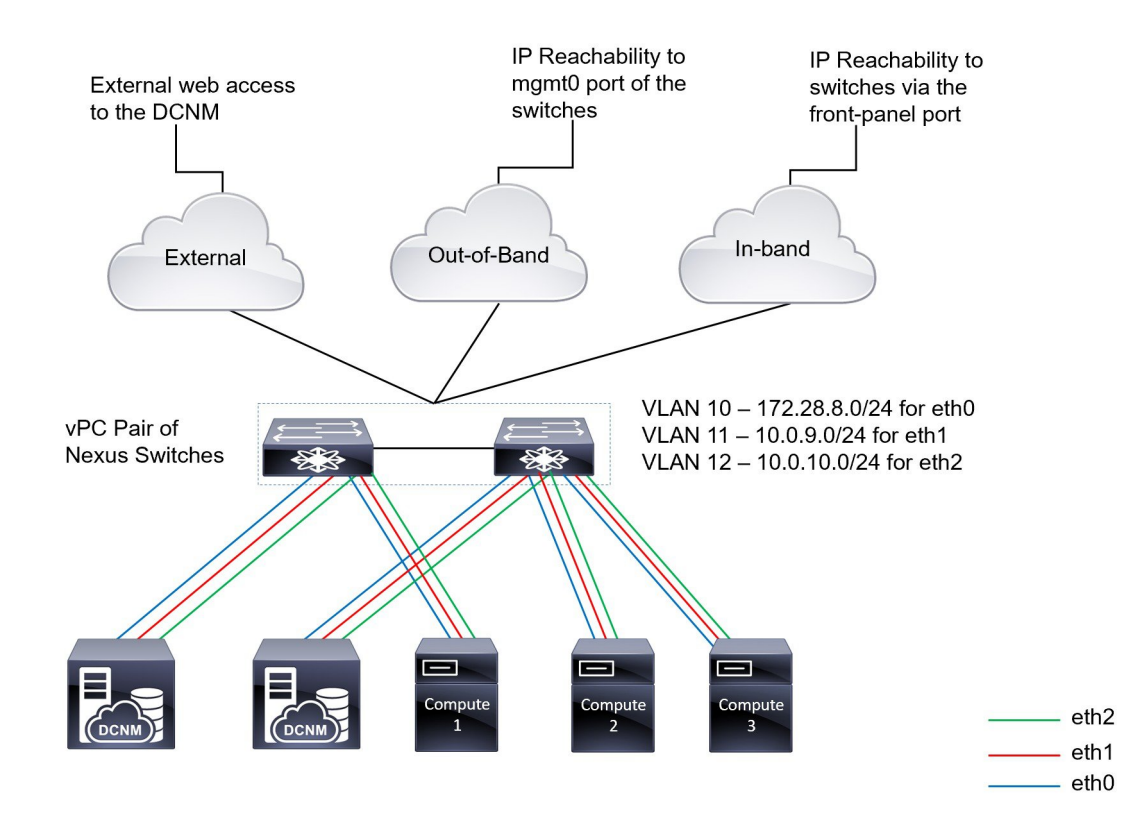

#### 図 **20 : Cisco DCNM** とコンピューティング ベア メタルの物理接続

I

**Cisco DCNM** およびコンピューティング ノードの物理接続

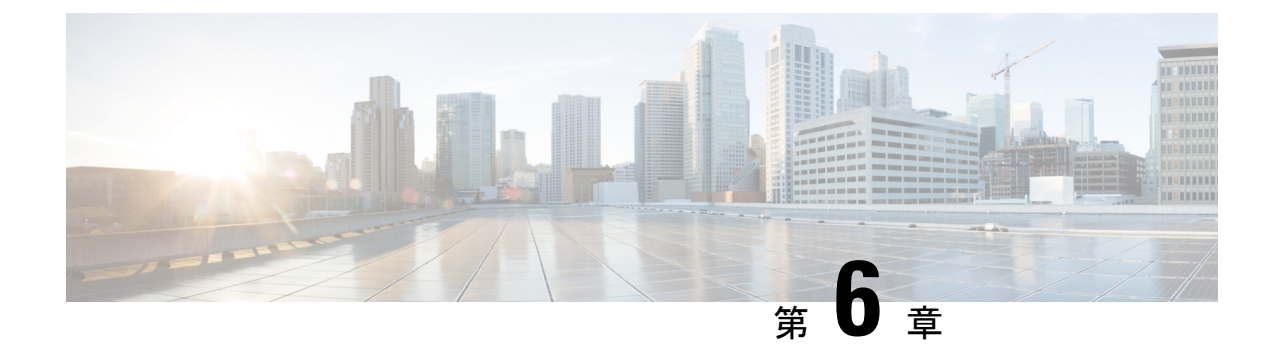

# ディザスタリカバリ**(**バックアップおよび 復元**)**

この章は、次の項で構成されています。

- スタンドアロン DCNM セットアップでの Cisco DCNM [およびアプリケーション](#page-90-0) データの [バックアップおよび復元](#page-90-0), on page 85
- ネイティブ HA セットアップでの Cisco DCNM [およびアプリケーション](#page-91-0) データのバック [アップおよび復元](#page-91-0), on page 86

# <span id="page-90-0"></span>スタンドアロン **DCNM** セットアップでの **Cisco DCNM** お よびアプリケーションデータのバックアップおよび復元

分析およびトラブルシューティングのために、Cisco DCNMアプリケーションデータのバック アップを作成できます。

Cisco DCNMおよびアプリケーションデータのバックアップを作成するには、次の作業を実行 します。

#### **Procedure**

- <span id="page-90-1"></span>ステップ **1** SSH を使用して Cisco DCNM アプライアンスにログインします。
- ステップ **2 appmgr backup** コマンドを使用してアプリケーション データのバックアップを取得します。 dcnm# **appmgr backup**

バックアップ ファイルを安全な場所にコピーし、DCNM アプライアンスをシャットダウンし ます。

- ステップ **3** インストールされている VM を右クリックし、**[**電源 **(Power)] > [**電源オフ **(Power Off)]** を選択 します。
- ステップ **4** 新しい DCNM アプライアンスを展開します。
- ステップ **5** VM の電源がオンになったら、**[**コンソール **(Console)]** タブをクリックします。

DCNM アプライアンスが設定されていることを示すメッセージが画面に表示されます。 復元プロセスを続行するには、ブラウザに URL をコピーして貼り付けます。

- ステップ **6** DCNM Web インストーラ UI で、**[**開始 **(Get Started)]** をクリックします。
- ステップ **7** Cisco DCNM インストーラの画面で、 オプション ボタンを選択します。 ステップ [ステップ](#page-90-1) 2, on page 85 で生成されたバックアップ ファイルを選択します。 DCNM の展開を続行します。
- ステップ **8** [概要 (Summary)] タブで、設定の詳細を確認します。

前のタブに移動して設定を変更するには、**[**前 **(previous)]** をクリックします。**[**インストールの 開始 **(Start Installation)]** をクリックし、選択した展開モードの Cisco Dcnm 仮想アプライアン ス インストールを完了します。

進行状況バーが表示され、完了したパーセンテージ、動作の説明、およびインストール中の経 過時間が表示されます。

経過表示バーに 100% と表示されたら、**[**続行 **(Continue)]** をクリックします。

ステップ **9** データが復元されたら、**appmr status all** コマンドを使用してステータスを確認します。

# <span id="page-91-0"></span>ネイティブ **HA** セットアップでの **Cisco DCNM** およびアプ リケーション データのバックアップおよび復元

ネイティブHAセットアップでデータのバックアップと復元を実行するには、次の作業を実行 します。

#### **Before you begin**

アクティブ ノードが動作しており、機能していることを確認します。

#### **Procedure**

- <span id="page-91-1"></span>ステップ **1** アクティブ ノードが動作しているかどうかを確認します。それ以外の場合は、フェールオー バーをトリガします。
- ステップ **2** SSH を使用して Cisco DCNM アプライアンスにログインします。
- ステップ **3** アクティブおよびスタンバイの両方のアプライアンスで**appmgrbackup**コマンドを使用して、 アプリケーション データのバックアップを取得します。

dcnm1# **appmgr backup** dcnm2 **appmgr backup**

アクティブおよびスタンバイの両方のアプライアンスのバックアップファイルを安全な場所に コピーし、DCNM アプライアンスをシャットダウンします。

- ステップ **4** インストールされている VM を右クリックし、**[**電源 **(Power)] > [**電源オフ **(Power Off)]** を選択 します。
- ステップ **5** 新しい DCNM アプライアンスをネイティブ HA モードで展開します。
- ステップ **6** アクティブおよびスタンバイアプライアンスの両方で、VMの電源をオンにした後、**[**コンソー ル **(Console)]** タブをクリックします。 DCNM アプライアンスが設定されていることを示すメッセージが画面に表示されます。 復元プロセスを続行するには、ブラウザに URL をコピーして貼り付けます。
- ステップ **7** DCNM Web インストーラ UI で、**[**開始 **(Get Started)]** をクリックします。
- ステップ **8** Cisco DCNM インストーラの画面で、 オプション ボタンを選択します。 ステップ [ステップ](#page-91-1) 3, on page 86 で生成されたバックアップ ファイルを選択します。 パラメータの値は、バックアップファイルから読み取られ、自動入力されます。必要に応じて 値を変更します。

DCNM の展開を続行します。

ステップ **9** [概要 (Summary)] タブで、設定の詳細を確認します。

前のタブに移動して設定を変更するには、**[**前 **(previous)]** をクリックします。**[**インストールの 開始 **(Start Installation)]** をクリックし、選択した展開モードの Cisco Dcnm 仮想アプライアン ス インストールを完了します。

進行状況バーが表示され、完了したパーセンテージ、動作の説明、およびインストール中の経 過時間が表示されます。

経過表示バーに 100% と表示されたら、**[**続行 **(Continue)]** をクリックします。

ステップ **10** データが復元されたら、**appmr status all** コマンドを使用してステータスを確認します。

I

ネイティブ **HA** セットアップでの **Cisco DCNM** およびアプリケーション データのバックアップおよび復元

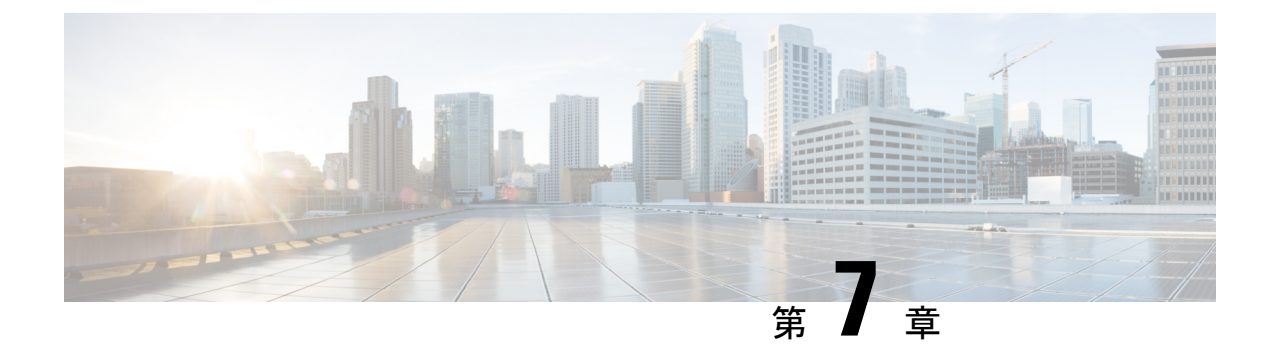

## 証明書

• 証明書の管理 (Certificate Management) (89ページ)

# <span id="page-94-0"></span>証明書の管理(**Certificate Management**)

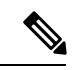

(注) このセクションでは、DCNM OVA/ISO の展開にのみ適用されます。

リリース 11.2(1) 以降、Cisco DCNM では新しい方法と新しい CLI で、システム上で証明書の インストール、アップグレード後の復元、検証が可能です。アクティブノードからスタンバイ ノードに証明書をエクスポートして、ネイティブHAセットアップの両方のピアに同じ証明書 があることを確認できます。

Cisco DCNM ネイティブ HA セットアップでは、アクティブ ノードに CA 証明書をインストー ルし、サービスを開始すると、証明書はスタンバイノードと自動的に同期されます。アクティ ブ ノードとスタンバイ ノードの両方で同じ内部証明書が必要な場合は、アクティブ ノードか らスタンバイ ノードに証明書をエクスポートする必要があります。これにより、Cisco ネイ ティブ HA セットアップの両方のピアの証明書が同じになります。

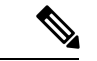

(注) リリース 11.3(1) 以降では、証明書の管理に **sysadmin** ロールを使用する必要があります。

Cisco DCNM は、次の 2 つの証明書を保存します。

- 自己署名証明書 (Cisco DCNM サーバとさまざまなアプリケーション間の内部通信用)
- Web UI などの外部世界と通信するための CA (認証局) 署名付き証明書。

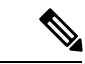

CA 署名付き証明書をインストールするまで、Cisco DCNM は外部ネットワークと通信するた め自己署名証明書を保持します。 (注)

## 証明書管理のベスト プラクティス

Cisco DCNM での証明書管理のガイドラインとベスト プラクティスを次に示します。

- CiscoDCNMは、証明書を表示、インストール、復元、およびエクスポートまたはインポー トするための CLI ベースのユーティリティを提供します。これらの CLI は SSH コンソー ルから使用でき、**sysadmin** ユーザーのみがこれらのタスクを実行できます。
- Cisco DCNM をインストールするとき、デフォルトで自己署名付き証明書がインストール されています。この証明書は、外部との通信に使用されます。Cisco DCNM のインストー ル後に、CA 署名付き証明書をシステムにインストールする必要があります。
- Cisco DCNM ネイティブ HA セットアップでは、DCNM アクティブ ノードに CA 署名付き 証明書をインストールすることを推奨します。CA 署名付き証明書は、自動的にスタンバ イ ノードと同期されます。ただし、アクティブ ノードとスタンバイ ノードの両方で同じ 内部およびCA署名付き証明書を保持する場合は、アクティブノードから証明書をエクス ポートして、スタンバイ ノードにインポートする必要があります。アクティブ ノードと スタンバイ ノードの両方に同じ証明書セットがあります。

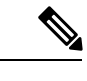

- コンピューティングノードは内部的に管理された証明書を使用す るため、クラスタ展開のコンピューティングノードには何のアク ションも必要ありません。 (注)
- CN (共通名) を使用して Cisco DCNM で CSR を生成します。CN として VIP FQDN (仮想 IP アドレスFQDN)を指定して、CA署名付き証明書をインストールします。FQDNは、Cisco DCNM Web UIにアクセスするために使用される管理サブネットVIP (eth0のVIP)インター フェイスの完全修飾ドメイン名です。
- Cisco DCNM をアップグレードする前に CA 署名付き証明書がインストールされている場 合は、Cisco DCNM をアップグレードした後に、CA 署名付き証明書を復元する必要があ ります。

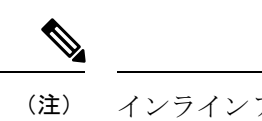

インラインアップグレードまたはバックアップと復元を実行する 場合は、証明書のバックアップを取得する必要はありません。

## インストールされた証明書の表示

次のコマンドを使用して、インストールされた証明書の詳細を表示できます。

#### **appmgr afw show-cert-details**

**appmgr afw show-cert-details** コマンドの次のサンプル出力では、**CERTIFICATE 1** は外部ネッ トワークおよび Web ブラウザに提供されている証明書を示します。**CEERTIFICATE 2** は内部 で使用されている証明書を示します。

```
****CERTIFICATE 1****
[Certificate available to web gateway. This certificate is offered to webclients]:
--------------Web gateway certificate---------------------------------------
Certificate:
    Data:
        Version: 3 (0x2)
        Serial Number: 4202 (0x106a)
    Signature Algorithm: sha256WithRSAEncryption
        Issuer: C=IN, ST=KA, L=BGL, O=xyz, OU=ABC, CN=<FQDN/IP>
        Validity
            Not Before: Jun 4 13:55:25 2019 GMT
            Not After : Jun 3 13:55:25 2020 GMT
        Subject: C=IN, ST=KA9, L=BGL9, O=XYZ123, OU=ABC123, CN=<FQDN/IP>
        Subject Public Key Info:
            Public Key Algorithm: rsaEncryption
                Public-Key: (2048 bit)
                Modulus:
                    00:bb:52:1e:7f:24:d7:2e:24:62:5a:83:cc:e4:88:
---------------Certificate output is truncated to first 15 lines--------------
****CERTIFICATE 2****
[Certificate available in keystore(jks). CA signed certificate is installed here till
DCNM version 11.1.x]
If you have upgraded from DCNM version 11.1.x to later version please see installation
guide to restore
CA signed certificate to upgraded version.
--------------Keystore certificate-------------------------------------------
alias = sme, storepass = fmserver_1_2_3
Alias name: sme
Creation date: Oct 14, 2018
Entry type: PrivateKeyEntry
Certificate chain length: 2
Certificate[1]:
Owner: CN=localhost, OU=Data Center, O=Cisco Systems Inc, L=San Jose, ST=CA, C=US
Issuer: CN=dcnmca, OU=Data Center, O=Cisco Systems Inc, L=San Jose, ST=CA, C=US
Serial number: 62044620
Valid from: Sun Oct 14 20:39:39 PDT 2018 until: Fri Oct 13 20:39:39 PDT 2023
Certificate fingerprints:
         MD5: E5:F8:AD:17:4D:43:2A:C9:EE:35:5F:BE:D8:22:7D:9C
         SHA1: 38:66:F1:CD:10:61:27:E7:43:85:10:41:3D:A3:4B:5C:C9:CC:17:5E
         SHA256:
E0:87:D8:34:71:18:FE:8C:AB:18:0B:D7:85:B1:91:A8:4B:75:A3:91:BA:90:83:46:72:87:FE:FE:FE:04:F0:E1
Signature algorithm name: SHA256withRSA
Subject Public Key Algorithm: 2048-bit RSA key
--------------Certificate output is truncated to first 15 lines--------------
dcnm#
```
dcnm# **appmgr afw show-cert-details**

インストール後、Web UI は **CERTIFICATE 1** を参照します。**CERTIFICATE 1** が利用できな い場合、次のコマンドを使用して、すべてのアプリケーションを停止し再起動する必要があり ます。

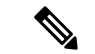

(注)

Cisco DCNM で同じ一連のコマンドに従い、このシナリオをトラブルシューティングするよう にしてください。

Cisco DCNM スタンドアロン アプライアンスで、次のコマンドを実行して、すべてのアプリ ケーションを停止および開始し、**CERTIFICATE 1** をトラブルシューティングします。

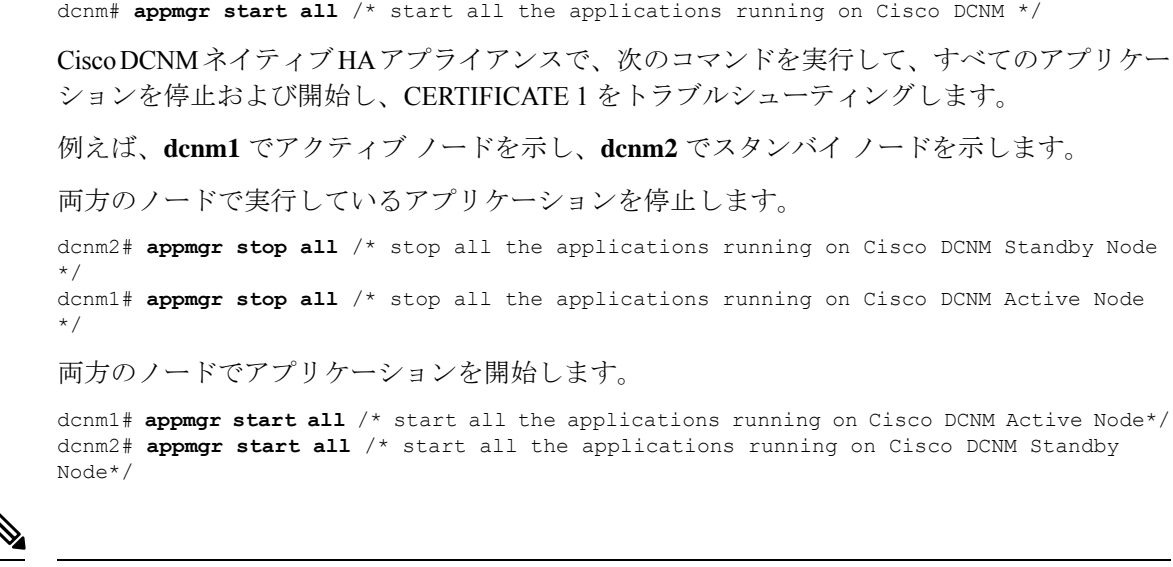

dcnm# **appmgr stop all** /\* stop all the applications running on Cisco DCNM \*/

```
(注)
```
管理 IP アドレスを使用して、Cisco DCNM Web UI を起動する前にブラウザ キャッシュを消去 します。

**CERTIFICATE 1** は、ブラウザのセキュリティ設定に表示されます。

### **CA** 署名付き証明書のインストール

標準のセキュリティ慣行として CA 署名付き証明書をインストールすることをお勧めします。 CA 署名付き証明書が認識され、ブラウザによって検証されます。CA 署名付き証明書を手動 で検証することもできます。

(注) 認証局は、企業の署名機関でもかまいません。

#### **Cisco DCNM** スタンドアロン セットアップで **CA** 署名済み証明書をインストールする

Cisco DCNM に CA 署名付き証明書をインストールするには、次の手順を実行します。

#### **Procedure**

ステップ **1** SSH 端末を経由して DCNM サーバにログオンします。

ステップ **2 appmgr afw gen-csr** コマンドを使用して、CISCO DCNM サーバで CSR を生成します。

CSR は Cisco DCNM に固有のものであり、対応する CSR 署名付き証明書のみが所定 の Cisco DCNM にインストールされている必要があります。 **Note**

dcnm# **appmgr afw gen-csr** Generating CSR....

```
..
         ...
         -----
         Country Name (2 letter code) [XX]:US
         State or Province Name (full name) []:CA
         Locality Name (eg, city) [Default City]:San Jose
         Organization Name (eg, company) [Default Company Ltd]:Cisco
         Organizational Unit Name (eg, section) []:DCBG
         Common Name (eg, your name or your server's hostname) []:dcnmhost.cisco.com
         Email Address []:dcnm@cisco.com
         Please enter the following 'extra' attributes to be sent with your certificate request
         A challenge password []: /* This field is not mandatory */
         An optional company name []: /* This field is not mandatory */...
         CSR ファイル dcnmweb.csr が /var/tmp/ ディレクトリに作成されます。
         ********** CA certificate installation not completed yet. Please do followings. **********
         CSR is generated and placed at /var/tmp/dcnmweb.csr.
         Please download or copy the content to your certificate signing server.
ステップ 3 この CSR を証明書署名サーバに送信します。
         Note CA 署名サーバは、組織に対してローカルです。
ステップ 4 認証局によって署名された証明書を取得します。
ステップ 5 新しい CA 署名付き証明書を Cisco DCNM サーバにコピーします。
         証明書が Cisco DCNM サーバの /var/tmp ディレクトリにあることを確認します。
ステップ 6 次のコマンドを使用して、Cisco DCNM に CA 署名付き証明書をインストールします。
         Note 以下に示すように、同じ順序で次のコマンドを実行することを推奨します。
```
dcnm# **appmgr stop all** /\* Stop all applications running on Cisco DCNM dcnm# **appmgr afw install-CA-signed-cert** *<CA-signed certificate directory>* /\* CA-signed certificate with full or relative path \*/ Making the signed certificate available to web gateway....

CA signed certificate CA-signed-cert.pem is installed. Please start all applications as followings: On standalone setup execute: 'appmgr start all'

ステップ **7 appmgr start all** コマンドを使用して、Cisco DCNM で新しい証明書ですべてのアプリケーショ ンを再起動します。

dcnm# **appmgr start all**

ステップ **8 appmgr afw show-cert-details** コマンドを使用して、新しくインストールした CA 署名証明書を 確認します。

システムは、CA 証明書を用意しており、ブラウザで確認できます。

CSR は Cisco DCNM に固有のものであり、対応する CSR 署名付き証明書のみが所定 の Cisco DCNM にインストールされている必要があります。 **Note**

### **DCNM** ネイティブ **HA** セットアップで **CA** 署名済み証明書をインストールする

Cisco DCNM に CA 署名付き証明書をインストールするには、次の手順を実行します。

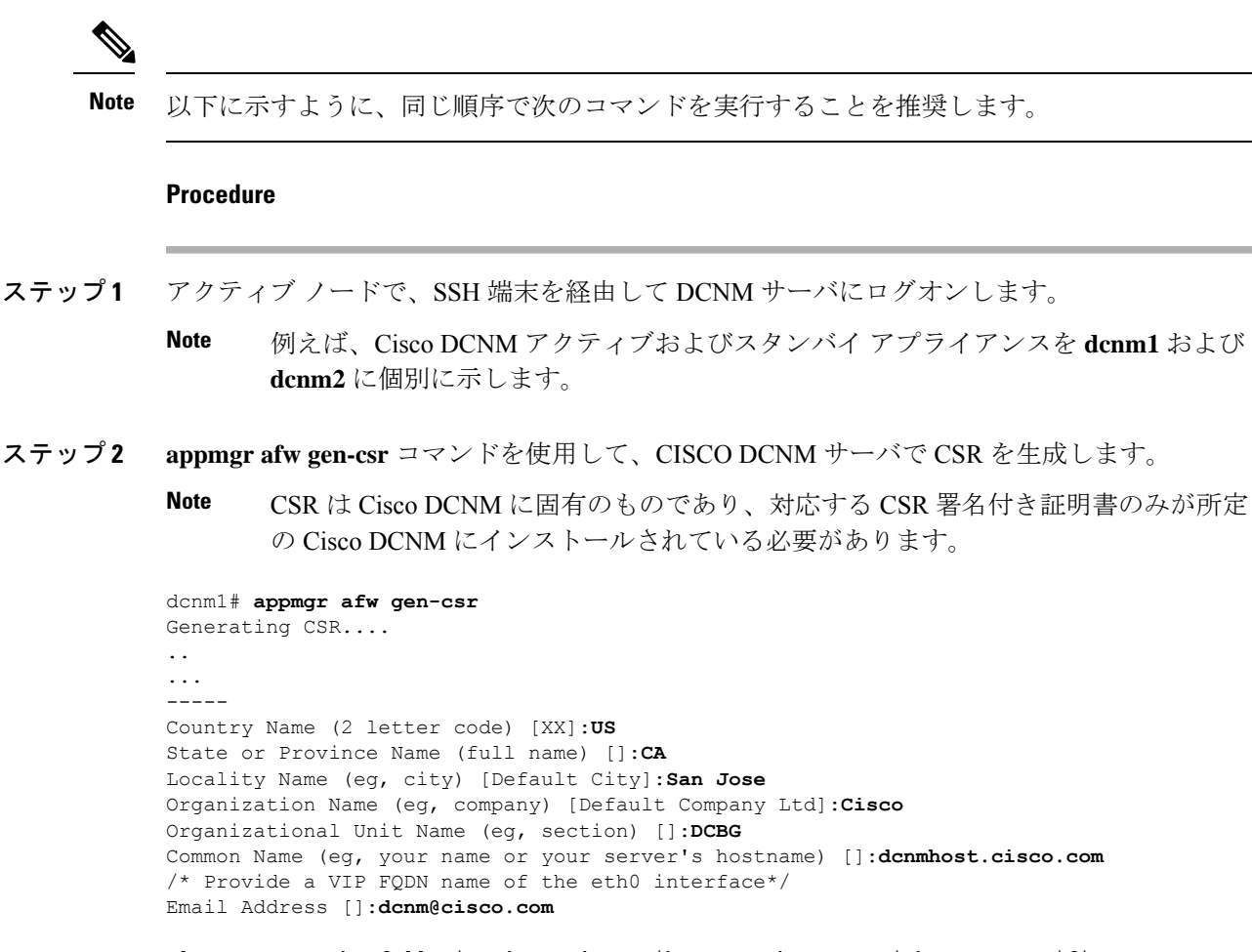

Please enter the following 'extra' attributes to be sent with your certificate request A challenge password  $\left[ \cdot \right]$  /\* This field is not mandatory \*/ An optional company name []:  $/*$  This field is not mandatory  $*/$ ...

アクティブ ノードで CSR を生成するケースでは、プロンプトで共通名を促される場 合に、eth0 インターフェイスの VIP FQDN 名を提供することをお勧めします。 **Note**

この FQDN は、Cisco DCNM Web UI を起動するためにブラウザで入力した Web サーバ アドレ スである必要があります。

CSR ファイル dcnmweb.csr が /var/tmp/ ディレクトリに作成されます。

\*\*\*\*\*\*\*\*\*\* CA certificate installation not completed yet. Please do followings. \*\*\*\*\*\*\*\*\*\* CSR is generated and placed at **/var/tmp/dcnmweb.csr**. Please download or copy the content to your certificate signing server.

ステップ **3** この CSR を証明書署名サーバに送信します。

CA 署名サーバは、組織に対してローカルです。 CA 署名サーバは、組織内の CA 署名期間または組織のローカル CA にすることがで きます。 **Note**

- ステップ **4** 認証局によって署名された証明書を取得します。
- ステップ **5** 新しい CA 署名付き証明書を Cisco DCNM サーバにコピーします。 証明書が Cisco DCNM サーバの /var/tmp ディレクトリにあることを確認します。
- ステップ **6** スタンバイ ノードで、SSH 端末を経由して DCNM サーバにログオンします。
- ステップ **7** スタンバイノードで、**appmgr stopall**コマンドを使用してすべてのアプリケーションを停止し ます。 dcnm2# **appmgr stop all** /\* Stop all applications running on Cisco DCNM Standby Node dcnm2#
- ステップ **8** アクティブノードで、**appmgr stopall**コマンドを使用してすべてのアプリケーションを停止し ます。

dcnm1# **appmgr stop all** /\* Stop all applications running on Cisco DCNM Active Node dcnm2#

ステップ **9** アクティブ ノードで、**appmgr afw install-CA-signed-cert** コマンドを使用してCisco DCNM に CA 署名付き証明書をインストールします。

> dcnm1# **appmgr afw install-CA-signed-cert** *<CA-signed certificate directory>* /\* CA-signed certificate with full or relative path \*/ Making the signed certificate available to web gateway....

CA signed certificate CA-signed-cert.pem is installed. Please start all applications as followings: On standalone setup execute: 'appmgr start all'

- ステップ **10** アクティブ ノードで、**appmgr start all** コマンドを使用して、Cisco DCNM 上で新しい証明書と ともにすべてのアプリケーションを再起動します。 dcnm1# **appmgr start all** /\* Start all applications running on Cisco DCNM Active Node 先に進む前に、Cisco DCNMアクティブノードのすべてのサービスが動作していることを確認 します。
	- **Note** Cisco DCNM Web UI にログオンし、証明書の詳細が正しいことを確認します。
- ステップ **11** スタンバイ ノードで、**appmgr start all** コマンドを使用して、Cisco DCNM 上で新しい証明書と ともにすべてのアプリケーションを再起動します。

dcnm2# **appmgr start all** /\* Start all applications running on Cisco DCNM Standby Node

これにより、スタンバイ ノードはアクティブ ノードと新しいピア関係を確立できます。した がって、アクティブノードに新しくインストールされているCA署名付き証明書は、スタンバ イ ノードで同期されます。

ステップ **12** アクティブおよびスタンバイ ノードの両方で **appmgr afw show-cert-details** コマンドを使用し て、新しくインストールした CA 署名証明書を確認します。

システムは、CA 証明書を用意しており、ブラウザで確認できます。

証明書情報が表示されない場合、数分待機することをお勧めします。セカンダリノー ドは、アクティブ ノードとの同期に少し時間がかかります。 **Note**

ネイティブ HA セットアップの両方のピアで、同じ内部および CA 署名付き証明書を保持する 場合、最初にアクティブ ノードの証明書をインストールします。アクティブ ノードに証明書 をインストールした後、アクティブノードから証明書をエクスポートし、同じ証明書をスタン バイ ノードにインポートします。

## アクティブ ノードからスタンバイ ノードへ証明書をエクスポートす

次の手順は Cisco DCNM ネイティブ HA セットアップのみに適用されます。アクティブ ノード にインストールされている CA 署名付き証明書は、常にスタンバイ ノードに同期されていま す。ただし、内部の証明書はアクティブ ノードとスタンバイ ノードの両方で異なります。両 方のピアで同じ証明書セットを保持する場合、このセクションで説明されている手順を実行す る必要があります。

る

内部証明書はシステム内部のため、証明書をエクスポートしないように選択できます。これら の証明書は、機能に影響を与えることなく、アクティブ ノードおよびスタンバイ ノードで別 にすることができます。 **Note**

アクティブ ノードから CA 署名付き証明書をエクスポートし、スタンバイ ノードに証明書を インポートするには、次の手順を実行します。

#### **Procedure**

- ステップ **1** アクティブ ノードで、SSH 端末を経由して DCNM サーバにログオンします。
- ステップ **2 appmgr afw export-import-cert-ha-peer export** コマンドを使用して、証明書バンドルを作成し ます。

dcnm1# **appmgr afw export-import-cert-ha-peer export**

- ステップ **3** 証明書バンドルをスタンバイ ノードをコピーします。
	- スタンバイ ノード上の証明書を、SSH 端末で指定されている場所にコピーしている ことを確認します。 **Note**
- ステップ **4** スタンバイノードで、**appmgr stopall**コマンドを使用してすべてのアプリケーションを停止し ます。

dcnm2# **appmgr stop all** /\* Stop all applications running on Cisco DCNM Standby Node dcnm2#

ステップ **5 appmgr afw export-import-cert-ha-peer import** コマンドを使用して、スタンバイ ノードに証明 書をインポートします。

証明書バンドルがインポートされ、スタンバイ ノードにインストールされます。

ステップ **6**

ステップ **7** スタンバイ ノードで、**appmgr start all** コマンドを使用して、Cisco DCNM 上で新しい証明書と ともにすべてのアプリケーションを再起動します。

dcnm2# **appmgr start all** /\* Start all applications running on Cisco DCNM Standby Node

これにより、スタンバイノードでアプリケーションが起動したときに、新しいインポートされ た証明書が有効になります。

ステップ **8** スタンバイ ノードで、 **appmgr afw show-cert-details** コマンドを使用して、新しくインポート された CA 署名付き証明書を確認します。

> これで、システムはアクティブ ノードとスタンバイ ノードの両方で同じ証明書を使用できる ようになりました。

## アップグレード後に証明書を復元する

このメカニズムは、インライン アップグレード プロセスのみを使用した Cisco DCNM アップ グレード手順に適用されます。この手順は、同じバージョンのCisco DCNMアプライアンスで のデータのバックアップと復元には必要ありません。

証明書の復元は破壊的なメカニズムであることに注意してください。アプリケーションを停止 して再起動する必要があります。復元は、アップグレードされたシステムが安定している際に のみ実行する必要があります。つまり、Cisco DCNM Web UI にログインできる必要がありま す。Cisco DCNM ネイティブ HA セットアップでは、アクティブ ノードとスタンバイ ノードの 両方でピア関係が確立されている必要があります。

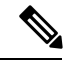

(注)

証明書は、次の状況でのみ復元する必要があります。

- アップグレード前に CA 署名付き証明書がシステムにインストールされている場合。
- 11.2(1) より前のバージョンからバージョン 11.2(1) 以降にアップグレードしている場合。

Cisco DCNM をアップグレードした後は、復元する前に **CERTIFICATE 1** が CA 署名付き証明 書であるか必ず証明書を確認する必要があります。それ以外の場合は、証明書を復元する必要 があります。

次のサンプル出力に示すように、**appmgr afw show-cert-details** を使用して証明書を確認しま す。

```
dcnm# appmgr afw show-cert-details
****CERTIFICATE 1****
[Certificate available to web gateway. This certificate is offered to webclients]:
--------------Web gateway certificate--------------------------------
Certificate:
   Data:
        Version: 3 (0x2)
        Serial Number: 1575924977762797464 (0x15decf6aec378798)
    Signature Algorithm: sha256WithRSAEncryption
        Issuer: C=US, ST=CA, L=San Jose, O=Enterprise CA inc, OU=Data Center,
CN=dcnm1.ca.com
        Validity
            Not Before: Dec 9 20:56:17 2019 GMT
           Not After : Dec 9 20:56:17 2024 GMT
        Subject: C=US, ST=CA, L=San Jose, O= Enterprise CA inc, OU=Data Center,
CN=dcnm1.ca.com
        Subject Public Key Info:
            Public Key Algorithm: rsaEncryption
                Public-Key: (2048 bit)
                Modulus:
                    00:cf:6e:cd:c6:a9:30:08:df:92:98:38:49:9c:2a:
--------------Certificate output is truncated to first 15 lines--------------
****CERTIFICATE 2****
[Certificate available in keystore(jks). CA signed certificate is installed here till
DCNM version 11.1.x]
If you have upgraded from DCNM version 11.1.x to later version please see installation
guide to restore
CA signed certificate to upgraded version.
--------------Keystore certificate-------------------------------------------
Alias name: sme
Creation date: Oct 14, 2018
Entry type: PrivateKeyEntry
Certificate chain length: 2
Certificate[1]:
Owner: CN=localhost, OU=Data Center, O=Cisco Systems Inc, L=San Jose, ST=CA, C=US
Issuer: CN=dcnmca, OU=Data Center, O=Cisco Systems Inc, L=San Jose, ST=CA, C=US
Serial number: 62044620
Valid from: Sun Oct 14 20:39:39 PDT 2018 until: Fri Oct 13 20:39:39 PDT 2023
Certificate fingerprints:
 SHA1: 38:66:F1:CD:10:61:27:E7:43:85:10:41:3D:A3:4B:5C:C9:CC:17:5E
  SHA256:
E0:87:D8:34:71:18:FE:8C:AB:18:0B:D7:85:B1:91:A8:4B:75:A3:91:BA:90:83:46:72:87:FE:FE:FE:04:F0:E1
Signature algorithm name: SHA256withRSA
Subject Public Key Algorithm: 2048-bit RSA key
Version: 3
--------------Certificate output is truncated to first 15 lines------
dcnm#
```
### アップグレード後に **Cisco DCNM** スタンドアロン セットアップで証明書を復元する

Cisco DCNM スタンドアロン展開をリリース11.3(1) にアップグレードした後に証明書を復元す るには、次の手順を実行します。

#### **Procedure**

ステップ **1 Note** リリース11.3(1)にアップグレードすると、CA署名付き証明書のバックアップが作成 されます。

Cisco DCNMスタンドアロンアプライアンスが正常にアップグレードされたら、SSHを使用し て DCNM サーバにログインします。

ステップ2 次のコマンドを使用して、すべてのアプリケーションを停止します。

#### **appmgr stop all**

ステップ **3** 次のコマンドを使用して、証明書を復元します。

#### **appmgr afw restore-CA-signed-cert**

- ステップ **4 [**はい **(yes)]** と入力し、以前インストールした証明書を復元することを確認します。
- ステップ5 次のコマンドを使用して、すべてのアプリケーションを開始します。

#### **appmgr start all**

ステップ **6 appmgr afw show-cert-details** コマンドを使用して、新しくインストールした CA 署名証明書を 確認します。

システムは、CA 証明書を用意しており、ブラウザで確認できます。

### アップグレード後に **Cisco DCNM** ネイティブ **HA** セットアップで証明書を復元する

Cisco DCNM ネイティブ HA セットアップでは、証明書はアクティブ ノードとスタンバイ ノー ドの両方にインストールされます。アクティブ ノードでのみ証明書を復元する必要がありま す。証明書はスタンバイ ノードと自動的に同期されます。

Cisco DCNMスタンドアロン展開をリリース11.3(1)にアップグレードした後に証明書を復元す るには、次の手順を実行します。

#### **Procedure**

- ステップ **1** SSH を使用して Cisco DCNM サーバにログインします。
	- 例えば、アクティブおよびスタンバイ アプライアンスを **dcnm1** および **dcnm2** に個別 に示します。 **Note**
- ステップ **2** スタンバイノードで、**appmgr stopall**コマンドを使用してすべてのアプリケーションを停止し ます。

dcnm2# **appmgr stop all** /\* Stop all applications running on Cisco DCNM Standby Node

ステップ **3** アクティブノードで、**appmgr stopall**コマンドを使用してすべてのアプリケーションを停止し ます。

dcnm1# **appmgr stop all** /\* Stop all applications running on Cisco DCNM Active Node

ステップ **4 appmgr afw restore-CA-signed-cert** コマンドを使用して、アクティブ ノードの証明書を復元し ます。

dcnm1# **appmgr afw restore-CA-signed-cert**

ステップ **5 [**はい **(yes)]** と入力し、以前インストールした証明書を復元することを確認します。

ステップ **6** アクティブ ノードで、**appmgr start all** コマンドを使用してすべてのアプリケーションを起動 します。

dcnm1# **appmgr start all** /\* Start all applications running on Cisco DCNM Active Node

先に進む前に、Cisco DCNMアクティブノードのすべてのサービスが動作していることを確認 します。

**Note** Cisco DCNM Web UI にログオンし、証明書の詳細が正しいことを確認します。

- ステップ **7** スタンバイ ノードで、**appmgr start all** コマンドを使用してすべてのアプリケーションを起動 します。 dcnm2# **appmgr start all** /\* Start all applications running on Cisco DCNM Standby Node しばらく待ってから、スタンバイ ノードがアクティブ ノードと同期します。
- ステップ **8** アクティブおよびスタンバイ ノードの両方で **appmgr afw show-cert-details** コマンドを使用し て、新しくインストールした CA 署名証明書を確認します。

システムは、CA 証明書を用意しており、ブラウザで確認できます。

### 以前にインストールされた **CA** 署名付き証明書の回復と復元

CA 署名付き証明書のインストール、復元、管理は、サードパーティの署名サーバが関係して いるため、時間がかかるプロセスです。これにより、誤った証明書をインストールすることと なるミスが生じる場合があります。このようなシナリオでは、最新のインストールまたはアッ プグレードの前にインストールされた証明書を復元することをお勧めします。

以前にインストールされた CA 署名付き証明書を回復して復元するには、次の手順を実行しま す。

#### 手順

ステップ **1** SSH 端末を経由して DCNM サーバにログオンします。

ステップ **2** /var/lib/dcnm/afw/apigateway/ ディレクトリに移動します。

```
dcnm# cd /var/lib/dcnm/afw/apigateway/
dcnm# ls -ltr /* View the contents of the folder
total 128
-rw------- 1 root root 1844 Nov 18 13:14 dcnmweb.key.2019-11-20T132939-08:00
-rw-r--r-- 1 root root 1532 Nov 18 13:14 dcnmweb.crt.2019-11-20T132939-08:00
-rw------- 1 root root 1844 Nov 20 10:15 dcnmweb.key.2019-11-20T132950-08:00
-rw-r--r-- 1 root root 1532 Nov 20 10:15 dcnmweb.crt.2019-11-20T132950-08:00
-rw------- 1 root root 1844 Dec 22 13:59 dcnmweb.key
-rw-r--r-- 1 root root 1532 Dec 22 13:59 dcnmweb.crt
.
..
...
```
**dcnmweb** と **dcnmweb** は、現在、システムにインストールされているキーと証明書ファイルで す。同様のファイル名は、タイムスタンプサフィックスを使用して、最近のアップグレードま たは復元の前にインストールされているキーと証明書のペアを識別するのに役立ちます。

- ステップ **3 appmgr stopall**コマンドを使用して、CiscoDCNM上で実行されているすべてのアプリケーショ ンを停止します。
- ステップ **4** dcnmweb.key および dcnmweb.crt ファイルのバックアップをとります。
- ステップ **5** 復元する古いキーと証明書のペアを特定します。
- ステップ **6** キーと証明書のペアを **dcnmweb.key** および **dcnmweb.crt** として (タイムスタンプ サフィック スなしで) コピーします。
- ステップ **7 appmgr start all** コマンドを使用して、Cisco DCNM 上で実行されているすべてのアプリケー ションを開始します。
- ステップ **8 appmgr afw show-cert-details**コマンドを使用して、証明書の詳細を確認します。CERTIFICATE 1 は CA 署名付き証明書です。
	- CA 署名付き証明書が Cisco DCNM Web UI に表示されない場合、または DCNM サー バがエラー メッセージを送信した場合は、システムを再起動する必要があります。 (注)

## インストールした証明書の確認

**appmgr afw show-cert-details** コマンドを使用してインストールした証明書を確認でき、Web ブ ラウザによって証明書が有効か否か確認します。CiscoDCNMはすべての標準ブラウザ(Chrome、 IE、Safari、Firefox)をサポートします。しかし、各ブラウザでは証明書情報が異なって表示さ れます。

ブラウザのプロバイダ Web サイトで、ブラウザの固有情報を参照することをお勧めします。

次のスニペットは、証明書を確認するためのChromeブラウザバージョン74.0.3729.169の例で す。

**1.** URL **https://<dcnm-ip-address>** または **https://<FQDN>** をブラウザのアドレス バーに入力 します。

Return キーを押します。

2. 証明書の種類に基づき、URL フィールドの左側のアイコンにロック アイコン[ <sup>■</sup> 1また はアラート アイコン [ ▲ ] が表示されます。 アイコンをクリックします。

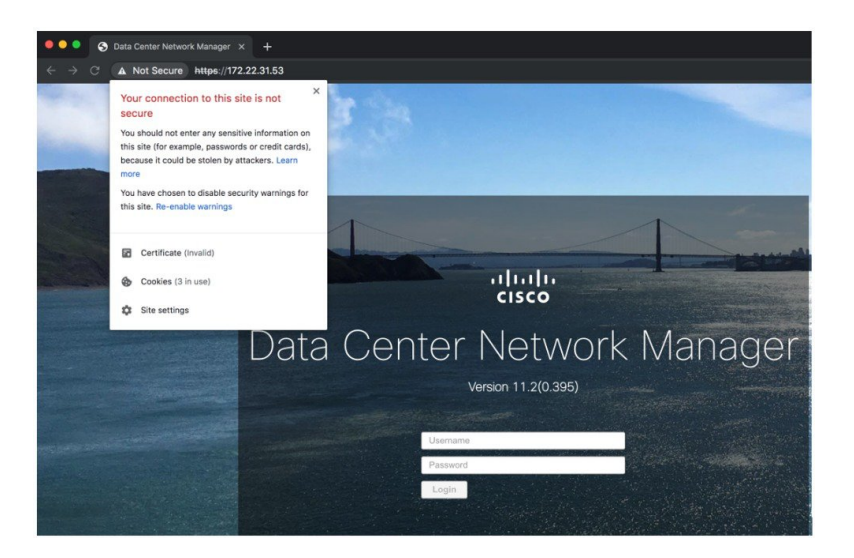

**3.** カードで、**[**証明書 **(Certificate)]** フィールドをクリックします。 証明書の情報が示されます。

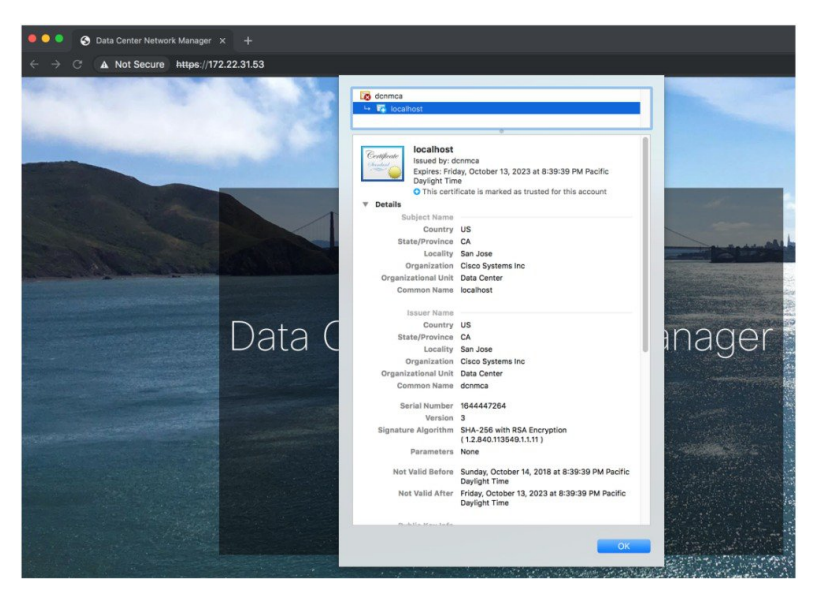

表示されている情報は、**appmgr afw show-cert-details** を使用して証明書の詳細を確認した ときに、証明書 1 に表示されている詳細と一致している必要があります。
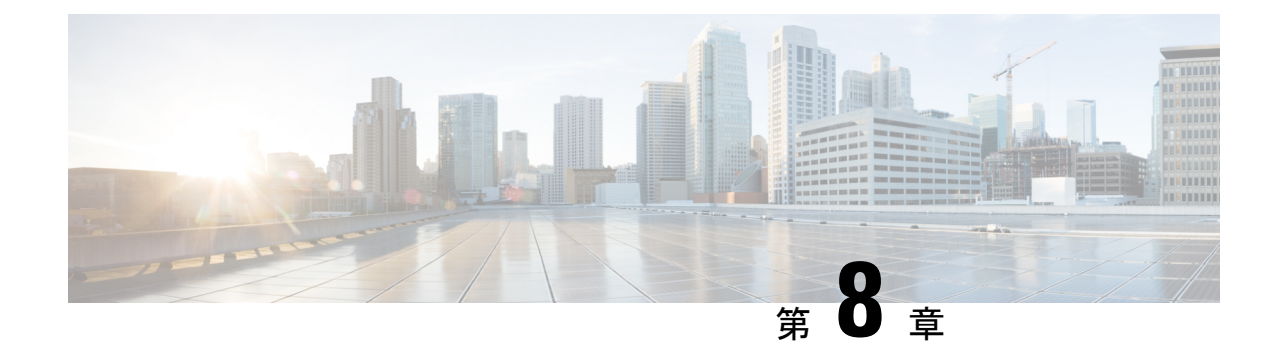

# ファイアウォール背後での **Cisco DCNM** の 実行

この章では、ファイアウォールの背後で Cisco DCNM を実行する方法について説明します。

- [ファイアウォール背後での](#page-108-0) Cisco DCNM の実行, on page 103
- カスタム [ファイアウォールの設定](#page-111-0) (106 ページ)

## <span id="page-108-0"></span>ファイアウォール背後での **Cisco DCNM** の実行

通常、企業(外部)およびデータセンターはファイアウォールによって分離されます。つまり、 DCNM はファイアウォールの背後に設定されます。Cisco DCNM Web クライアントと SSH 接 続は、そのファイアウォールを通過する必要があります。また、ファイアウォールは、DCNM サーバと DCNM 管理対象デバイスの間に配置できます。

すべての Cisco DCNM ネイティブ HA ノードは、ファイアウォールの同じ側にある必要があり ます。内部 DCNM ネイティブ HA ポートは一覧表示されていません。ネイティブ HA ノード 間でファイアウォールを設定することは推奨されていません。

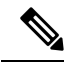

DCNM で LAN デバイスを追加または検出すると、検出プロセスの一部として ICMP エコー パ ケットが送信されます。ICMP メッセージをブロックするファイアウォールがある場合、検出 プロセスは失敗します。**cdp.discoverPingDisable**サーバプロパティを**true**に設定すると、ICMP エコーパケットの送信をスキップできます。サーバプロパティの設定方法の詳細については、 Cisco DCNM Web UI **[**管理 **(Administration)] > [DCNM** サーバ **(DCNM Server)] > [**サーバ プロパ ティ **(Server Properties)]** を参照してください。 **Note**

入力トラフィックがクライアントから入力される場合のスタンダードポートは、ローカルファ イアウォールを無効にするまで変更できません。

次の表に、Cisco DCNM Web クライアント、SSH クライアント、および Cisco DCNM サーバ間 の通信に使用されるすべてのポートを示します。

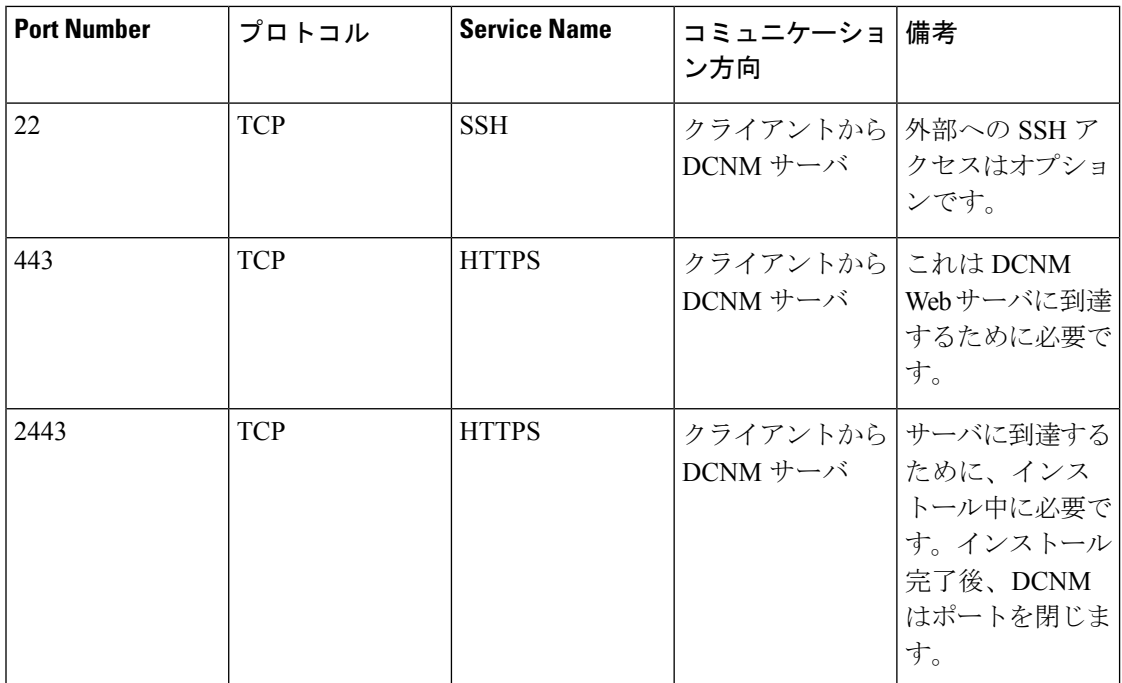

次の表に、Cisco DCNM サーバとその他のサービス間の通信に使用されるすべてのポートを示 します。

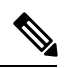

#### **Note** サービスは、ファイアウォールのいずれかの側でホストできます。

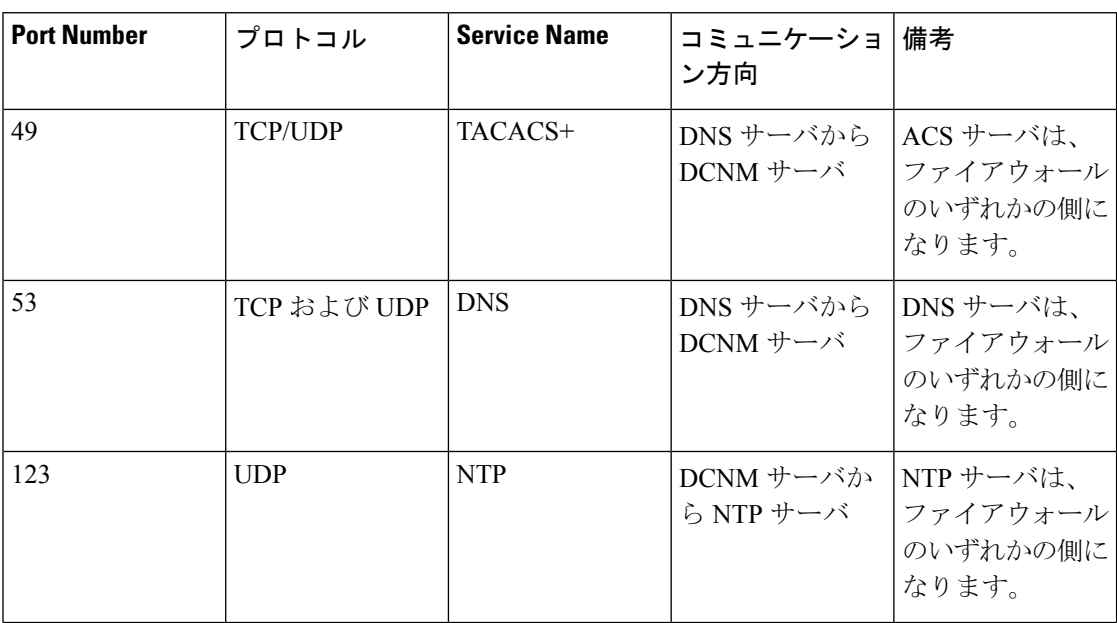

ı

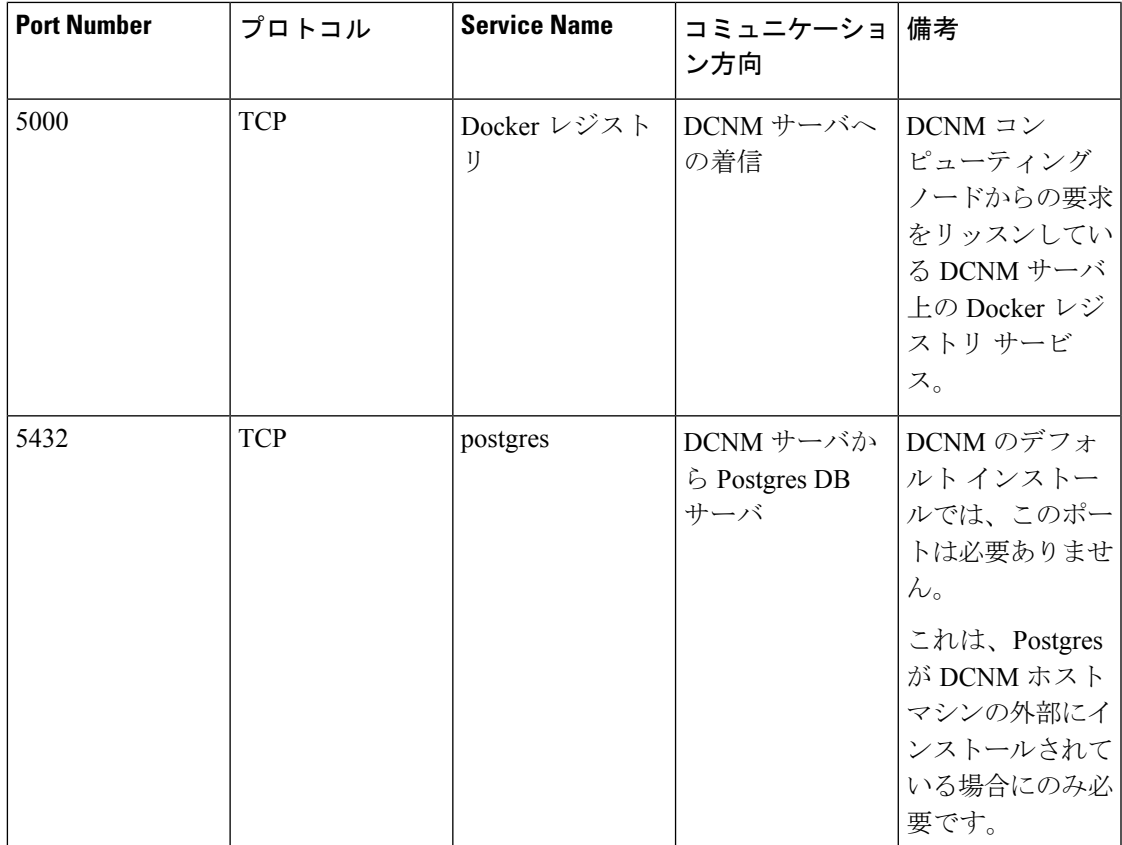

次の表に、DCNM サーバと管理対象デバイス間の通信に使用されるすべてのポートを示しま す。

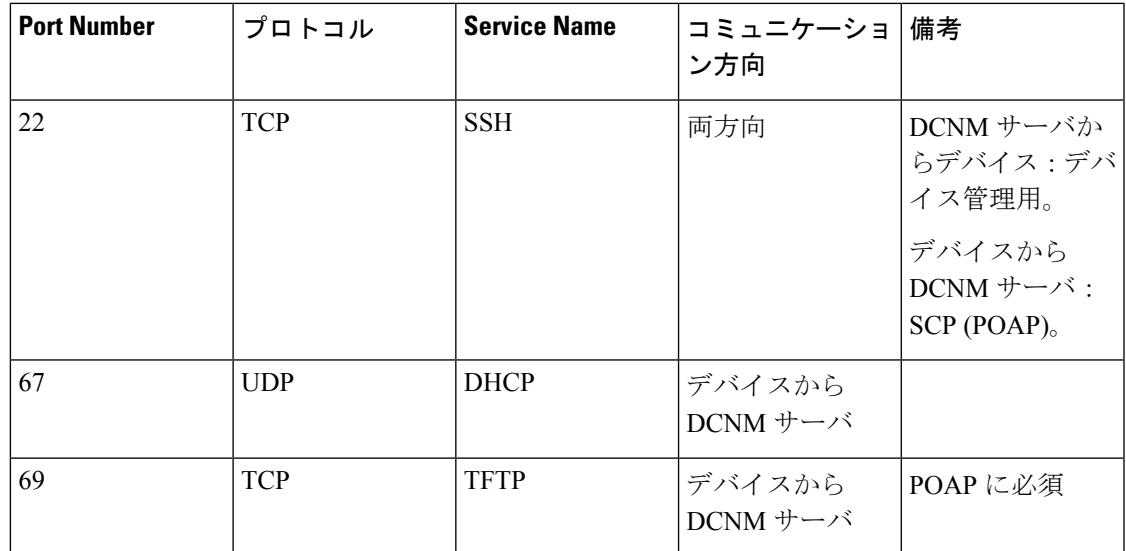

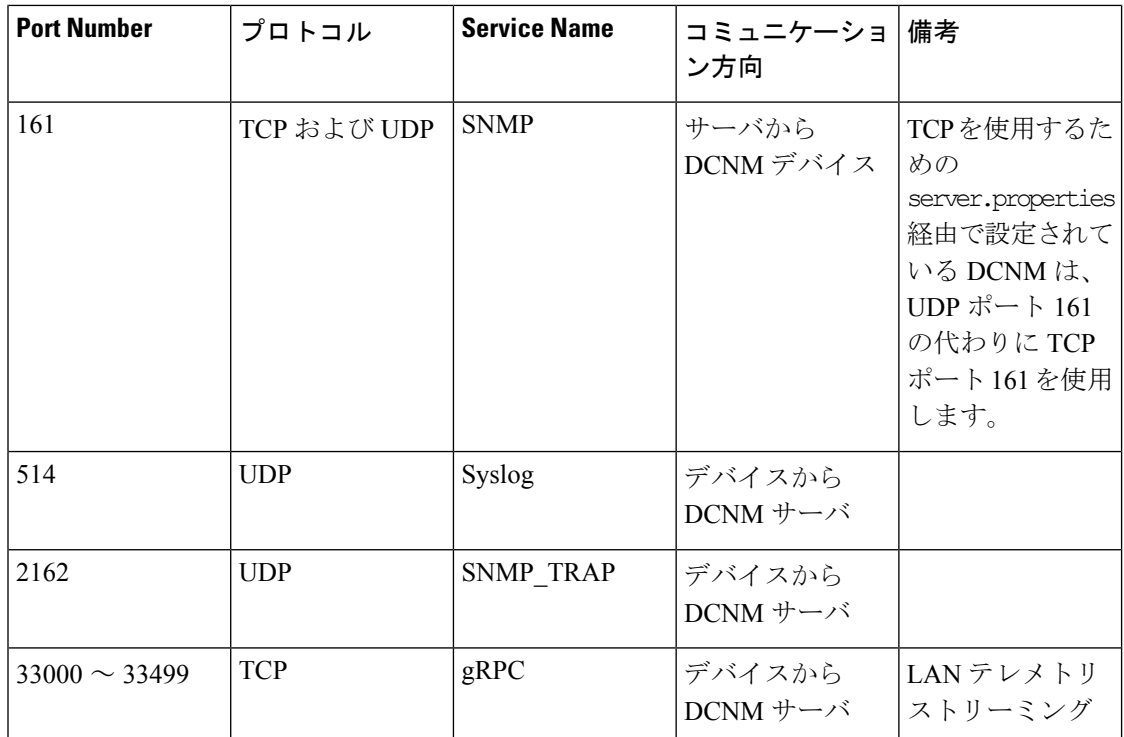

## <span id="page-111-0"></span>カスタム ファイアウォールの設定

(注) これは、DCNM OVA/ISO 展開にのみ適用されます。

Cisco DCNM サーバは、DCNM ローカル ファイアウォールと呼ばれる IPTables ルールのセッ トを展開します。これらのルールは、CiscoDCNM操作に必要なTCP/UDPポートを開きます。 OS インターフェイスにアクセスし、SSH を経由して、ルールを変更することなく内蔵ローカ ル ファイアウォールを操作することはできません。攻撃に対して脆弱になったり、DCNM の 通常の機能に影響を及ぼす可能性があるため、ファイアウォール ルールを変更しないで下さ い。

指定の展開またはネットワークに対応するため、Cisco DCNM では CLI を使用してリリース 11.3(1) から独自のファイアウォール ルールを設定できます。

 $\mathscr{D}$ 

これらのルールは幅広いか粒度が細かく、内蔵ローカル ファイアウォール ルールを優先しま す。したがって、メンテナンス期間はこれらのルールを慎重に設定します。 (注)

カスタム ファイアウォールを設定するために、 DCNM サーバまたはアプリケーションを停止 または再起動する必要はありません。

 $\triangle$ 

IPTable は、設定している順番でルールに優先順位を付けます。従って、最初により粒度の細 注意 かいルールをインストールする必要があります。ルールの順番が要求通りにするため、テキス ト エディタにすべてのルール作成し、希望の順番で CLI を実行することができます。ルール を調整する必要がある場合、すべてのルールを取り消し、希望の順番でルールを設定できま す。

カスタム ファイアウォールで次の操作を実行できます。

(注) SSH を使用して Cisco DCNM サーバですべてのコマンドを実行します。

#### カスタム ファイアウォール **CLI**

**appmgr user-firewall** コマンドを使用して、カスタム ファイアウォール CLI チェーン ヘルプと 例を表示します。

dcnm# **appmgr user-firewall**

dcnm# **appmgr user-firewall – h**

カスタム ファイアウォールのルールを設定する

**appmgr user-firewall {add | del}** コマンドを使用して、カスタム ファイアウォール ルールを設 定します。

appmgr user-firewall {add | del} proto {tcp | udp} port {*<port><portrange n1:n2>*} [{in | out} *<interface name>*] [srcip *<ip-address>* [*/<mask>*]] [dstip *<ip-address>* [*/<mask>*]] action {permit | deny}

 $\mathscr{P}$ 

(注)

カスタム ファイアウォール ルールは、ローカル ファイアウォール ルールを優先します。従っ て、機能が破損していないか注意して確認します。

例:例のカスタム ファイアウォール ルール

• dcnm# **appmgr user-firewall add proto tcp port 7777 action deny**

このルールは、すべてのインターフェイスですべての TCP ポート 7777 トラフィックをド ロップします。

• dcnm# **appmgr user-firewall add proto tcp port 443 in eth1 action deny**

このルールは、インターフェイス eth1 ですべての TCP ポート 443 着信トラフィックをド ロップします。

• dcnm# **appmgr user-firewall add proto tcp port 7000:7050 srcip 1.2.3.4 action deny**

このルールは、IP アドレス 1.2.3.4. から発信されている TCP ポート範囲 10000 ~ 10099 t トラフィックをドロップします。

#### カスタム ファイアウォール ルールの保持

**appmgruser-firewall commit**コマンドを使用して、再起動時にカスタムファイアウォールルー ルを保持します。

ルールを変更するたびにこのコマンドを実行して、再起動時にルールを保持する必要がありま す。 (注)

#### ネイティブ **HA** スタンバイ ノードでカスタム ファイアウォール ルールをインストールする

Cisco DCNM ネイティブ HA セットアップでは、アクティブ ノードで **appmgr user-firewall commit** を実行するとき、ルールがスタンバイ ノードに自動的に同期されます。ただし、新し いルールはシステム再起動後にのみ動作します。

ルールをすぐに適用するには、**appmgruser-firewalluser-policy-install** コマンドを使用してスタ ンバイ ノードでカスタム ファイアウォール ルールをインストールします。

#### カスタム ファイアウォールの削除

**appmgr user-firewall flush-all** コマンドを使用して、すべてのカスタム ファイアウォールを削 除します。

カスタム ファイアウォールを永久に削除するには、**appmgruser-firewall commit** コマンドを使 用します。

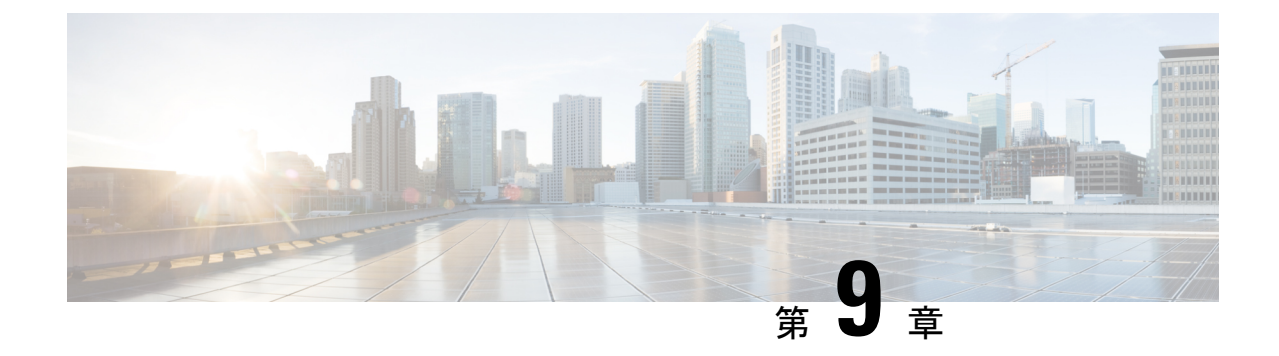

# **Cisco DCNM** サーバのセキュアなクライア ント通信

• Cisco DCNM [サーバのセキュアなクライアント通信](#page-114-0), on page 109

## <span id="page-114-0"></span>**Cisco DCNM** サーバのセキュアなクライアント通信

この項では、Cisco Data Center Network Manager Servers で HTTPS を使用する方法について説明 します。

CA 署名済み SSL 証明書を追加する前に、Cisco DCNM で SSL/HTTPS を有効にする必要があり ます。したがって、下に記載されている順番で手順を実行します。 **Note**

この項では、次のトピックについて取り上げます。

## 仮想アプライアンスの **HA** 環境で **Cisco DCNM** 上の **SSL/HTTPS** を有効に する

HA モードの Cisco DCNM の仮想アプライアンスで SSL/HTTPS を有効にするには、次のこと を実行します。

#### **Procedure**

ステップ **1** 自己署名 SSL 証明書を使用してプライマリ サーバを設定します。

CA 署名付き証明書では、各サーバに独自の証明書が生成されます。証明書が両方の サーバで共通の署名証明書チェーンによって署名されていることを確認します。 **Note**

ステップ **2** セカンダリ サーバでキーストアを検索します。

ステップ **3** 次の場所にあるキーストアの名前を変更します

```
< DCNM_install_root
>/dcm/wildfly-10.1.0.Final/standalone/configuration/fmserver.jks
\sim< DCNM_install_root
>/dcm/wildfly-10.1.0.Final/standalone/configuration/fmserver.jks.old
```
ステップ **4** プライマリサーバからセカンダリサーバに生成されたfmserver.jksファイルを、フォルダ にコピーします。

> <dcnm-home> /dcm/wildfly-10.1.0.Final/standalone/configuration/ <dcnm-home>/dcm/fm/conf/cert/

#### **What to do next**

自己署名付き証明書を作成した場合、SSL 証明書をキーストアにインポートした場 合、/usr/local/cisco/dcm/wildfly-10.1.0.Final/standalone/configuration にある新しいfmserver.jksを/etc/elasticsearchにコピーする必要があります。fmserver.jks ファイルを elasticsearch ディレクトリにコピーしない場合、アラームとポリシーを取得できま せん。elasticsearch データベースを安定化させるため、Cisco DCNM **[Web UI** モニタ **(Web UI Monitor)] > [**アラーム **(Alarms)] > [**アラーム ポリシー **(Alarm Policies)]** でアラーム ポリシーを 設定できません。

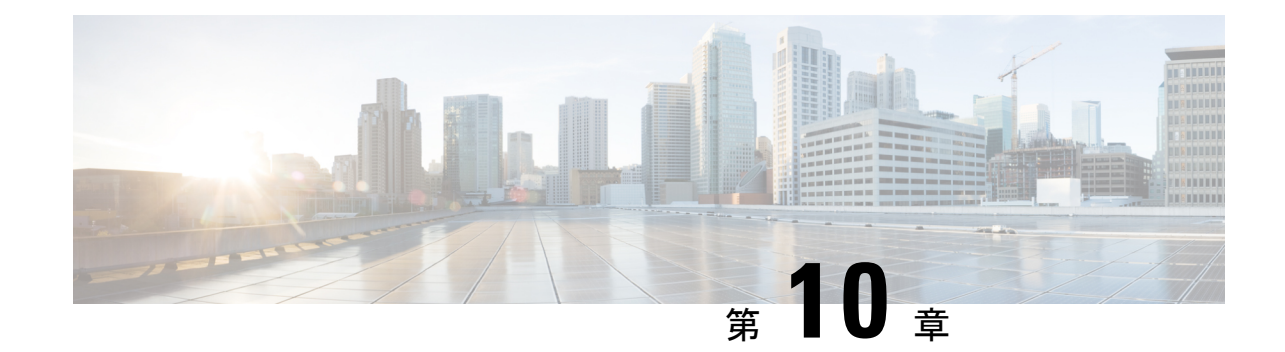

# ハイアベイラビリティ環境でのアプリケー ションの管理

この章では、Cisco プログラマブル ファブリック ソリューション用に、Cisco DCNM オープン 仮想アプライアンス展開でハイアベイラビリティ (HA) 環境を設定する方法について説明しま す。また、Cisco DCNM オープン仮想アプライアンス内にバンドルされている各アプリケー ションの HA 機能に関する詳細も含まれています。

(注)

DCNM で適切な HA 機能を実現するには、NTP サーバがアクティブ ピアとスタンバイ ピア間 で同期されていることが必要です。

この章は、次の項で構成されています。

- Information About Application Level HA in the Cisco DCNM [オープン仮想アプライアンスのア](#page-116-0) [プリケーション](#page-116-0) レベル HA に関する情報, on page 111
- ネイティブ HA [フェールオーバーおよびトラブルシューティング](#page-118-0), on page 113
- Cisco DCNM シングル HA [ノードのリカバリ](#page-120-0) (115ページ)
- アプリケーション ハイ [アベイラビリティ](#page-123-0), on page 118

# <span id="page-116-0"></span>**Information About Application Level HA in the Cisco DCNM** オープン仮想アプライアンスのアプリケーションレベル **HA** に関する情報

Cisco DCNM オープン仮想アプライアンスで実行されるアプリケーションの HA を確保するた めに、2 つの仮想アプライアンスを実行できます。1 つはアクティブ モードで、もう一方はス タンバイ モードで実行できます。

**Note** このドキュメントでは、これらのアプライアンスをそれぞれ OVA-A と OVA-B と呼びます。

このシナリオでは、次のようになります。

**1.** すべてのアプリケーションは、両方のアプライアンスで実行されます。

アプリケーションデータは常に同期されるか、アプリケーションが共通のデータベースを 共有します (該当する場合)。

- **2.** 2 つのアプライアンスで実行されているアプリケーションのうち 1 つのみがクライアント 要求を処理します。最初は、OVA-Aで実行されているアプリケーションです。アプリケー ションは、次のいずれかが発生するまで続行します。
	- OVA 上のアプリケーションがクラッシュします。
	- OVA 上のオペレーティング システムがクラッシュします。
	- OVA-A は何らかの理由で電源がオフになっています。
- **3.** この時点で、他のアプライアンス(OVA-B)で実行されているアプリケーションが引き継が れます。

DHCP の場合、最初のノードで障害が発生すると、2 番目のノードが IP アドレスの提供を 開始します。

**4.** OVA-A への既存の接続はドロップされ、新しい接続は OVA-B にルーティングされます。

このシナリオでは、ノード (OVA-A) の 1 つが最初にアクティブノードと呼ばれ、OVA-B がスタンバイノードと呼ばれている理由を示しています。

### <span id="page-117-0"></span>自動フェールオーバー

アプリケーション レベルと仮想マシン (VM) レベルおよびスイッチオーバー プロセスは次の とおりです。

- ロードバランシングソフトウェア(DCNM/AMQP)によって管理されているアプリケーショ ンのいずれかが OVA-A でダウンした場合、クライアント要求を処理するアクティブノー ドは障害を検出し、後続の要求をスタンバイ ノード (OVA-B) にリダイレクトします。こ のプロセスは、アプリケーション レベルのスイッチオーバーを提供します。
- アクティブノード (OVA A) に障害が発生した場合、または何らかの理由で電源がオフに なった場合、スタンバイ ノード (OVA-B) は障害を検出し、OVA-B で Cisco DCNM/AMQP の VIP アドレスを有効にします。また、IP アドレスに関連付けられている新しい MAC ア ドレスを示すために、ローカル スイッチに追加 ARP を送信します。VIP を使用しないア プリケーションの場合、OVA-B で実行されている DHCPD は OVA-A 上の DHCPD の障害 を検出し、それ自体をアクティブにします。OVA で実行されている LDAP は、LDAP が アクティブ-アクティブとして展開されているため、実行を継続します。したがって、VM レベルのフェールオーバーは、4つのすべてのアプリケーション(DCNM/AMQP/DHCP/LDAP) に対して行われます。

### 手動でトリガされたフェールオーバー

アプリケーション レベルのフェールオーバーは、手動でトリガすることもできます。たとえ ば、OVA-B で AMQP を実行し、OVA-A でその他のアプリケーションを実行する場合があり ます。この場合、OVA-A の SSH 端末にログインし、**appmgr stop amqp** コマンドを使用して AMQP を停止することができます。

このフェールオーバーは[、自動フェールオーバー](#page-117-0), on page 112 で説明されているのと同じプロ セスをトリガします。AMQP 仮想 IP アドレスへの後続の要求は、OVA B にリダイレクトされ ます。

# <span id="page-118-0"></span>ネイティブ **HA** フェールオーバーおよびトラブルシュー ティング

ネイティブHAの特性により、ホストのロールはアクティブからスタンバイ、またはスタンバ イからアクティブに切り替えることができます。

ここでは、さまざまな使用例でのトラブルシューティングについて説明します。

#### アクティブ ホストからスタンバイ ホストへのネイティブ **HA** フェールオーバー

アクティブ ホストからスタンバイ ホストへのネイティブ HA フェールオーバーが発生した場 合は、次の手順を実行します。

- **1.** DCNM Web UI にログオンし、**[**管理者 **(Administrator)] > [**ネイティブ **HA (NATIVE HA)]** に移動します。
- **2.** HAのステータスを確認します。DCNMHAステータスが**[OK]**モードでない場合は、フェー ルオーバー操作を実行できません。

[フェールオーバー(Failover)] をクリックします。Cisco DCNM サーバがシャットダウン し、DCNM スタンバイ アプライアンスが動作可能になります。

**3.** Cisco DCNM Web UI を更新します。

DCNM サーバが動作可能になったら、DCNM Web UI にログインできます。

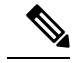

フェールオーバーをトリガーするには 、アクティブホストでを **appmgr stopall** または **appmgr stop ha-apps** を実行しないようにすることを推奨します。Cisco DCNM HA ステータスが **[OK]** モードでない場合、フェールオーバーの前にスタンバイ DCNM アプライアンスがアクティブ なアプライアンスと同期されないため、フェールオーバーによってデータの損失が発生する可 能性があります。 **Note**

#### **DCNM** アプリケーション フレームワークに関する問題

DCNM Web UI にアクセスできず、フェールオーバー操作が必要な場合は、Linux コンソール で次のいずれかのコマンドを実行します。

**appmgr failover**:このコマンドは、HA ハートビート フェールオーバーをトリガーします。

または

**reboot-hnow**:このコマンドは、Linuxホストの再起動をトリガーします。これにより、フェー ルオーバーが発生します。

ただし、両方のHAピアが同期していない場合、その他のすべての方法でデータ損失のリスク が発生するため、DCNMWebUIを使用してフェールオーバーを実行することをお勧めします。

#### **DCNM** の停止と再起動

DCNM を完全に停止して再起動するには、次の手順を実行します。

- **1.** スタンバイ アプライアンスで、**appmgr stop all** コマンドを使用してすべてのアプリケー ションを停止します。
- **2. appmgr status all** コマンドを使用して、すべてのアプリケーションが停止しているかどう かを確認します。
- **3.** アクティブ アプライアンスで、**appmgr stop all** コマンドを使用してすべてのアプリケー ションを停止します。
- **4. appmgr status all** コマンドを使用して、すべてのアプリケーションが停止しているかどう かを確認します。
- **5.** 展開されたアクティブホストで、**appmgr start all**コマンドを使用してすべてのアプリケー ションを起動します。

すべてのアプリケーションが実行されているかどうかを確認します。DCNM Web UI にロ グオンして、動作しているかどうかを確認します。

**6.** 展開されたスタンバイホストで、**appmgr start all**コマンドを使用してすべてのアプリケー ションを起動します。

Web UI で、**[**管理 **(Administration)] > [**ネイティブ **HA (NATIVE HA)]** に移動し、HA ステー タスに **[OK]** と表示されていることを確認します。

#### スタンバイ ホストの再起動

スタンバイ ホストのみを再起動するには、次の手順を実行します。

- **1.** スタンバイ ホストで、**appmgr stopall** コマンドを使用してすべてのアプリケーションを停 止します。
- **2. appmgr status all** コマンドを使用してすべてのアプリケーションが停止したかどうかを確 認します。
- **3. appmgr start all** コマンドを使用して、アプリケーションを起動します。

Web UI で、**[**管理 **(Administration)] > [**ネイティブ **HA (NATIVE HA)]** に移動し、HA ステー タスに **[OK]** と表示されていることを確認します。

## <span id="page-120-0"></span>**Cisco DCNM** シングル **HA** ノードのリカバリ

ここでは、シナリオについて詳しく説明し、Cisco DCNM シングル HA ノードを回復する手順 について説明します。

次の表では、Cisco DCNM ネイティブ HA セットアップで、1 つまたは両方のノードで障害が 発生した場合のすべてのリカバリ手順について詳しく説明します。

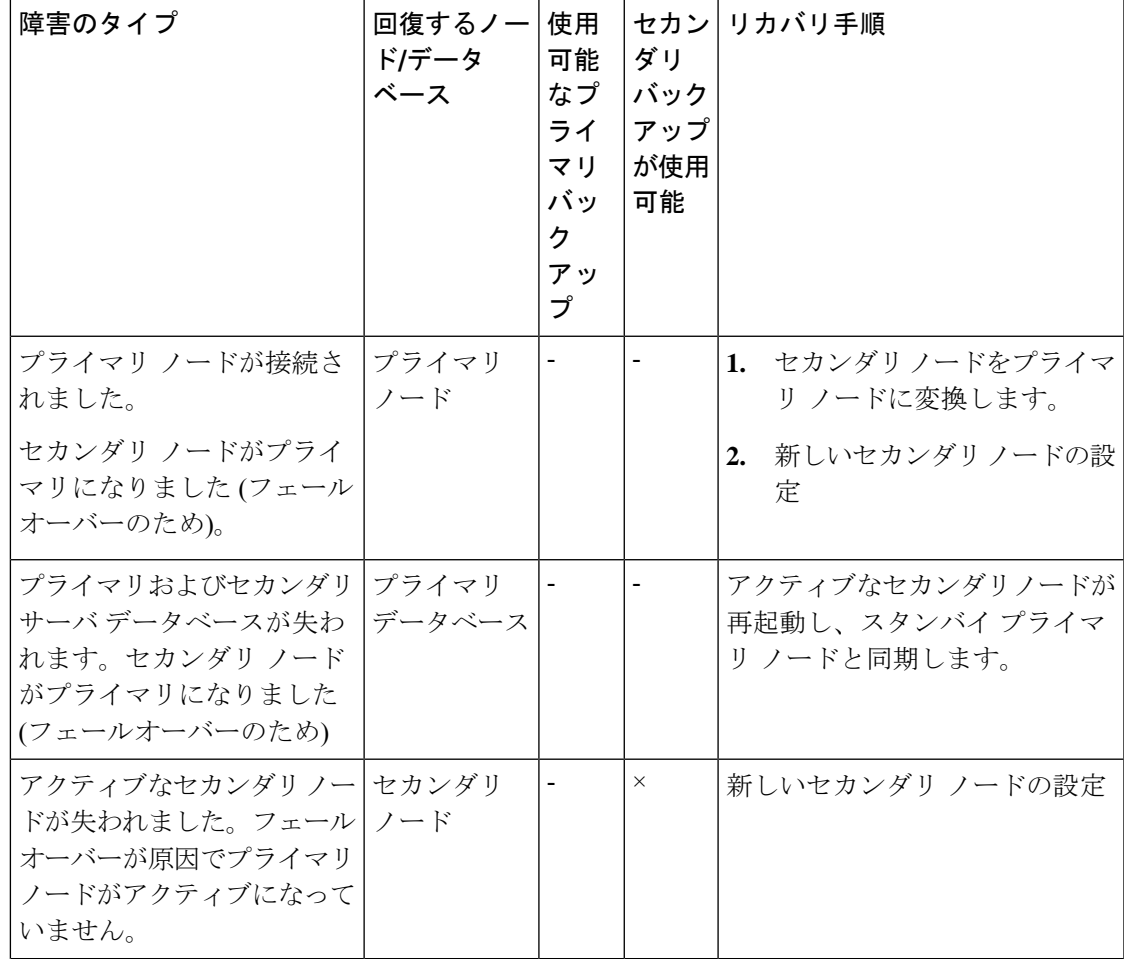

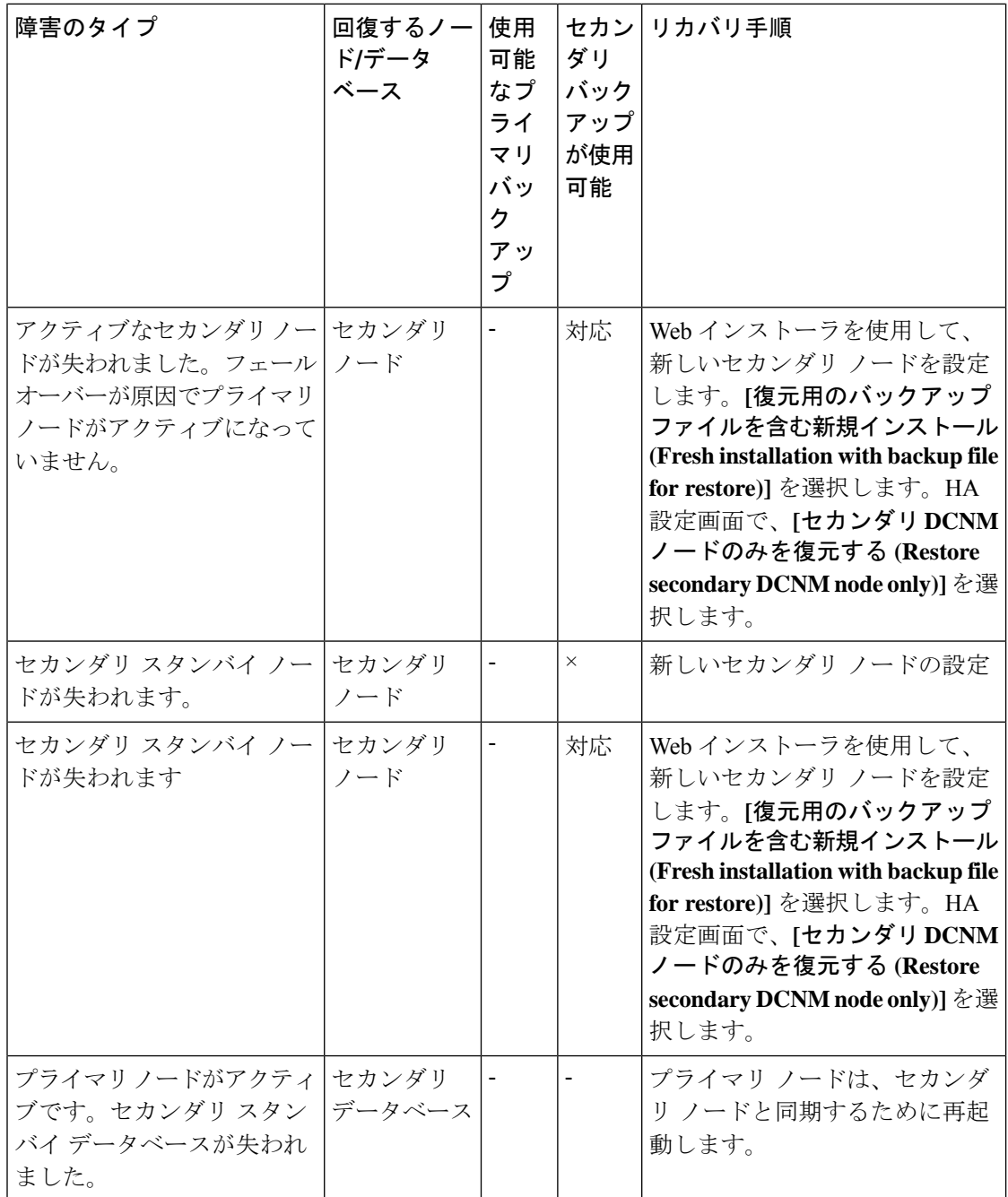

#### セカンダリ ノードからプライマリ ノードへの変換

セカンダリ ノードをプライマリ ノードに変換するには、次の手順を実行します。

- **1.** セカンダリ ノードで SSH を使用して DCNM サーバにログインします。
- **2. appmgr stopall** コマンドを使用して、セカンダリ ノード上のすべてのアプリケーションを 停止します。
- **3.** ha-setup.properties ファイルに移動します。
- **4.** セカンダリ ノードをプライマリ ノードとして設定するには、ノード ID を 1 に設定しま す。

NODE\_ID 1

セカンダリ ノードのノード ID を 1 に変更した後、サーバを再起動します。古いセカンダリが 新しいプライマリ ノードとして再起動します。失われたプライマリをセカンダリ ノードとし てみなし、新しいセカンダリ ノードを設定します。

#### **DCNM 11.3(1)** より前のバージョンでのセカンダリ ノードの設定

セカンダリ ノードを設定するには、リリース 11.3(1) より前の Cisco DCNM セットアップで、 次の手順を実行します。

**1.** スタンドアロン Cisco DCNM をインストールします。失われたセカンダリ ノードと同じ設 定を使用します。

- プライマリノードが失われ、古いセカンダリノードがプライマリノードに変換された場合は、 失われたプライマリ設定で新しいスタンドアロン ノードを設定します。 (注)
	- **2.** SSH を使用して新しい DCNM スタンドアロン サーバにログインし、**appmgr stop all** コマ ンドを使用してすべてのアプリケーションを停止します。
	- **3.** SSH を使用してプライマリ ノードにログオンし、**appmgr stopall** コマンドを使用してすべ てのアプリケーションを停止します。
	- **4.** プライマリノードで、/root/.DO\_NOT\_DELETEファイルを編集します。プライマリノー ドで **NATIVE\_HA\_STATUS** パラメータを **NOT\_TRIGGERED** に設定します。
	- **5. appmgr setupnative-ha active** コマンドを使用して、プライマリ ノードをアクティブとして 設定します。
	- **6. appmgr setupnative-ha secondary** コマンドを使用して、セカンダリ ノードをスタンバイと して設定します。

#### **DCNM 11.3(1)** バージョンでのセカンダリ ノードの設定

セカンダリノードをCiscoDCNMリリース11.3(1)から設定するには、次の手順を実行します。

**1.** スタンドアロン Cisco DCNM をインストールします。失われたセカンダリ ノードと同じ設 定を使用します。

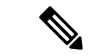

プライマリノードが失われ、古いセカンダリノードがプライマリノードに変換された場合は、 失われたプライマリ設定で新しいスタンドアロン ノードを設定します。 (注)

- **2.** SSH を使用して新しい DCNM スタンドアロン サーバにログインし、**appmgr stop all** コマ ンドを使用してすべてのアプリケーションを停止します。
- **3.** appmgr root-access permit を使用して、新しいノードの **/root** ディレクトリへのア クセスを提供します。
- **4.** SSH を使用してプライマリ ノードにログオンし、**appmgr stopall** コマンドを使用してすべ てのアプリケーションを停止します。
- **5.** appmgr root-access permit を使用して、プライマリ ノードの **/root** ディレクトリへ のアクセスを提供します。
- **6.** プライマリノードで、/root/.DO\_NOT\_DELETEファイルを編集します。プライマリノー ドで **NATIVE\_HA\_STATUS** パラメータを **NOT\_TRIGGERED** に設定します。
- **7. appmgr setupnative-ha active** コマンドを使用して、プライマリ ノードをアクティブとして 設定します。
- **8. appmgr setupnative-ha secondary** コマンドを使用して、セカンダリ ノードをスタンバイと して設定します。

## <span id="page-123-0"></span>アプリケーション ハイ アベイラビリティ

ここでは、すべての Cisco プログラマブル ファブリック HA アプリケーションについて説明し ます。

CiscoDCNMオープン仮想アプライアンスには2つのインターフェイスがあります。1つはオー プン仮想アプライアンス管理ネットワークに接続し、もう 1 つは強化されたプログラマブル ファブリック ネットワークに接続しています。仮想 IP アドレスは、両方のインターフェイス に対して定義されます。

- オープン仮想アプライアンス管理ネットワークから、DCNM REST API、DCNM インター フェイス、および AMQP には VIP アドレスを使用してアクセスします。
- 拡張されたファブリック管理ネットワークから、LDAPとDHCPに直接アクセスします。

次の3つの仮想 IP のみが定義されています。

- DCNM REST API (DCNM 管理ネットワーク上)
- DCNM REST API (拡張ファブリック管理ネットワーク上)
- AMQP (dcnm 管理ネットワーク上)

HA で DCNM オープン仮想アプライアンスでは VIP を設定しますが、VIP は DCNM、REST API のアクセスに使用することを目的としています。GUI アクセスの場合でも、DCNM HA ピ アの個別 IP アドレスを使用し、同じものを使用して DCNM SAN Java クライアントなどを起動 することを推奨します。 **Note**

プログラマブル ファブリック アプリケー ションとそれに対応する HA メカニズムの完全なリ ストについては、次の表を参照してください。

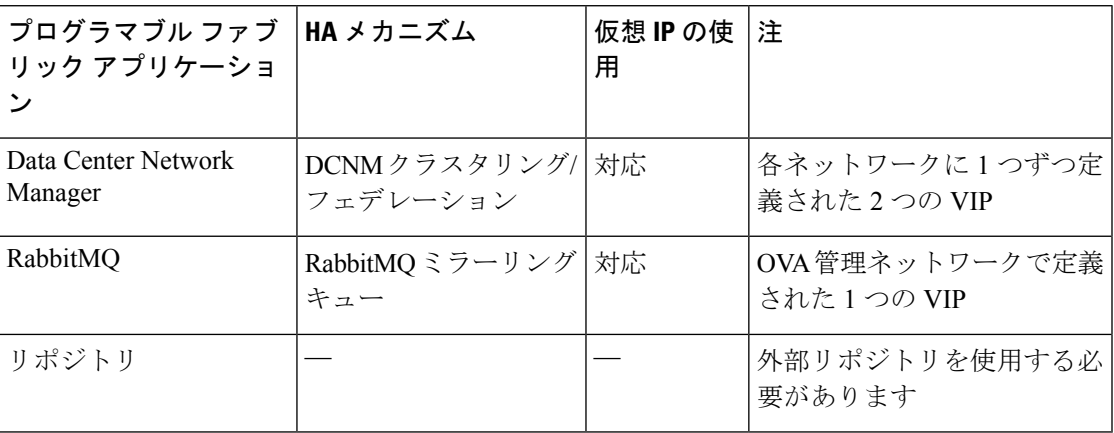

## データセンターのネットワーク管理

データ センター ネットワーク管理機能は、Cisco Data Center Network Manager (DCNM) サーバ で提供されます。Cisco DCNM はデータ センター インフラストラクチャのセットアップ、仮 想化、管理、およびモニタリングを提供します。Cisco DCNM には、http://[host/ip] でブラウザ からアクセスできます。

**Note** Cisco DCNM の詳細については、<http://cisco.com/go/dcnm> を参照してください。

#### **HA** の実装

両方の OVA で動作する Cisco DCNM は、HA 用のクラスタ モードとフェデレーション モード で設定されます。Cisco DCNM フェデレーションは、SAN デバイスの HA メカニズムです。 SAN デバイスのグループは、DCNM フェデレーショ ンセットアップの各ノードで管理できま す。すべてのデバイスは、単一のクライアント インターフェイスを使用して管理できます。

Cisco DCNM UI で自動フェールオーバーを有効にするには、**Admin > Federation** を選択しま す。自動フェールオーバーを有効にし、OVA A で実行されている Cisco DCNM に障害が発生 した場合、自動フェールオーバーは、OVA A から OVA B に自動的に管理されるファブリック および shallow-discovered LAN のみを移動します。

#### **DCNM** 仮想 **IP** の使用状況

オープン仮想アプライアンスHAセットアップには、デフォルトのHTTPポートにCiscoDCNM の 2 つの VIP アドレス (各ネットワークに 1 つずつ) があります。これらの VIP は、オープン 仮想アプライアンス管理ネットワークおよび拡張ファブリック管理ネットワーク上の DCNM RESTfulサービスにアクセスするために使用できます。たとえば、Cisco UCS Directorなどの外 部システムは、オープン仮想アプライアンス管理ネットワークのVIPを指定することができ、 要求がアクティブなCisco DCNMに転送されます。同様に、拡張ファブリック管理ネットワー ク内のスイッチは、POAP プロセス中に拡張ファブリック管理ネットワーク上の VIP アドレス にアクセスします。

Cisco DCNM の実際の IP アドレスに直接接続し、クラスタ/フェデレーション セットアップの DCNM の場合と同じように使用することもできます。

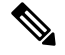

DCNM REST API にアクセスする場合にのみ、VIP アドレスを使用することを推奨します。 Cisco DCNM Web または SAN クライアントにアクセスするには、サーバの IP アドレスを使用 して接続する必要があります。 **Note**

#### ライセンス

Cisco DCNM では、最初のインスタンスのライセンスと、2 番目のインスタンスに対応する予 備のライセンスがあることを推奨します。

#### アプリケーションのフェールオーバー

**[**管理 **(Administration)] > [DCNM** サーバ **(DCNM Server)] > [**ネイティブ **HA (Native HA)]** を選 択して、オープン仮想アプライアンス HA ペアが設定されている場合に、Cisco DCNM UI で自 動フェールオーバー オプションを有効にします。このプロセスにより、OVA A で実行されて いる DCNM に障害が発生した場合、DCNM A によって管理されているすべてのファブリック および shallow-discovered LAN は、所定の期間 (通常は、OVA A の DCNM の障害発生後約 5 分 後) に DCNM B により自動的に管理されます。

Cisco DCNM VIP アドレスは引き続き OVA A に存在します。Representational State Transfer Web Services (REST) コールは、最初に OVA A の VIP アドレスに到達し、OVA B で実行されている Cisco DCNM にリダイレクトされます。

#### アプリケーション フェールバック

OVA A で Cisco DCNM が起動すると、VIP アドレスによって REST 要求が DCNM A に自動的 にリダイレクトされます。

#### 仮想 **IP** のフェールオーバー

OVA A の Cisco DCNM REST API に設定されている VIP アドレスは、次の 2 つの理由により失 敗する可能性があります。

• OVA A で実行されているロードバランシング ソフトウェアが失敗します。

• OVA A が失敗します。

Cisco DCNM の VIP アドレスは、自動的に OVA B に移行されます。唯一の違いは、フェール オーバー後に使用される DCNM です。

- ロードバランシング ソフトウェアの障害が発生した場合、OVA-B の VIP アドレスは要求 を DCNM A に送信します。
- OVA A 障害が発生した場合、OVA B の VIP アドレスは要求を DCNM B に送信します。

自動フェールオーバーにより、DCNMAによって管理されているすべてのファブリックおよび shallow-discovered LAN の所有権が自動的に DCNM B に変更されます。

#### 仮想 **IP** フェールバック

OVA A が起動され、Cisco DCNM が実行されている場合、VIP アドレスはスタンバイ ノード で実行されたままになります。OVA B から OVA A への仮想 IP アドレスのフェールバックは、 次の順序でのみ発生します。

- **1.** OVA A が起動します。
- **2.** Cisco DCNM は、OVA A 上で動作します。
- **3.** OVA B がダウンするか、OVA B でロードバランシング ソフトウェアが失敗します。

### **RabbitMQ**

RabbitMQ は、Advanced Messaging Queuing Protocol (AMQP) を提供するメッセージ ブロッカー です。

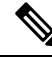

**Note**

30 秒以内に DCNM のサーバ両方で AMQP を停止および再起動する必要があります。そうしな い場合、AMQP が開始しない場合があります。RabbitMQ の詳細については、 <https://www.rabbitmq.com/documentation.html> を参照してください。

#### **HA** の実装

オープン仮想アプライアンスでHAを有効にすると、オープン仮想アプライアンス管理ネット ワークに VIP アドレスが作成されます。vCloud Director などのオーケストレーション システム では、その AMQP ブローカを VIP アドレスに設定します。

オープン仮想アプライアンスで HA を有効にすると、各ノードで実行する RabbitMQ ブローカ も、他のノードで実行されているブローカと重複するように設定されます。両方の OVA は、 RabbitMQ クラスタの「ディスク ノード」として機能します。これは、永続キューに保存され ているすべての永続メッセージが複製されることを意味します。RabbitMQ ポリシーにより、 すべてのキューがすべてのノードに自動的に複製されます。

#### アプリケーションのフェールオーバー

RabbitMQ A に障害が発生すると、OVA の VIP アドレスは、後続の AMQP 要求を RabbitMQ に リダイレクトします。

#### アプリケーション フェールバック

RabbitMQ A が起動すると、VIP アドレスが自動的に AMQP 要求の RabbitMQ への指示を開始 します。

#### 仮想 **IP** のフェールオーバー

OVA A で AMQP ブローカに対して設定された VIP アドレスは、次の 2 つの理由により失敗す る可能性があります。

- OVA A で実行されているロードバランシング ソフトウェアが失敗します。
- OVA A が失敗します。

いずれの場合も、AMQP の VIP アドレスは自動的に OVA B に移行されます。唯一の違いは、 フェールオーバー後に使用される AMQP ブローカです。

- ロードバランシング ソフトウェアの障害では、OVA B の VIP アドレスによって要求が RabbitMQ に転送されます。
- OVA A で障害が発生した場合、OVA B の VIP アドレスによって、要求が RabbitMQ B に 送信されます。

#### 仮想 **IP** フェールバック

OVA A が起動し、AMQP A が実行されている場合、VIP アドレスは OVA B で実行され続けま す (要求を AMQP A に指示します)。RabbitMQ VIP の OVA B から OVA A へのフェールバック は、次の順序でのみ発生します。

- **1.** OVA A が起動します。
- **2.** RabbitMQ は、OVA A で実行されます。
- **3.** OVA B がダウンするか、OVA B でロードバランシング ソフトウェアが失敗します。

### リポジトリ

すべてのリポジトリがリモートである必要があります。

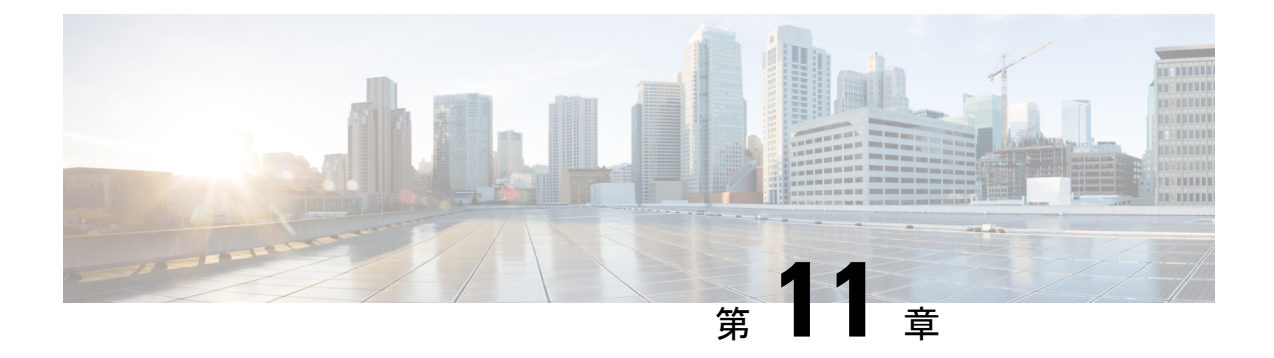

# **DCNM** 展開後にユーティリティ サービス を管理する

この章では、DCNM 展開後、管理機能の DC3 (プログラミング可能なファブリック) の主要目 的を提供するユーティリティ サービスをすべて確認し、管理する方法を説明します。

表 **<sup>4</sup> : Cisco DCNM** ユーティリティ サービス

<span id="page-128-0"></span>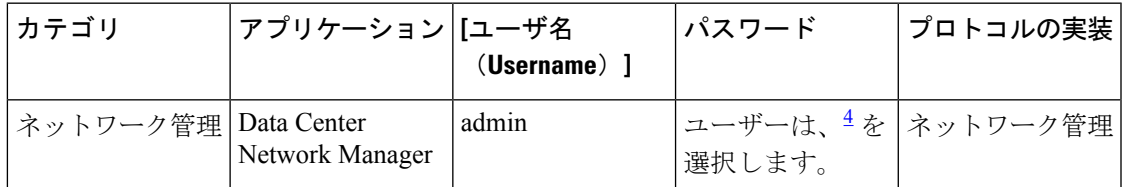

4 [展開中にユーザーによって入力された管理パスワードを参照するようにユーザーが選択  $\downarrow$   $\lozenge$  (User choice refers to the administration password entered by the user during the deployment)]

この章は、次の項で構成されています。

- DCNM [インストール後のネットワーク](#page-128-1) プロパティ (123 ページ)
- [ユーティリティ](#page-141-0) サービスの詳細, on page 136
- [アプリケーションとユーティリティ](#page-143-0) サービスの管理, on page 138
- IPv6 の SFTP サーバ [アドレスの更新](#page-145-0), on page 140

## <span id="page-128-1"></span>**DCNM** インストール後のネットワーク プロパティ

Cisco DCNM OVA または ISO iインストールは、3 つのネットワーク インターフェイスで構成 されています。

• dcnm-mgmt network (eth0) インターフェイス

このネットワークは、CiscoDCNMオープン仮想アプライアンスに接続(SSH、SCP、HTTP、 HTTPS) を提供します。DCNM 管理ネットワークに関連付けられているサブネットに対応 するポート グループに、このネットワークを関連付けます。

• enhanced-fabric-mgmt (eth1) インターフェイス

このネットワークは、Nexus スイッチのファブリック管理を強化します。リーフおよびス パイン スイッチの管理ネットワークに対応するポート グループに、このネットワークを 関連付けます。

• enhanced-fabric-inband (eth2) インターフェイス

このネットワークは、ファブリックへのインバンド接続を提供します。このネットワーク を、ファブリック インバンド接続に対応するポートグループに関連付けます。

次の図は、Cisco DCNM 管理インターフェイスのネットワーク図を示しています。

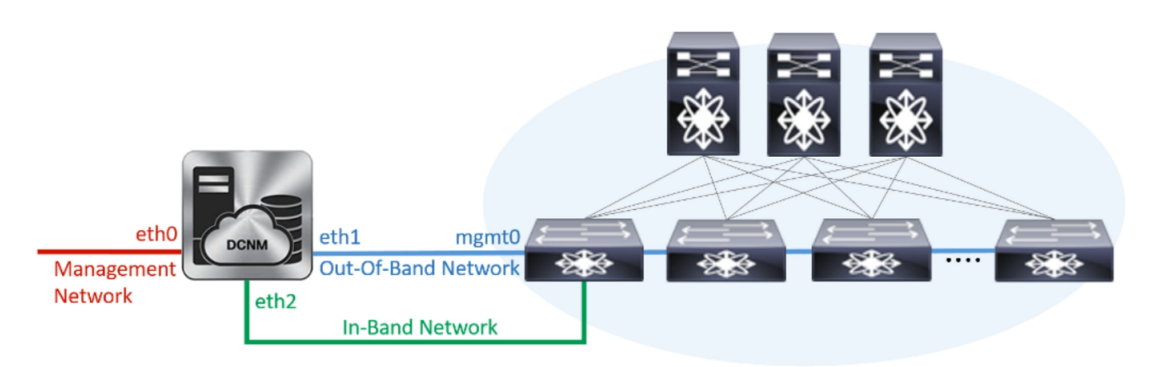

展開タイプのCisco DCNMのインストール中に、これらのインターフェイスを設定できます。 ただし、Cisco DCNMリリース11.2(1)以降では、インストール後のネットワーク設定を編集お よび変更できます。

次の項で説明するように、パラメータを変更できます。

### スタンドアロン モードの **DCNM** 上でネットワーク プロパティの変更

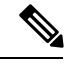

DCNM アプライアンス コンソールで次のコマンドを実行し、早期のセッション タイムアウト を防止します。 **Note**

Cisco DCNM スタンドアロン セットアップでネットワーク プロパティを変更するには、次の 手順を実行します。

#### **Procedure**

ステップ1 次のコマンドを使用して、コンソールのセッションを開始します。

#### **appmgr update network-properties session start**

ステップ **2** 次のコマンドを使用して、ネットワーク プロパティを更新します。

**appmgr update network-properties set ipv4 {eth0|eth1|eth2}***<ipv4-address> <network-mask> <gateway>*

ステップ **3** 次のコマンドを使用して、変更を表示し確認します。

#### **appmgr update network-properties session show {config | changes | diffs}**

ステップ **4** 変更を確認した後、次のコマンドを使用して設定を適用します。

#### **appmgr update network-properties session apply**

eth0 管理ネットワーク IP アドレスを使用して Cisco DCNM Web UI にログオンする前に、数分 待機します。

#### **Cisco DCNM** スタンドアロン セットアップでネットワーク パラメータを変更する場合 のサンプル コマンド出力

次のサンプル例では、Cisco DCNM スタンドアロン セットアップ用に、インストール 後ネットワーク パラメータを変更する方法を示します。

dcnm# **appmgr update network-properties session start**

dcnm# **appmgr update network-properties set ipv4 eth0 172.28.10.244 255.255.255.0 172.28.10.1** dcnm# **appmgr update network-properties set ipv4 eth1 100.0.0.244 255.0.0.0** dcnm# **appmgr update network-properties set ipv4 eth2 2.0.0.251 255.0.0.0 2.0.0.1**

\*\*\*\*\*\*\*\*\*\*\*\*\*\*\*\*\*\*\*\*\*\*\*\*\*\*\*\*\*\*\*\*\*\*\*\*\*\*\*\*\*\*\*\*\*\*\*\*\*\*\*\*\*\*\*\*\*\*\*\*\*\*\*\*\*

WARNING: fabric/poap configuration may need to be changed manually after changes are applied.

\*\*\*\*\*\*\*\*\*\*\*\*\*\*\*\*\*\*\*\*\*\*\*\*\*\*\*\*\*\*\*\*\*\*\*\*\*\*\*\*\*\*\*\*\*\*\*\*\*\*\*\*\*\*\*\*\*\*\*\*\*\*\*\*\*

dcnm# **appmgr update network-properties session show changes** eth0 IPv4 addr 172.28.10.246/255.255.255.0 -> 172.28.10.244/255.255.255.0 eth1 IPv4 addr 1.0.0.246/255.0.0.0 -> 100.0.0.244/255.0.0.0 eth2 IPv4 addr 10.0.0.246/255.0.0.0 -> 2.0.0.251/255.0.0.0 2.0.0.1

dcnm# **appmgr update network-properties session apply** \*\*\*\*\*\*\*\*\*\*\*\*\*\*\*\*\*\*\*\*\*\*\*\*\*\*\*\*\*\*\*\*\*\*\*\*\*\*\*\*\*\*\*\*\*\*\*\*\*\*\*\*\*\*\*\*\*\*\*\*\*\*\*\*\*\*\*\*\* WARNING

Applications of both nodes of the DCNM HA system need to be stopped

for the changes to be applied properly.

PLEASE STOP ALL APPLICATIONS MANUALLY \*\*\*\*\*\*\*\*\*\*\*\*\*\*\*\*\*\*\*\*\*\*\*\*\*\*\*\*\*\*\*\*\*\*\*\*\*\*\*\*\*\*\*\*\*\*\*\*\*\*\*\*\*\*\*\*\*\*\*\*\*\*\*\*\*\*\*\*\*

Have applications been stopped? [y/n]: **y** Applying changes DELETE 1 Node left the swarm. Server configuration file loaded: /usr/local/cisco/dcm/fm//conf/server.properties log4j:WARN No appenders could be found for logger (fms.db). log4j:WARN Please initialize the log4j system properly. log4j:WARN See http://logging.apache.org/log4j/1.2/faq.html#noconfig for more info. UPDATE 1 UPDATE 1 DELETE 1 server signaled INFO : [ipv6 wait tentative] Waiting for interface eth0 IPv6 address(es) to leave the 'tentative' state

```
INFO : [ipv6 wait tentative] Waiting for interface eth0 IPv6 address(es) to leave
the 'tentative' state
                           **********************************************************************
Please run 'appmgr start afw; appmgr start all' to restart your nodes.
**********************************************************************
dcnm# appmgr start afw; appmgr start all
Started AFW Server Processes
Started AFW Agent Processes
Started AFW Server Processes
Started AFW Agent Processes
Started applications managed by heartbeat..
Check the status using 'appmgr status all'
Starting High-Availability services: INFO: Resource is stopped
Done.
Warning: PID file not written; -detached was passed.
AMQP User Check
Started AFW Server Processes
Started AFW Agent Processes
dcnm#
```
## ネイティブ **HA** モードの **DCNM** 上でのネットワーク プロパティの変更

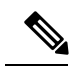

DCNM アプライアンス コンソールで次のコマンドを実行し、早期のセッション タイムアウト を防止します。 **Note**

次の手順で示されているように、同じ順番でコマンドを実行します。

Cisco DCNM ネイティブ HA セットアップでネットワーク プロパティを変更するには、次の手 順を実行します。

#### **Procedure**

ステップ **1** スタンバイ ノードで DCNM アプリケーションを停止するには、次のコマンドを使用します。 **appmgr stop all**

続行する前に、スタンバイ ノードですべてのアプリケーションが停止するのを待ちます。

ステップ **2** 次のコマンドを使用して、アクティブ ノードで DCNM アプリケーションを停止します。

#### **appmgr stop all**

ステップ **3** アクティブおよびスタンバイ ノードの両方の Cisco DCNM コンソールでセッションを開始す るには、次のコマンドを使用します。

**appmgr update network-properties session start**

ステップ **4** アクティブ ノードで、ネットワーク インターフェイス パラメータを変更するには、次のコマ ンドを使用します。

<span id="page-132-0"></span>a) eth0、eth1、および eth2 アドレスの IP アドレスを設定するには、次のコマンドを使用しま す。

**appmgr update network-properties set ipv4 {eth0|eth1|eth2}***<ipv4-address> <network-mask> <gateway>*

インターフェイスの新しい IPv4 または IPv6 アドレスを、サブネット マスクおよびゲート ウェイ IP アドレスとともに入力します。

b) VIP IP アドレスを設定するには、次のコマンドを使用します。

**appmgr update network-properties set ipv4 {vip0|vip1|vip2}***<ipv4-address> <network-mask>*

eth0 インターフェイスの vip0 アドレスを入力します。eth1 インターフェイスの vip1 アド レスを入力します。eth2 インターフェイスの vip2 アドレスを入力します。

c) 次のコマンドを使用して、ピア IP アドレスを設定します。

**appmgr update network-properties set ipv4 {peer0|peer1|peer2}***<ipv4-address>*

アクティブ ノードの peer0 アドレスとして、スタンバイ ノードの eth0 アドレスを入力しま す。アクティブ ノードの peer1 アドレスとして、スタンバイ ノードに eth1 アドレスを入力 します。アクティブ ノードの peer2 アドレスとして、スタンバイ ノードの eth2 アドレスを 入力します。

d) 次のコマンドを使用して、ネットワーク パラメータに行った変更を表示および確認しま す。

**appmgr update network-properties session show**{*config | changes | diffs*}

- ステップ5 スタンバイノードで、#unique 77 unique 77 Connect 42 substeps active, on page 127 で説明され ているコマンドを使用して、ネットワーク パラメータを変更します。
- ステップ **6** 変更を確認した後、次のコマンドを使用して、アクティブ ノードで設定を適用します。

#### **appmgr update network-properties session apply**

ネットワークパラメータが更新されていることを確認するため、プロンプトが返されるまで待 ちます。

ステップ **7** 変更を確認した後、次のコマンドを使用して、スタンバイ ノードで設定を適用します。

**appmgr update network-properties session apply**

- ステップ **8** 次のコマンドを使用して、アクティブ ノードですべてのアプリケーションを開始します。 **appmgr start all**
	- 次の手順に進む前に、アクティブノードですべてのアプリケーションが正常に実行さ れるまで待ちます。 **Note**
- ステップ **9** 次のコマンドを使用して、スタンバイ ノードですべてのアプリケーションを開始します。 **appmgr start all**
- ステップ **10** 次のコマンドを使用して、アクティブ ノードでピア信頼キーを確立します。

#### **appmgr update ssh-peer-trust**

ステップ **11** 次のコマンドを使用して、スタンバイ ノードでピア信頼キーを確立します。

**appmgr update ssh-peer-trust**

**Cisco DCNM** ネイティブ **HA** セットアップでネットワーク パラメータを変更するための サンプル コマンド出力

次のサンプル例では、Cisco DCNM ネイティブ HA セットアップ用に、インストール 後ネットワーク パラメータを変更する方法を示します。

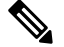

たとえば、アクティブおよびスタンバイ アプライアンスをそれぞれ **dcnm1** と **dcnm2** として示すことにします。 **Note**

```
[root@dcnm2 ~]# appmgr stop all
Stopping AFW Applications...
Stopping AFW Server Processes
Stopping AFW Agent Processes
Stopped Application Framework...
Stopping High-Availability services: Done.
Stopping and halting node rabbit@dcnm-dcnm2
Note: Forwarding request to 'systemctl enable rabbitmq-server.service'.
Stopping AFW Applications...
Stopping AFW Server Processes
Stopping AFW Agent Processes
Stopped Application Framework...
[root@dcnm2 ~]#
[root@dcnm1 ~]# appmgr stop all
Stopping AFW Applications...
Stopping AFW Server Processes
Stopping AFW Agent Processes
Stopped Application Framework...
Stopping High-Availability services: Done.
Stopping and halting node rabbit@dcnm1 ...
Note: Forwarding request to 'systemctl enable rabbitmq-server.service'.
Stopping AFW Applications...
Stopping AFW Server Processes
Stopping AFW Agent Processes
Stopped Application Framework...
[root@dcnm-1 ~]#
[root@dcnm1 ~]# appmgr update network-properties session start
[root@dcnm1 ~]#
[root@dcnm2 ~]# appmgr update network-properties session start
[root@dcnm2 ~]#
[root@dcnm1 ~]# appmgr update network-properties set ipv4 eth0 172.28.10.244 255.255.255.0
172.28.10.1
[root@dcnm1 ~]# appmgr update network-properties set ipv4 eth1 1.0.0.244 255.0.0.0 1.0.0.1
*****************************************************************
WARNING: fabric/poap configuration may need to be changed
manually after changes are applied.
```
\*\*\*\*\*\*\*\*\*\*\*\*\*\*\*\*\*\*\*\*\*\*\*\*\*\*\*\*\*\*\*\*\*\*\*\*\*\*\*\*\*\*\*\*\*\*\*\*\*\*\*\*\*\*\*\*\*\*\*\*\*\*\*\*\* [root@dcnm1 ~]# **appmgr update network-properties set ipv4 eth2 2.0.0.244 255.0.0.0 2.0.0.1** [root@dcnm1 ~]# **appmgr update network-properties set ipv4 peer0 172.29.10.238** [root@dcnm1 ~]# **appmgr update network-properties set ipv4 peer1 1.0.0.238** [root@dcnm1 ~]# **appmgr update network-properties set ipv4 peer2 2.0.0.238** [root@dcnm1 ~]# **appmgr update network-properties set ipv4 vip0 172.28.10.239 255.255.255.0** [root@dcnm1 ~]# **appmgr update network-properties set ipv4 vip1 1.0.0.239 255.0.0.0** [root@dcnm1 ~]# **appmgr update network-properties set ipv4 vip2 2.0.0.239 255.0.0.0** [root@dcnm1 ~]# **appmgr update network-properties set hostname local dcnm3.cisco.com** [root@dcnm1 ~]# **appmgr update network-properties set hostname peer dcnm4.cisco.com** [root@dcnm1 ~]# **appmgr update network-properties set hostname vip dcnm5.cisco.com** [root@dcnm1 ~]# [root@dcnm2 ~]# appmgr update network-properties set ipv4 eth0 172.28.10.238 255.255.255.0 172.28.10.1 [root@dcnm2 ~]# appmgr update network-properties set ipv4 eth1 1.0.0.238 255.0.0.0 1.0.0.1 \*\*\*\*\*\*\*\*\*\*\*\*\*\*\*\*\*\*\*\*\*\*\*\*\*\*\*\*\*\*\*\*\*\*\*\*\*\*\*\*\*\*\*\*\*\*\*\*\*\*\*\*\*\*\*\*\*\*\*\*\*\*\*\*\* WARNING: fabric/poap configuration may need to be changed manually after changes are applied. \*\*\*\*\*\*\*\*\*\*\*\*\*\*\*\*\*\*\*\*\*\*\*\*\*\*\*\*\*\*\*\*\*\*\*\*\*\*\*\*\*\*\*\*\*\*\*\*\*\*\*\*\*\*\*\*\*\*\*\*\*\*\*\*\* [root@dcnm2 ~]# **appmgr update network-properties set ipv4 eth2 2.0.0.238 255.0.0.0 2.0.0.1** [root@dcnm2 ~]# **appmgr update network-properties set ipv4 peer0 172.29.10.244** [root@dcnm2 ~]# **appmgr update network-properties set ipv4 peer1 1.0.0.244** [root@dcnm2 ~]# **appmgr update network-properties set ipv4 peer2 2.0.0.244** [root@dcnm2 ~]# **appmgr update network-properties set ipv4 vip0 172.28.10.239 255.255.255.0** [root@dcnm2 ~]# **appmgr update network-properties set ipv4 vip1 1.0.0.239 255.0.0.0** [root@dcnm2 ~]# **appmgr update network-properties set ipv4 vip2 2.0.0.239 255.0.0.0** [root@dcnm2 ~]# **appmgr update network-properties set hostname local dcnm3.cisco.com** [root@dcnm2 ~]# **appmgr update network-properties set hostname peer dcnm4.cisco.com** [root@dcnm2 ~]# **appmgr update network-properties set hostname vip dcnm5.cisco.com** [root@dcnm2 ~]# [root@dcnm2 ~]# [root@dcnm1 ~]# **appmgr update network-properties session show changes** eth0 IPv4 addr 172.28.10.246/255.255.255.0 -> 172.28.10.244/255.255.255.0 eth1 IPv4 addr  $1.0.0.246/255.0.0.0$  ->  $1.0.0.244/255.0.0.0$ <br>eth1 IPv4 GW ->  $1.0.0.1$ eth1 IPv4 GW -> 1.0.0.1  $\begin{array}{lll} - & 2.0.0.244/255.0.0.0 \\ - & 2.0.0.1 \end{array}$ eth2  $IPv4$  GW  $->$ Hostname dcnm1.cisco.com -> dcnm3.cisco.com eth0 VIP 172.28.10.248/24 -> 172.28.10.239/24 eth1 VIP 1.0.0.248/8 -> 1.0.0.239/8<br>
eth2 VIP / -> 2.0.0.239/8  $2.0.0.239/8$ Peer eth0 IP 172.28.10.247 -> 172.29.10.238<br>
Peer eth1 IP 1.0.0.247 -> 1.0.0.238 Peer eth1 IP 1.0.0.247 -> Peer eth2 IP -> 2.0.0.238 Peer hostname dcnm2.cisco.com -> dcnm4.cisco.com VIP hostname dcnm6.cisco.com -> dcnm5.cisco.com [root@dcnm1 ~]# **appmgr update network-properties session show config** ======= Current configuration ====== Hostname dcnm1.cisco.com NTP Server 1.ntp.esl.cisco.com DNS Server 171.70.168.183,1.0.0.246 eth0 IPv4 addr 172.28.10.246/255.255.255.0 eth0 IPv4 GW 172.28.10.1 eth0 IPv6 addr eth0 IPv6 GW eth1 IPv4 addr 1.0.0.246/255.0.0.0 eth1 IPv4 GW eth1 IPv6 addr eth1 IPv6 GW eth2 IPv4 addr /

eth2 IPv4 GW eth2 IPv6 addr eth2 IPv6 GW Peer hostname dcnm2.cisco.com Peer eth0 IP 172.28.10.247 Peer eth1 IP 1.0.0.247 Peer eth2 IP Peer eth0 IPv6 Peer eth1 IPv6 eth0 VIP 172.28.10.248/24 eth1 VIP 1.0.0.248/8 eth2 VIP /<br>eth0 VIPv6 /  $e^{+h}$ 0 VIPv6 eth1 VIPv6 / VIP hostname dcnm6.cisco.com ====== Session configuration ====== Hostname dcnm3.cisco.com NTP Server 1.ntp.esl.cisco.com DNS Server 171.70.168.183,1.0.0.246 eth0 IPv4 addr 172.28.10.244/255.255.255.0 eth0 IPv4 GW 172.28.10.1 eth0 IPv6 addr eth0 IPv6 GW eth1 IPv4 addr 1.0.0.244/255.0.0.0 eth1 IPv4 GW 1.0.0.1 eth1 IPv6 addr eth1 IPv6 GW eth2 IPv4 addr 2.0.0.244/255.0.0.0 eth2 IPv4 GW 2.0.0.1 eth2 IPv6 addr eth2 IPv6 GW<br>Peer hostname dcnm4.cisco.com Peer eth0 IP 172.29.10.238 Peer eth1 IP 1.0.0.238 Peer eth2 IP 2.0.0.238 Peer eth0 IPv6 Peer eth1 IPv6 eth0 VIP 172.28.10.239/24 eth1 VIP 1.0.0.239/8<br>eth2 VIP 2.0.0.239/8 eth2 VIP 2.0.0.239/8 eth0 VIPv6 / eth1 VIPv6 / VIP hostname dcnm5.cisco.com [root@dcnm1 ~]# [root@dcnm2 ~]# **appmgr update network-properties session show changes** eth0 IPv4 addr 172.28.10.247/255.255.255.0 -> 172.28.10.238/255.255.255.0 eth1 IPv4 addr 1.0.0.247/255.0.0.0 -> 1.0.0.238/255.0.0.0<br>eth1 IPv4 GW -> 1.0.0.1 eth1 IPv4 GW eth2 IPv4 addr /  $-$  2.0.0.238/255.0.0.0 eth2 IPv4 GW -> 2.0.0.1 Hostname dcnm2.cisco.com -> dcnm4.cisco.com eth0 VIP 172.28.10.248/24 -> 172.28.10.239/24 eth1 VIP 1.0.0.248/8 -> 1.0.0.239/8 eth2 VIP / 2.0.0.239/8 Peer eth0 IP 172.28.10.246 -> 172.29.10.244 Peer eth1 IP 1.0.0.246 -> 1.0.0.244 Peer eth2 IP -> 2.0.0.244 Peer hostname dcnm1.cisco.com -> dcnm3.cisco.com VIP hostname dcnm6.cisco.com -> dcnm5.cisco.com [root@dcnm2 ~]# **appmgr update network-properties session show configuration** ======= Current configuration ======

```
NTP Server 1.ntp.esl.cisco.com
DNS Server 171.70.168.183,1.0.0.247<br>eth0 IPv4 addr 172.28.10.247/255.255.25
                eth0 IPv4 addr 172.28.10.247/255.255.255.0
eth0 IPv4 GW 172.28.10.1
eth0 IPv6 addr
eth0 IPv6 GW
eth1 IPv4 addr 1.0.0.247/255.0.0.0
eth1 IPv4 GW
eth1 IPv6 addr
eth1 IPv6 GW
eth2 IPv4 addr /
eth2 IPv4 GW
eth2 IPv6 addr
eth2 IPv6 GW
Peer hostname dcnm1.cisco.com
Peer eth0 IP 172.28.10.246
Peer eth1 IP 1.0.0.246
Peer eth2 IP
Peer eth0 IPv6
Peer eth1 IPv6
eth0 VIP 172.28.10.248/24
eth1 VIP 1.0.0.248/8
eth2 VIP /
eth0 VIPv6 /
eth1 VIPv6 /
VIP hostname dcnm6.cisco.com
====== Session configuration ======
Hostname dcnm4.cisco.com
NTP Server 1.ntp.esl.cisco.com
DNS Server 171.70.168.183,1.0.0.247
eth0 IPv4 addr 172.28.10.238/255.255.255.0<br>eth0 IPv4 GW 172.28.10.1
eth0 IPv4 GW
eth0 IPv6 addr
eth0 IPv6 GW
eth1 IPv4 addr 1.0.0.238/255.0.0.0
eth1 IPv4 GW 1.0.0.1
eth1 IPv6 addr
eth1 IPv6 GW
eth2 IPv4 addr 2.0.0.238/255.0.0.0
eth2 IPv4 GW 2.0.0.1
eth2 IPv6 addr
eth2 IPv6 GW
Peer hostname dcnm3.cisco.com
Peer eth0 IP 172.29.10.244
Peer eth1 IP 1.0.0.244
Peer eth2 IP 2.0.0.244
Peer eth0 IPv6
Peer eth1 IPv6
eth0 VIP 172.28.10.239/24
eth1 VIP 1.0.0.239/8
eth2 VIP 2.0.0.239/8
eth0 VIPv6 /
eth1 VIPv6 /
VIP hostname dcnm5.cisco.com
[root@dcnm2 ~]#
[root@dcnm1 ~]# appmgr update network-properties session apply
*********************************************************************
                          WARNING
Applications of both nodes of the DCNM HA system need to be stopped
for the changes to be applied properly.
          PLEASE STOP ALL APPLICATIONS MANUALLY
*********************************************************************
```

```
Have applications been stopped? [y/n]: y
Applying changes
DELETE 1
Node left the swarm.
Server configuration file loaded: /usr/local/cisco/dcm/fm//conf/server.properties
log4j:WARN No appenders could be found for logger (fms.db).
log4j:WARN Please initialize the log4j system properly.
log4j:WARN See http://logging.apache.org/log4j/1.2/faq.html#noconfig for more info.
UPDATE 1
UPDATE 1
DELETE 1
server signaled
INFO : [ipv6 wait tentative] Waiting for interface eth0 IPv6 address(es) to leave
the 'tentative' state
INFO : [ipv6 wait tentative] Waiting for interface eth0 IPv6 address(es) to leave
the 'tentative' state
**********************************************************************
Please run 'appmgr start afw; appmgr start all' to restart your nodes.
**********************************************************************
*********************************************************************
Please run 'appmgr update ssh-peer-trust' on the peer node.
*********************************************************************
[root@dcnm1 ~]#
[root@dcnm2 ~]# appmgr update network-properties session apply
 *********************************************************************
                           WARNING
Applications of both nodes of the DCNM HA system need to be stopped
for the changes to be applied properly.
           PLEASE STOP ALL APPLICATIONS MANUALLY
*********************************************************************
Have applications been stopped? [y/n]: y
Applying changes
DELETE 1
Node left the swarm.
Server configuration file loaded: /usr/local/cisco/dcm/fm//conf/server.properties
log4j:WARN No appenders could be found for logger (fms.db).
log4j:WARN Please initialize the log4j system properly.
log4j:WARN See http://logging.apache.org/log4j/1.2/faq.html#noconfig for more info.
UPDATE 1
UPDATE 1
DELETE 1
afwnetplugin:0.1
server signaled
**********************************************************************
Please run 'appmgr start afw; appmgr start all' to restart your nodes.
**********************************************************************
*********************************************************************
Please run 'appmgr update ssh-peer-trust' on the peer node.
*********************************************************************
[root@dcnm2 ~]#
Step 7
[root@dcnm1 ~]# appmgr start afw; appmgr start all
Started AFW Server Processes
Started AFW Agent Processes
Started AFW Server Processes
Started AFW Agent Processes
```

```
Started applications managed by heartbeat..
```
Check the status using 'appmgr status all' Starting High-Availability services: INFO: Resource is stopped Done. Warning: PID file not written; -detached was passed. AMQP User Check Started AFW Server Processes Started AFW Agent Processes [root@dcnm1 ~]#

Waiting for dcnm1 to become active again.

[root@dcnm2 ~]# **appmgr start afw; appmgr start all** Started AFW Server Processes Started AFW Agent Processes Started AFW Server Processes Started AFW Agent Processes Started applications managed by heartbeat.. Check the status using 'appmgr status all' Starting High-Availability services: INFO: Resource is stopped Done. Warning: PID file not written; -detached was passed. AMQP User Check Started AFW Server Processes Started AFW Agent Processes [root@dcnm2 ~]#

[root@dcnm1 ~]# **appmgr update ssh-peer-trust** /usr/bin/ssh-copy-id: INFO: Source of key(s) to be installed: "/root/.ssh/id\_rsa.pub"

Number of key(s) added: 1

Now try logging into the machine, with: "ssh -o 'StrictHostKeyChecking=no' '172.28.10.245'" and check to make sure that only the key(s) you wanted were added.

/usr/bin/ssh-copy-id: INFO: Source of key(s) to be installed: "/root/.ssh/id\_rsa.pub"

Number of key(s) added: 1

Now try logging into the machine, with: "ssh -o 'StrictHostKeyChecking=no' '100.0.0.245'" and check to make sure that only the key(s) you wanted were added.

/usr/bin/ssh-copy-id: INFO: Source of key(s) to be installed: "/root/.ssh/id\_rsa.pub"

Number of key(s) added: 1

Now try logging into the machine, with: "ssh -o 'StrictHostKeyChecking=no' 'dcnm2.cisco.com'" and check to make sure that only the key(s) you wanted were added.

[root@dcnm1 ~]#

[root@dcnm2 ~]# **appmgr update ssh-peer-trust** /usr/bin/ssh-copy-id: INFO: Source of key(s) to be installed: "/root/.ssh/id\_rsa.pub"

Number of key(s) added: 1

Now try logging into the machine, with: "ssh -o 'StrictHostKeyChecking=no' '172.28.10.244'" and check to make sure that only the key(s) you wanted were added.

/usr/bin/ssh-copy-id: INFO: Source of key(s) to be installed: "/root/.ssh/id\_rsa.pub"

Number of key(s) added: 1

Now try logging into the machine, with: "ssh -o 'StrictHostKeyChecking=no' '100.0.0.244'" and check to make sure that only the key(s) you wanted were added.

/usr/bin/ssh-copy-id: INFO: Source of key(s) to be installed: "/root/.ssh/id\_rsa.pub"

Number of key(s) added: 1

Now try logging into the machine, with: "ssh -o 'StrictHostKeyChecking=no' 'dcnm1.cisco.com'" and check to make sure that only the key(s) you wanted were added.

[root@dcnm2 ~]#

### **DCNM** インストール後に **DCNM** サーバ パスワードを変更する

The password to access Cisco DCNM Web UI にアクセスするためのパスワードは、展開タイプの Cisco DCNM をインストールする間に設定されます。ただし、必要に応じてインストール後に このパスワードを変更できます。

インストール後にパスワードを変更するには、次の手順を実行します。

#### **Procedure**

ステップ **1 appmgr stop all** コマンドを使用して、アプリケーションを停止します。

すべてのアプリケーションが稼働を停止するまで待ちます。

ステップ **2 appmgr change\_pwdssh{root|poap|sysadmin}**[*password* コマンドを使用して、管理インターフェ イスのパスワードを変更します。

> 新しいパスワードが次のパスワード要件に準拠していることを確認します。要件に従わない場 合、DCNM アプリケーションは適切に機能しない場合があります。

- 最小でも 8 文字を含み、1 個のアルファベットと 1 個の数字を含む必要があります。
- •アルファベット、数字、特殊文字(- #@&\$など)の組み合わせを含むことができます。
- DCNM パスワードにこれらの特殊文字を使用しないでください。 <SPACE> " & \$ % ' ^ = <  $>$ ; : ` \ | / , .\*
- ステップ **3 appmgr start all** コマンドを使用して、アプリケーションを起動します。

## スタンドアロン セットアップで **DCNM** データベース パスワードを変 更する

Cisco DCNM スタンドアロン セットアップで Postgres データベースのパスワードを変更するに は、次の手順を実行します。

#### **Procedure**

ステップ **1 appmgr stop all** コマンドを使用して、すべてのアプリケーションを停止します。

**appmgr status all** コマンドを使用してすべてのアプリケーションが停止していることを確認し ます。

ステップ **2 appmgr change\_pwd db** コマンドを使用して Postgres パスワードを変更します。 プロンプトで新しいパスワードを入力します。

ステップ **3 appmgr start all** コマンドを使用して、アプリケーションを起動します。

**appmgr status all** コマンドを使用して、すべてのアプリケーションが起動していることを確認 します。

#### **Example**

dcnm# **appmgr stop all** dcnm# **appmgr change\_pwd db** *<<new-password>>* dcnm# **appmgr start all**

## ネイティブ **HA** セットアップで **DCNM** データベース パスワードを変更 する

Cisco DCNM ネイティブ HA セットアップで Postgres データベースのパスワードを変更するに は、次の手順を実行します。

#### **Procedure**

ステップ **1 appmgr stopall**コマンドを使用して、スタンバイアプライアンスですべてのアプリケーション を停止します。

> **appmgr status all** コマンドを使用して、すべてのアプリケーションが停止していることを確認 します。

ステップ **2 appmgr stopall**コマンドを使用して、アクティブアプライアンスですべてのアプリケーション を停止します。

**appmgr status all** コマンドを使用して、すべてのアプリケーションが停止していることを確認 します。

ステップ **3** アクティブおよびスタンバイ ノードで **appmgr change\_pwd db** コマンドを使用して、 Postgres パスワードを変更します。

プロンプトで同じパスワードを提供するようにします。

ステップ **4 appmgr start all** コマンドを使用して、アクティブ アプライアンスでアプリケーションを停止 します。

> **appmgr status all** コマンドを使用して、すべてのアプリケーションが停止していることを確認 します。

ステップ **5 appmgr start all** コマンドを使用して、スタンバイ アプライアンスでアプリケーションを開始 します。

> **appmgr status all** コマンドを使用して、すべてのアプリケーションが停止していることを確認 します。

#### **Example**

アクティブおよびスタンバイを **dcnm1** および **dcnm2** として個別に考慮します。

```
dcnm1# appmgr stop all
dcnm2# appmgr stop all
dcnm1# appmgr change_pwd db <<new-password>>
dcnm2# appmgr change_pwd db <<new-password>>
dcnm1# appmgr start all
dcnm2# appmgr start all
```
## <span id="page-141-0"></span>ユーティリティ サービスの詳細

ここでは、Cisco DCNMで提供される機能内のすべてのユーティリティサービスの詳細につい て説明します。機能は次のとおりです。

### ネットワーク管理

データ センター ネットワーク管理機能は、Cisco Data Center Network Manager (DCNM) サーバ で提供されます。Cisco DCNM はデータ センター インフラストラクチャのセットアップ、仮 想化、管理、およびモニタリングを提供します。Cisco DCNM には、ブラウザからアクセスで きます。 http://<<hostname/IP address>>。

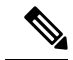

**Note** Cisco DCNM の詳細については、<http://cisco.com/go/dcnm> を参照してください。

### オーケストレーション

#### RabbitMQ

Rabbit MQ は、Advanced Messaging Queuing Protocol (AMQP) を提供するメッセージ ブロッカー です。RabbitMQメッセージブロッカーは、vCloud Director/vShield Managerから解析用のPython スクリプトにイベントを送信します。ファームウェアの Secure Shell (SSH) コンソールから、 特定の CLI コマンドを使用して、このプロトコルを設定できます。

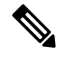

```
Note
```
30 秒以内に DCNM のサーバ両方で AMQP を停止および再起動する必要があります。そうしな い場合、AMQP が開始しない場合があります。RabbitMQ の詳細については、 <https://www.rabbitmq.com/documentation.html> を参照してください。

アップグレード後、RabbitMQ 管理サービスを有効にして、次のコマンドを使用して錆巣を停 止および開始します。

dcnm# **appmgr stop amqp** dcnm# **appmgr start amqp**

AMQP が実行されない場合、メモリ スペースはファイル /var/log/rabbitmq/erl\_crash.dump に示されているように使いきっています。

### 電源オン自動プロビジョニング

Power On Auto Provisioning (POAP) は、スタートアップ設定を使用せずにスイッチを起動する と発生します。これは、インストールされた 2 つのコンポーネントによって発生します。

• DHCP サーバ

DHCP サーバは、ファブリック内のスイッチに IP アドレスをパーセルし、POAP データ ベースの場所を指します。これにより、Pythonスクリプトが提供され、デバイスがイメー ジと設定に関連付けられます。

Cisco DCNM のインストール時に、内部ファブリック管理アドレスまたは OOB 管理ネッ トワークのIPアドレスと、Ciscoプログラマブルファブリック管理に関連付けられたサブ ネットを定義します。

• リポジトリ

TFTP サーバは、POAP に使用される起動スクリプトをホストします。

SCP サーバは、データベース ファイル、設定ファイル、およびソフトウェア イメージを ダウンロードします。

## <span id="page-143-0"></span>アプリケーションとユーティリティ サービスの管理

SSH 端末のコマンドを通して、Cisco DCNM で Cisco プログラマブル ファブリックのアプリ ケーションとユーティリティ サービスを管理できます。

次のクレデンシャルを使用して、SSH 端末から **appmgr** コマンドを入力します。

- ユーザ名:root
- パスワード:展開中に提供された管理パスワード

**Note**

参考に、コンテキスト サービス ヘルプが **appmgr** コマンドに利用可能です。**appmgr** コマン ドを使用してヘルプを表示します。

**appmgr tech\_support** コマンドを使用して、ログ ファイルのダンプを生成します。セットアッ プのトラブルシューティングと分析のため、この情報を TAC チームに提供できます。

**Note**

このセクションは、CiscoPrime NetworkServices Controller を使用したネットワーク サービスの コマンドは説明しません。

このセクションの内容は次のとおりです。

## 展開後にアプリケーションおよびユーティリティ サービス ステータ スを確認する

OVA/ISOファイルを展開後、ファイルに展開したさまざまなアプリケーションおよびユーティ リティ サービスのステータスを決定できます。SSH セッションの **appmgr status** コマンドを使 用して、この手順を実行します。

**Note**

コンテキストの機密ヘルプは **appmgr status** コマンドで使用できます。**appmgr status ?** コマン ドを使用してヘルプを表示します。

**Procedure**

ステップ **1** SSH セッションを開きます。

- a) **ssh root DCNM network IP address** コマンドを入力します。
- b) 管理パスワードを入力してログインします。
ステップ **2** 次のコマンドを使用して、ステータスをチェックします。

## **appmgr status all**

## **Example:**

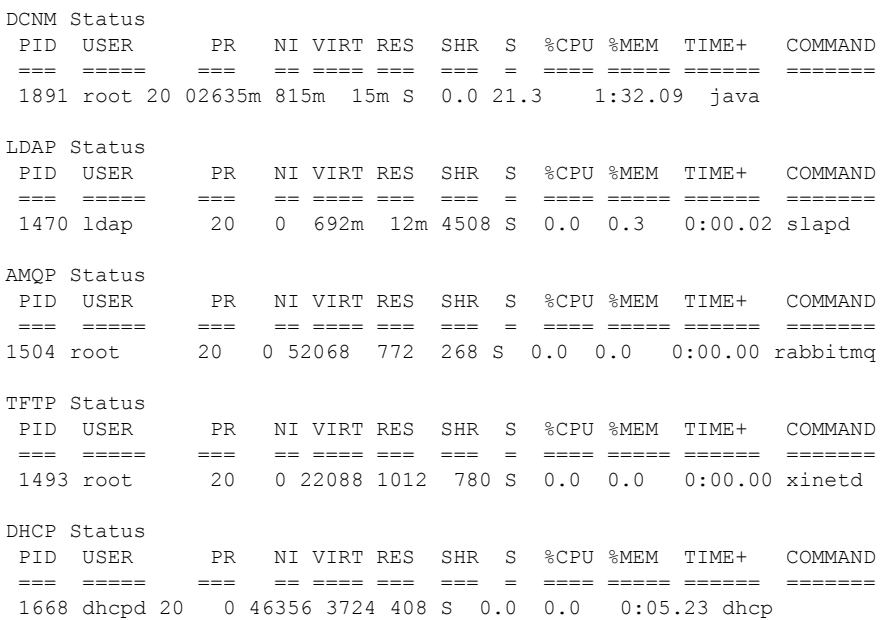

## ユーティリティ サービスの停止、開始、リセット

ユーティリティ サービスの停止、開始、リセットには、次の CLI コマンドを使用します。

• アプリケーションを停止するには、**appmgr stop** コマンドを使用します。

```
dcnm# appmgr stop dhcp
Shutting down dhcpd: [ OK ]
```
• アプリケーションを開始するには、**appmgr start** コマンドを使用します。

```
dcnm# appmgr start amqp
Starting vsftpd for amqp: [ OK ]
```
• アプリケーションを再起動するには、**appmgr restart** コマンドを使用します。

```
# appmgr restart tftp
Restarting TFTP...
Stopping xinetd: [ OK ]
Starting xinetd: [ OK ]
```
Cisco DCNM リリース 7.1.x から、**appmgr stop** *app\_name* コマンドを使用してアプリケーショ ンを停止する場合、正常な再起動でアプリケーションが開始しません。 **Note**

たとえば、DHCP が **appmgr stop dhcp** コマンドを使用して停止し、OS が再起動する場合、OS がアップ状態になり実行した後でも、DHCP アプリケーションはダウンしたままです。

再度開始するには、**appmgr start dhcp** コマンドを使用します。再起動後も DHCP アプリケー ションが開始されます。これは、環境で仮想アプライアンス(DHCPの代わりにCPNRなど)の 一部としてパッケージ化されていないアプリケーションを使用している場合、ローカルで仮想 アプライアンスとともにパッケージ化されているアプリケーションは OS 再起動後に機能を妨 げrことはありません。

DCNM アプライアンス (ISO/OVA) が展開されると。Cisco SMIS コンポーネントはデフォルト では開始しません。しかし、このコンポーネントは、appmgr CLI を使用して管理できます。 **appmgr start/stop dcnm-smis Note**

**appmgr start/stop dcnm** DCNM Web コンポーネントのみを開始または停止します。

## **IPv6** の **SFTP** サーバ アドレスの更新

DCNM OVA/ISO を EFM IPv4 および IPv6 で正常に展開した後、デフォルトでは SFTP アドレ スは IPv4 のみを指します。次の 2 つの場所で IPv6 アドレスを手動で変更する必要がありま す。

• DCNM Web クライアントで、**Administration > Server Properties** を選択 してから、次の フィールドを IPv6 に更新し、**Apply Changes**ボタンをクリックします。

```
\## GENERAL>xFTP CREDENTIAL
#
# xFTP server's ip address for copying switch files:
server.FileServerAddress
```
• ssh を使用して DCNM にログインし、server.properties ファイル (/usr/local/cisco/dcm/fm/conf/server.properties) で SFTP アドレスを IPv6 で手動で更新します。

# xFTP server's ip address for copying switch files: server.FileServerAddress=2001:420:5446:2006::224:19